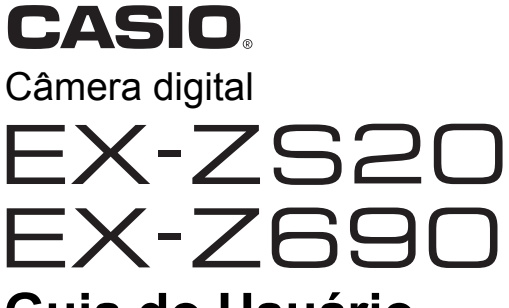

# **Guia do Usuário**

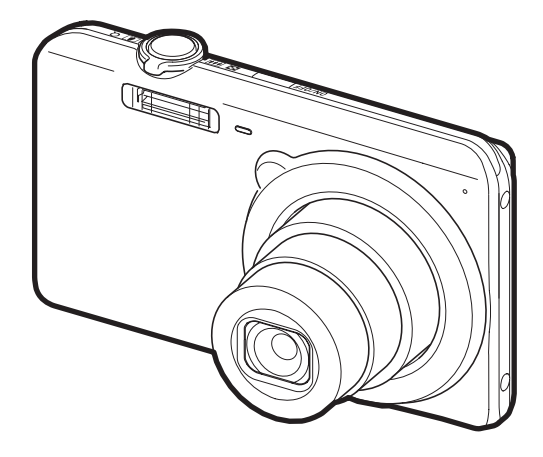

Obrigado por comprar este produto CASIO.

- Antes de usá-lo, certifique-se de ler as precauções contidas neste Guia do Usuário.
- Guarde o Guia do Usuário num lugar seguro para futuras consultas.
- Para as últimas informações sobre este produto, visite o site oficial da EXILIM na Web no endereço http://www.exilim.com/

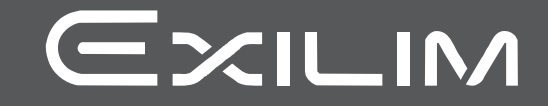

# <span id="page-1-0"></span>**Acessórios**

Ao desembalar a sua câmera, verifique se todos os acessórios indicados abaixo se encontram incluídos. Se estiver faltando algo, consulte o seu revendedor original.

<span id="page-1-1"></span>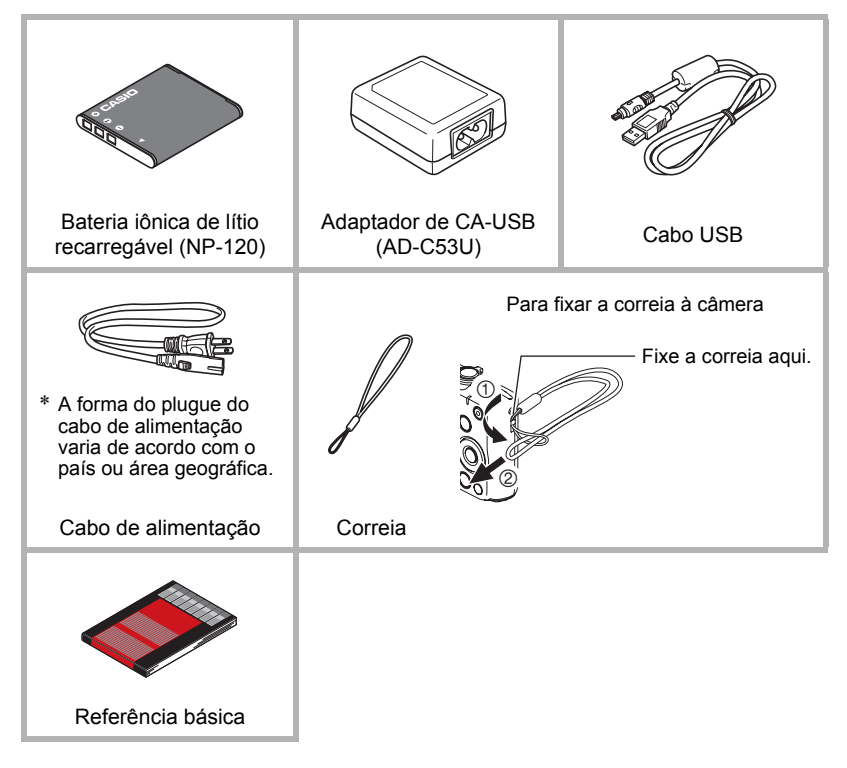

# <span id="page-2-0"></span>**Leia isto primeiro!**

- O conteúdo deste manual está sujeito a alterações sem aviso prévio.
- O conteúdo deste manual tem sido revisado em cada etapa do processo de produção. Não hesite em contatar-nos se encontrar qualquer coisa questionável, errónea, etc.
- É proibida a cópia parcial ou integral do conteúdo deste Guia do Usuário. Exceto para o seu uso pessoal, qualquer outro uso do conteúdo deste manual sem a autorização da CASIO COMPUTER CO., LTD. é proibido pelas leis dos direitos autoriais.
- A CASIO COMPUTER CO., LTD. não assume nenhuma responsabilidade por quaisquer danos sofridos ou lucros perdidos pelo usuário ou por terceiros decorrentes do uso ou mau funcionamento deste produto.
- A CASIO COMPUTER CO., LTD. não assume nenhuma responsabilidade por quaisquer danos, lucros perdidos ou reclamações de terceiros decorrentes do uso de Photo Transport ou YouTube Uploader for CASIO.
- A CASIO COMPUTER CO., LTD. não assume nenhuma responsabilidade por quaisquer danos ou lucros perdidos decorrentes do apagamento do conteúdo da memória causado por um mau funcionamento, conserto ou qualquer outro motivo.
- Repare que as telas de exemplo e ilustrações do produto mostradas neste Guia do Usuário podem diferir um pouco da configuração e telas reais da câmera.

#### **Painel LCD**

O painel de cristal líquido emprega uma tecnologia de alta precisão que proporciona uma taxa de pixels efetivos acima de 99,99%. Isto significa que muito poucos pixels podem ficar permanentemente acesos ou apagados. Isso ocorre em virtude das caracterísricas do painel de cristal líquido e não indica um mau funcionamento.

#### **Tire algumas fotos de prova**

Antes de gravar sua imagem final, tire uma foto de prova para conferir se a câmera está gravando corretamente.

# **Sumário**

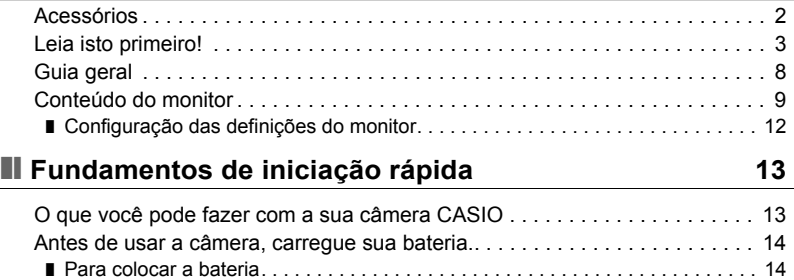

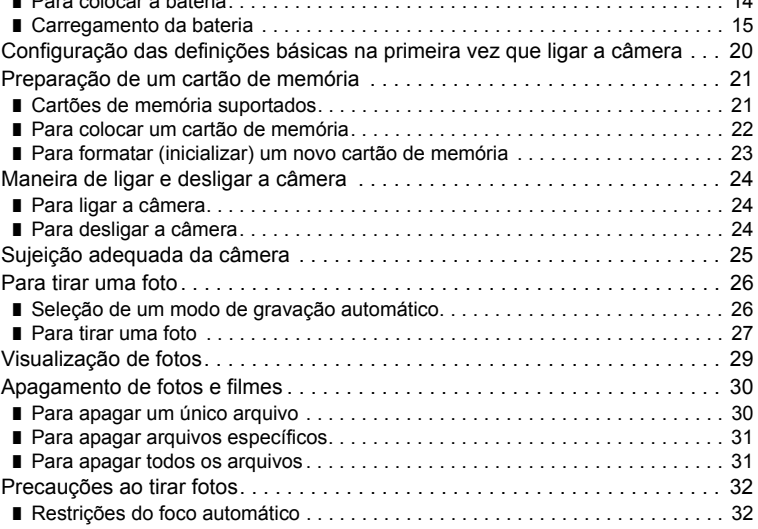

# ❚❙ **[Tutorial para fotografar 33](#page-32-0)**

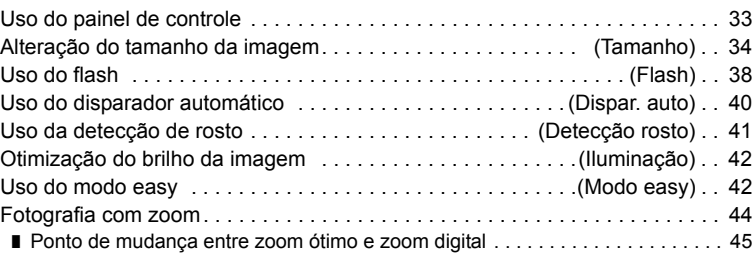

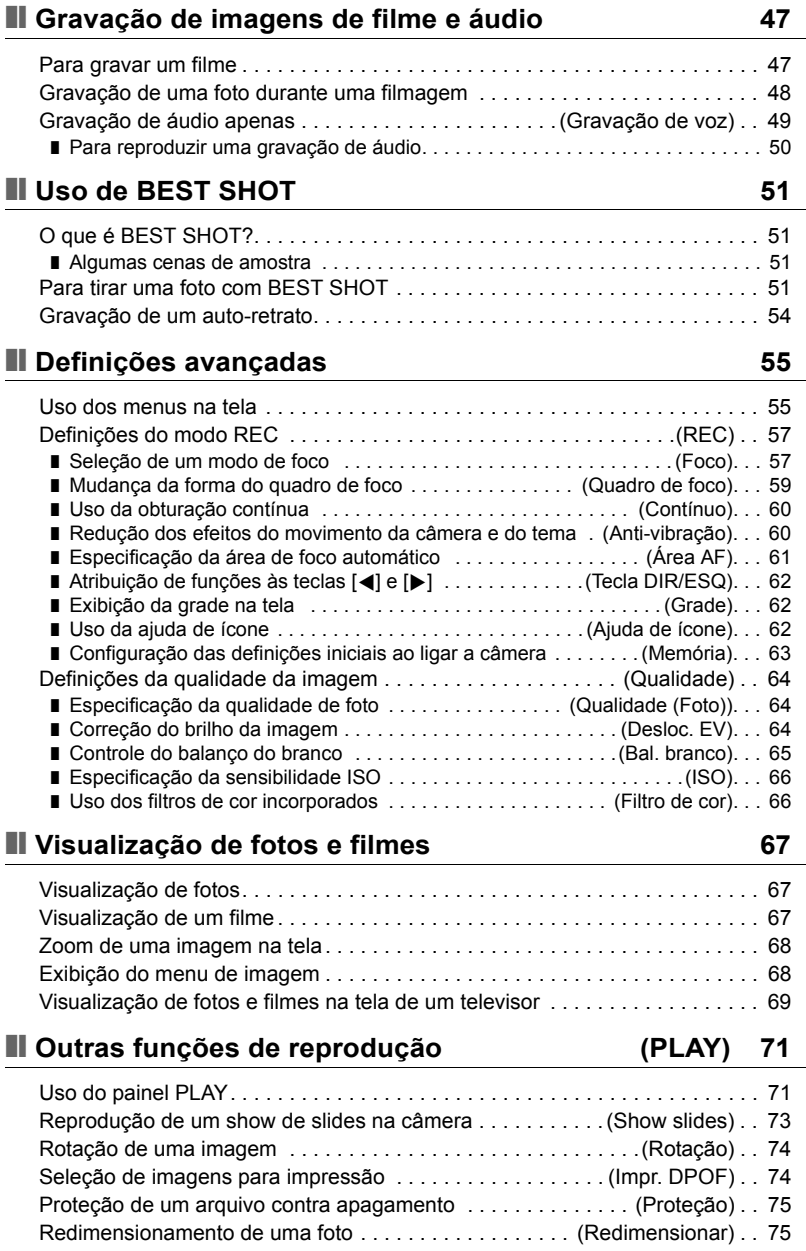

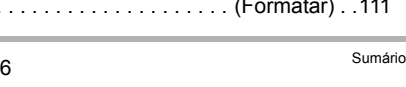

#### [Coisas que você pode fazer com um computador... . . . . . . . . . . . . . . . . . . . . 85](#page-84-1) [Uso da câmera com um computador Windows . . . . . . . . . . . . . . . . . . . . . . . . 86](#page-85-0) ■ [Visualização e armazenamento de imagens num computador . . . . . . . . . . . . . 87](#page-86-0) ❚ [Reprodução de filmes. . . . . . . . . . . . . . . . . . . . . . . . . . . . . . . . . . . . . . . . . . . . . 90](#page-89-0) ❚ [Carregamento de arquivos de filme em YouTube. . . . . . . . . . . . . . . . . . . . . . . . 91](#page-90-0) ■ [Transferência de imagens do seu computador para a memória da câmera. . . . 93](#page-92-0) [Uso da câmera com um Macintosh . . . . . . . . . . . . . . . . . . . . . . . . . . . . . . . . . 95](#page-94-0) ■ [Conexão da câmera a um computador e armazenamento de arquivos . . . . . . . 95](#page-94-1) ❚ [Reprodução de um filme. . . . . . . . . . . . . . . . . . . . . . . . . . . . . . . . . . . . . . . . . . . 98](#page-97-0) Uso de um cartão de memória SD sem fio Eye-Fi [para transferir imagens . . . . . . . . . . . . . . . . . . . . . . . . . . . . . . . . . \(Eye-Fi\) . . 98](#page-97-1) [Arquivos e pastas . . . . . . . . . . . . . . . . . . . . . . . . . . . . . . . . . . . . . . . . . . . . . 100](#page-99-0)

[Dados de um cartão de memória . . . . . . . . . . . . . . . . . . . . . . . . . . . . . . . . . 101](#page-100-0)

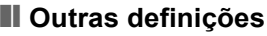

# ❚❙ **[Outras definições \(Config.\) 103](#page-102-0)**

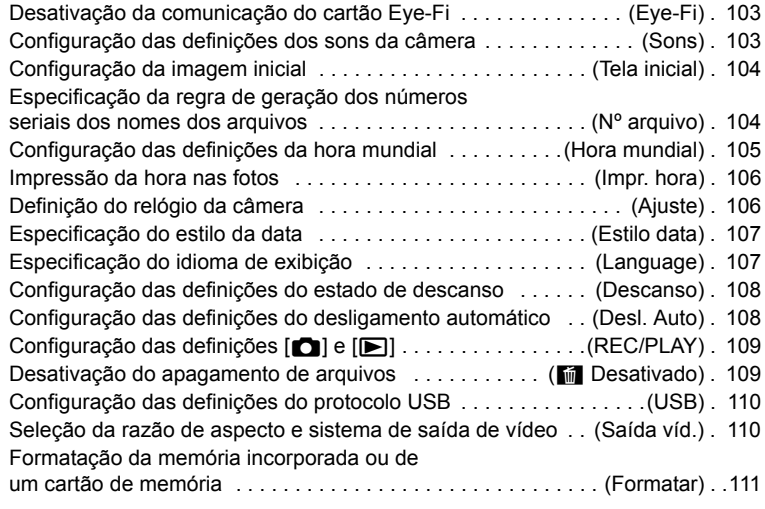

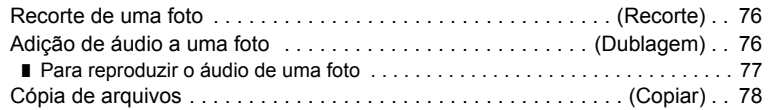

# ❚❙ **[Impressão 79](#page-78-0)**

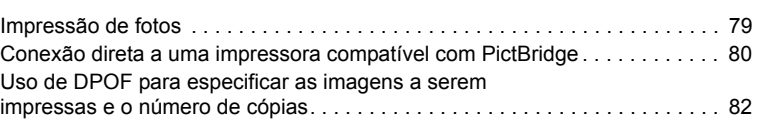

# ❚❙ **[Uso da câmera com um computador 85](#page-84-0)**

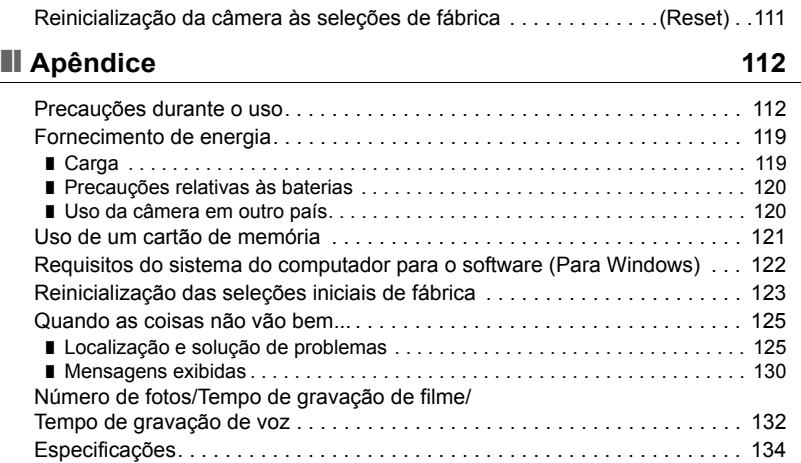

# <span id="page-7-0"></span>**Guia geral**

Os números entre parênteses indicam as páginas onde cada item é explicado.

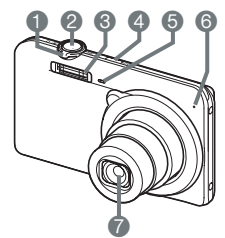

- 1Controlador de zoom (páginas [27,](#page-26-1) [44](#page-43-0), [68,](#page-67-2) [68\)](#page-67-3) 2Disparador (página [26](#page-25-0)) **6**Flash (página [38\)](#page-37-0) 4[ON/OFF] (Alimentação) (página [24\)](#page-23-0) 5Luz frontal (página [40](#page-39-0))
- **6**Microfone
- (páginas [48,](#page-47-1) [76](#page-75-2)) **7** Objetiva

**Frente Traseira**

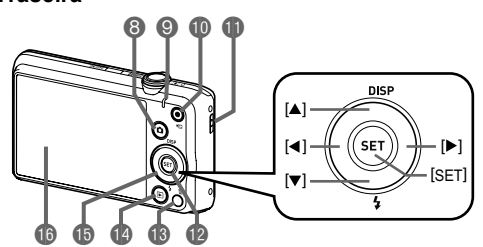

**8** Botão [n] (REC) (páginas [24,](#page-23-0) [26](#page-25-0)) **OLuz posterior** 

- (páginas [16,](#page-15-0) [18](#page-17-0), [38\)](#page-37-0)
- **Botão [** $\bullet$ **]** (Filme) (página [47](#page-46-1))
- **CO** Orifício para correia (página [2\)](#page-1-1)
	-
- (página [30\)](#page-29-0) **Botão** [D] (PLAY) (páginas [24,](#page-23-0) [29\)](#page-28-0) **B** Botão de controle  $([A][\blacktriangledown][A][\blacktriangleright])$ (páginas [12,](#page-11-0) [30,](#page-29-0) [33](#page-32-1),

 $\bigcirc$ Botão [ $\widehat{m}$ ] (Apagar)

- [38,](#page-37-0) [55](#page-54-1))
- **Botão [SET] (página [33](#page-32-1)) BMonitor (páginas [9](#page-8-0), [12](#page-11-0))**

#### **Parte Inferior**

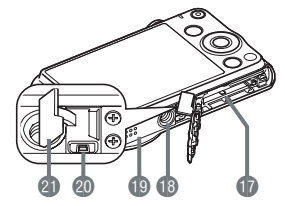

- **Br**Slots para bateria/cartão de memória
	- (páginas [14,](#page-13-1) [22](#page-21-0))
- <sup>1</sup>B Rosca para tripé
	- Use esta rosca para montar um tripé.
- **B** Alto-falante
- ckPorta [USB/AV] (páginas [16](#page-15-1), [17](#page-16-0), [69,](#page-68-1) [80](#page-79-1), [88](#page-87-0), [96\)](#page-95-0)
- **C** Tampa do conector

# <span id="page-8-0"></span>**Conteúdo do monitor**

O monitor usa vários indicadores, ícones e valores para mantê-lo informado sobre o estado da câmera.

• As telas de amostra nesta seção têm a finalidade de mostrar as localizações de todos os indicadores e figuras que podem aparecer no monitor nos vários modos. Elas não representam as telas que aparecem realmente na câmera.

#### . **Gravação de foto**

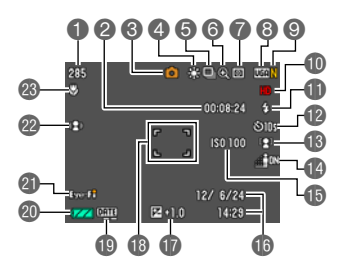

- 1Capacidade restante da memória de fotos (página [132\)](#page-131-1)
- 2Capacidade restante da memória de filmes (página [47](#page-46-1))
- $\bigcirc$  Modo de gravação (página [26\)](#page-25-0)
- 4Definição do balanço do branco (página [65\)](#page-64-0)
- 5Obturação contínua (página [60\)](#page-59-0)
- **6** Indicador de deterioração da imagem (página [45](#page-44-0))
- 7Modo de fotometria (página [134\)](#page-133-1)
- **8 Tamanho da imagem de foto (página [34\)](#page-33-0)**
- 9Qualidade da imagem de foto (página [64](#page-63-1))
- **Daualidade da imagem de filme (página [37\)](#page-36-0) D**Flash (página [38](#page-37-0))
- **D** Disparador automático (página [40\)](#page-39-0)
- **B** Detecção de rosto (página [41](#page-40-0))
- **BIluminação (página [42](#page-41-0))**
- **B** Sensibilidade ISO (página [66\)](#page-65-0)
- **b**Data/Hora (página [106](#page-105-2))
- **Compensação da exposição (página [64](#page-63-2))**
- **B** Quadro de foco (páginas [27,](#page-26-2) [61\)](#page-60-1)
- **D**Indicador da impressão da hora (página [106](#page-105-3))
- co Indicador do nível da bateria (página [19](#page-18-0))
- clEye-Fi (página [98\)](#page-97-2)
- **<sup>co</sup>Anti-vibração** (página [60](#page-59-1))
- <sup>2</sup>Modo de focagem (página [57\)](#page-56-1)

#### . **Disparador pressionado até a metade**

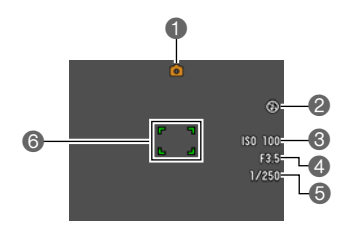

Modo de gravação (página [26\)](#page-25-0) Flash (página [38](#page-37-0)) Sensibilidade ISO (página [66\)](#page-65-0) Valor da abertura Velocidade de obturação Quadro de foco (páginas [27,](#page-26-2) [61\)](#page-60-1)

# **NOTA**

• Os valores da abertura, velocidade de obturação e sensibilidade ISO mudarão para laranja se a exposição automática da imagem não estiver correta quando você pressionar o disparador até a metade.

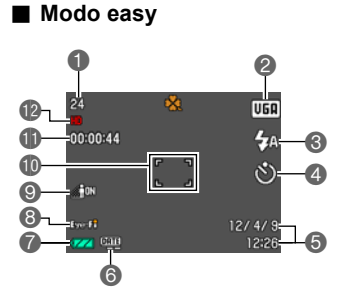

- Capacidade restante da memória de fotos (página [132\)](#page-131-2)
- Tamanho da imagem de foto (página [34\)](#page-33-0) Flash (página [38](#page-37-0))
- Disparador automático (página [40\)](#page-39-0)
- Data/Hora (página [106](#page-105-2))
- Indicador da impressão da hora (página [106](#page-105-3))
- Indicador do nível da bateria (página [19](#page-18-0))
- Eye-Fi (página [98\)](#page-97-2)
- Iluminação (página [42](#page-41-0))
- **Dauadro de foco (páginas [27,](#page-26-2) [61\)](#page-60-1)**
- **C** Capacidade restante da memória de filmes (página [47](#page-46-1))
- **D**Qualidade da imagem de filme (página [37\)](#page-36-0)

# . **Gravação de filme**

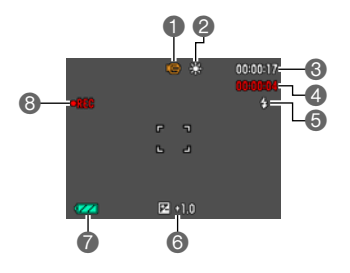

#### <span id="page-10-0"></span>. **Visualização de fotos**

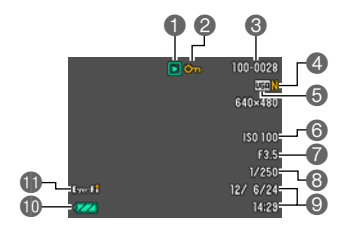

#### . **Reprodução de filme**

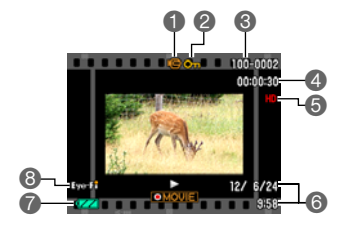

- Modo de gravação (página [47\)](#page-46-1)
- Definição do balanço do branco (página [65\)](#page-64-0)
- <sup>6</sup>Capacidade restante da memória de filmes (página [47](#page-46-1))
- Tempo de gravação de filme (página [47\)](#page-46-1) Flash (página [38](#page-37-0))
- Compensação da exposição (página [64](#page-63-2))
- Indicador do nível da bateria (página [19](#page-18-0))
- Gravação de filme em progresso (página [47](#page-46-1))
- Tipo de arquivo
- Indicador de proteção (página [75\)](#page-74-2)
- Nome de pasta/Nome de arquivo (página [100\)](#page-99-1)
- Qualidade da imagem de foto (página [64](#page-63-1))
- Tamanho da imagem de foto (página [34\)](#page-33-0)
- Sensibilidade ISO (página [66\)](#page-65-0)
- Valor da abertura
- Velocidade de obturação
- Data/Hora (página [106](#page-105-2))
- **Indicador do nível da bateria (página [19](#page-18-0))**
- **DE**ye-Fi (página [98\)](#page-97-2)
- Tipo de arquivo
- Indicador de proteção (página [75\)](#page-74-2)
- Nome de pasta/Nome de arquivo (página [100\)](#page-99-1)
- Tempo de gravação de filme (página [47\)](#page-46-1)
- Qualidade da imagem de filme (página [37\)](#page-36-0) Data/Hora (página [106](#page-105-2))
- Indicador do nível da bateria (página [19](#page-18-0))
- Eye-Fi (página [98\)](#page-97-2)

# <span id="page-11-0"></span>**Configuração das definições do monitor**

Você pode ativar e desativar a informação na tela pressionando [▲] (DISP). Você pode configurar definições separadas para o modo REC e o modo PLAY.

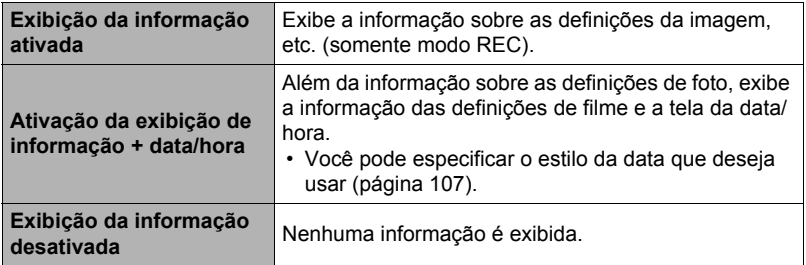

# <span id="page-12-0"></span>**Fundamentos de iniciação rápida**

### <span id="page-12-1"></span>**O que você pode fazer com a sua câmera CASIO**

Sua câmera CASIO vem com uma grande seleção de recursos e funções para facilitar a gravação de imagens digitais, incluindo as três principais funções a seguir.

# **Prêmio automático**

Selecione Prêmio automático e a câmera determinará automaticamente se você está fotografando um tema ou uma paisagem, e outras condições. O Prêmio automático proporciona uma qualidade de imagem mais alta que o Automático normal.

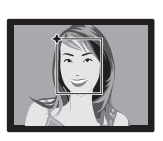

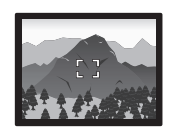

Consulte a página **[26](#page-25-1)** para maiores informações.

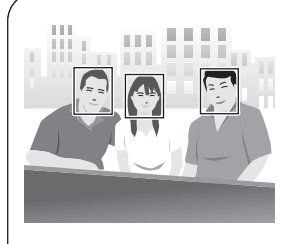

# **Detecção rosto**

Aponte a câmera para uma pessoa e ela detectará automaticamente o rosto da pessoa para retratos sempre bem fotografados.

Consulte a página **[41](#page-40-0)** para maiores informações.

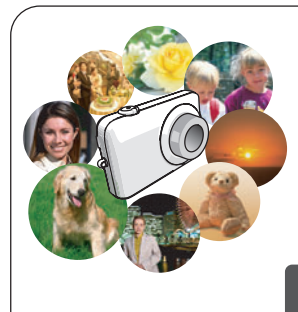

# **BEST SHOT**

Simplesmente selecione a cena de amostra desejada e a câmera fará a configuração adequada automaticamente. Logo, tudo o que você precisa fazer é pressionar o disparador para imagens perfeitas.

Consulte a página **[51](#page-50-0)** para maiores informações.

### <span id="page-13-0"></span>**Antes de usar a câmera, carregue sua bateria.**

Repare que a bateria de uma câmera recém comprada não se encontra carregada. Realize os passos a seguir para colocar a bateria na câmera e carregá-la.

• Esta câmera requer uma bateria iônica de lítio recarregável CASIO (NP-120) para sua alimentação. Nunca tente usar nenhum outro tipo de bateria.

# <span id="page-13-1"></span>**Para colocar a bateria**

*1.* **Abra a tampa do compartimento da bateria.**

Deslize o fecho da tampa do compartimento da bateria na direção de OPEN e, em seguida, abra-a como indicado pelas setas na ilustração.

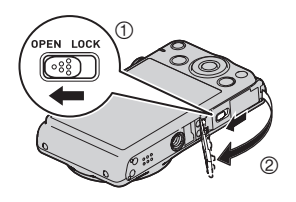

#### *2.* **Coloque a bateria.**

Com o logotipo CASIO da bateria virado para baixo (na direção da objetiva), segure o detentor próximo à bateria na direção indicada pela seta à medida que desliza a bateria para dentro da câmera. Pressione a bateria até que o detentor a fixe firmemente em posição.

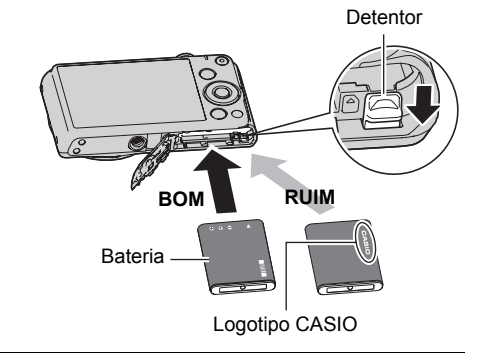

#### *3.* **Feche a tampa do compartimento da bateria.**

Feche a tampa do compartimento da bateria e, em seguida, deslize o fecho na direção de LOCK.

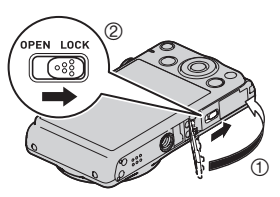

#### **Para trocar a bateria**

*1.* **Abra a tampa do compartimento da bateria e retire a bateria atual.**

Com o lado do monitor da câmera virado para cima, deslize o detentor na direção indicada pela seta na ilustração. Depois que a bateria saltar para fora, puxe-a completamente para fora da câmera.

*2.* **Coloque uma bateria nova.**

# <span id="page-14-0"></span>**Carregamento da bateria**

Você pode usar um dos dois métodos a seguir para carregar a bateria da câmera.

- Adaptador de CA-USB
- Conexão USB a um computador

#### ■ Para carregar com o adaptador de CA-USB

#### *1.* **Desligue a câmera.**

Certifique-se de que o monitor da câmera esteja em branco. Se não estiver, pressione [ON/OFF] (Alimentação) para desligar a câmera.

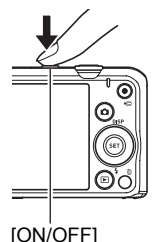

(Alimentação)

**Detentor** 

*2.* **Depois de conectar o cabo USB fornecido ao adaptador de CA-USB, conecte o cabo de alimentação a uma tomada elétrica doméstica.**

Cabo USB (incluído com a câmera)

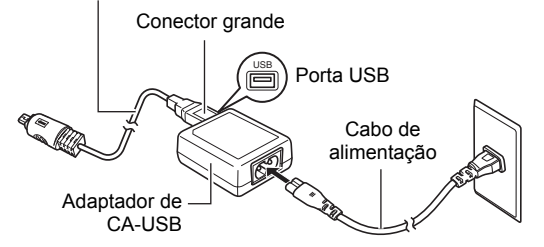

#### *3.* **Conecte o cabo USB à câmera.**

A luz posterior deve acender-se em vermelho, indicando que o carregamento começou.

A luz posterior se apagará quando o carregamento for finalizado.

Leva aproximadamente 110 minutos para atingir uma carga completa. O carregamento pode levar mais tempo dependendo das condições do carregamento.

<span id="page-15-1"></span>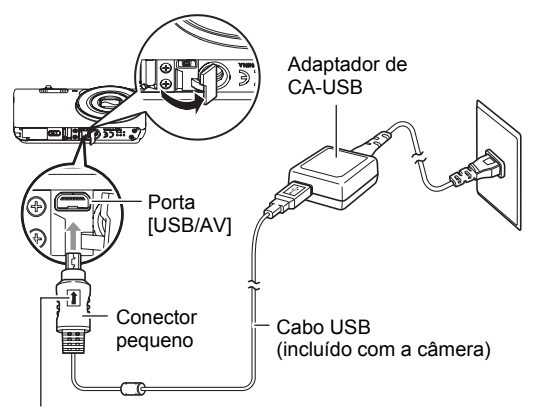

<span id="page-15-0"></span>Certificando-se de que a marca  $\uparrow$  no conector do cabo USB esteja virada para o lado da objetiva, conecte o cabo à câmera.

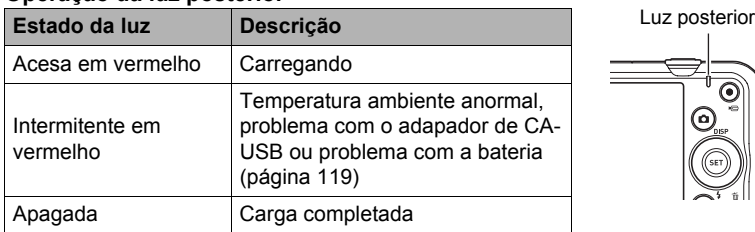

#### **Operação da luz posterior**

*4.* **Após a finalização do carregamento, desconecte o cabo USB da câmera e, em seguida, desconecte o cabo de alimentação da tomada elétrica.**

#### ■ Para carregar usando uma conexão USB a um computador

A bateria colocada na câmera é carregada sempre que a câmera é conectada diretamente a um computador com o cabo USB.

• Dependendo da configuração do seu computador, você pode não ser capaz de carregar a bateria da câmera através de uma conexão USB. Se isso acontecer, é recomendável usar o adaptador de CA-USB que vem com a câmera.

#### *1.* **Desligue a câmera.**

Certifique-se de que o monitor da câmera esteja em branco. Se não estiver, pressione [ON/OFF] (Alimentação) para desligar a câmera.

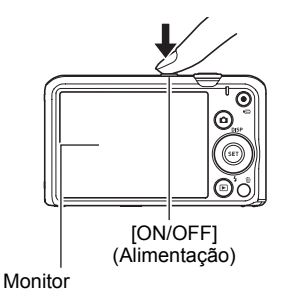

*2.* **Com o computador ligado, conecte a câmera a ele.**

A luz posterior deve acender-se em vermelho, indicando que o carregamento começou. A luz posterior se apagará quando o carregamento for finalizado. Leva aproximadamente 130 minutos para atingir uma carga completa. O carregamento pode levar mais tempo dependendo das condições do

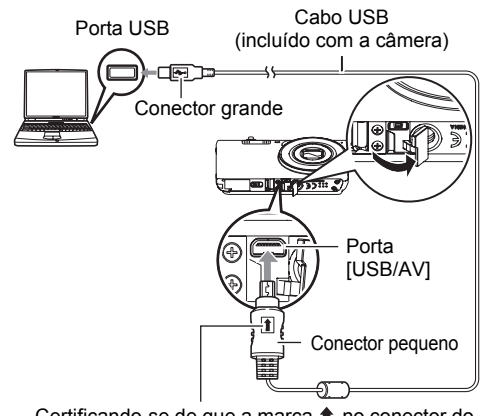

<span id="page-16-0"></span>Certificando-se de que a marca  $\hat{\mathbf{r}}$  no conector do cabo USB esteja virada para o lado da objetiva, conecte o cabo à câmera.

#### **IMPORTANTE!**

carregamento.

• Ao conectar a câmera pela primeira vez a um computador com um cabo USB, pode aparecer uma mensagem de erro no computador. Se isso acontecer, desconecte e, em seguida, reconecte o cabo USB.

#### **Operação da luz posterior**

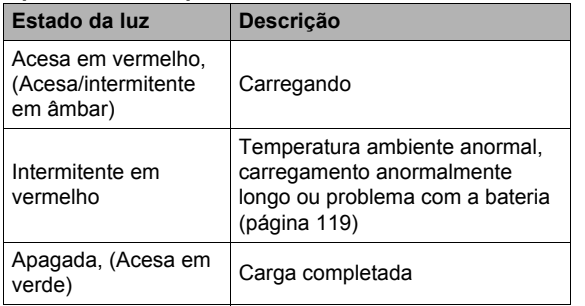

<span id="page-17-0"></span>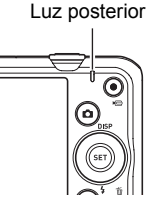

• A informação entre parênteses na tabela acima mostra o estado da luz com a câmera está ligada durante o carregamento.

#### *3.* **Após a finalização do carregamento, desconecte o cabo USB da câmera e, em seguida, do computador.**

#### **IMPORTANTE!**

- O carregamento não será realizado se o computador conectado estiver no modo de hibernação.
- Pode ocorrer um erro de carga logo após ou algum tempo após o início do carregamento. Um erro de carga é indicado pela intermitência da luz posterior em vermelho.

#### **Outras precauções relativas à carga**

- Com os dois métodos de carregamento descritos acima, você pode carregar a bateria da câmera (NP-120) sem retirá-la da câmera. Você também pode carregar a bateria usando um carregador disponível opcionalmente (BC-120L). Não use nenhum outro tipo de dispositivo carregador. Tentar usar um carregador diferente pode resultar num acidente inesperado.
- Os dispositivos de carga USB e dispositivos de fornecimento de energia estão sujeitos a normas fixas. O uso de um dispositivo inferior ou de um dispositivo que não esteja dentro da norma pode provocar um mau funcionamento e/ou defeito da sua câmera.
- O funcionamento não é garantido no caso de um computador construído ou modificado pelo usuário. Mesmo no caso de um computador disponível comercialmente, certas especificações da porta USB podem impossibilitar o carregamento através do cabo USB.
- Uma bateria que ainda está quente pelo uso normal pode não ser carregada totalmente. Dê tempo para que a bateria esfrie antes de tentar carregá-la.
- Uma bateria se descarrega ligeiramente mesmo que não esteja colocada na câmera. Por esta razão, é recomendável carregar a bateria imediatamente antes de usá-la.
- Carregar a bateria da câmera pode causar interferências com a recepção de rádio e TV. Se isso acontecer, ligue o carregador a uma tomada elétrica que esteja mais afastada do televisor ou rádio.
- O tempo real de carga depende da capacidade atual da bateria e condições de carga.
- Não use o adaptador de CA-USB com nenhum outro tipo de dispositivo.

#### <span id="page-18-0"></span>**Verificação da energia restante da bateria**

À medida que a energia da bateria é consumida, um indicador do nível da bateria no monitor indica a energia restante como mostrado abaixo.

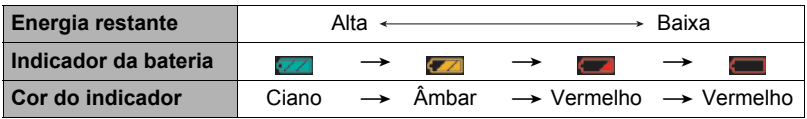

indica que a energia da bateria está baixa. Carregue a bateria o mais rápido possível.

A gravação não é possível quando **em estiver exibido.** Carregue a bateria imediatamente.

- O nível mostrado pelo indicador do nível da bateria pode mudar quando você alterar entre os modos REC e PLAY.
- Deixar a câmera cerca de 30 dias sem fornecimento de energia com a bateria esgotada fará que as suas definições de data e hora sejam apagadas. Uma mensagem que lhe diz para fazer as definições da hora e da data aparecerá na próxima vez que você ligar a câmera após a restauração da energia. Quando isso acontecer, faça as definições da data e da hora (página [106\)](#page-105-2).
- Consulte a página [136](#page-135-0) para as informações sobre a vida útil da bateria e o número de fotos.

#### **Sugestões para a conservação da energia da bateria**

- Quando não precisar usar o flash, selecione **[60]** (Flash desativado) para a definição do flash (página [38\)](#page-37-0).
- Ative as funções de desligamento automático e de descanso para evitar o desperdício de energia da bateria quando se esquecer de desligar a câmera (páginas [108,](#page-107-2) [108\)](#page-107-3).

#### <span id="page-19-0"></span>**Configuração das definições básicas na primeira vez que ligar a câmera**

Na primeira vez que colocar uma bateria na câmera, aparecerá uma tela para configurar as definições do idioma de exibição, data e hora. Deixar de definir a data e a hora corretamente causará a gravação errada dos dados da data e da hora com as imagens.

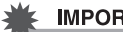

#### **IMPORTANTE!**

- Uma tela para a seleção do idioma aparecerá no passo 2 do procedimento abaixo se você comprou uma câmera tencionada para o mercado japonês. Para alterar o idioma de exibição do japonês, neste caso, siga o procedimento descrito em ["Especificação do idioma de exibição \(Language\)](#page-106-3)" (página [107](#page-106-3)). Repare que uma versão deste manual no idioma selecionado pode não estar incluída com uma câmera tencionada para o mercado japonês.
- Os modelos de câmera vendidos em certas áreas geográficas podem não suportar a seleção do idioma de exibição.
- *1.* **Pressione [ON/OFF] (Alimentação) para ligar a câmera.**
- *2.* **Use [**8**], [**2**], [**4**] e [**6**] para selecionar o idioma desejado e, em seguida, pressione [SET].**

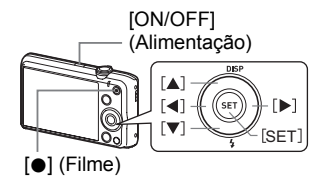

*3.* **Use [**8**] e [**2**] para selecionar um estilo de data e, em seguida, pressione [SET].**

Exemplo: 10 de julho de 2012  $AA/MM/DD \rightarrow 12/7/10$  $DMM/AA \rightarrow 10/7/12$  $MM/DD/AA \rightarrow 7/10/12$ 

#### *4.* **Defina a data e a hora.**

Use  $\left[ \blacktriangleleft \right]$  e  $\left[ \blacktriangleright \right]$  para selecionar a definição que deseja alterar e, em seguida, use [A] e [V] para alterá-la. Para alternar entre o formato de 12 e 24 horas, pressione [0] (Filme).

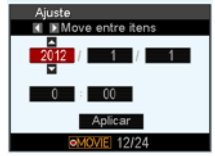

- *5.* **Depois de definir a data e a hora, use [**4**] e [**6**] para selecionar "Aplicar" e, em seguida, pressione [SET].**
- *6.* **Use [**8**] e [**2**] para selecionar "Automático" ou "Prêmio automático" como o modo de gravação automático e, em seguida, pressione [SET].**
	- Consulte a página [26](#page-25-1) para maiores informações sobre os modos de gravação automáticos.

Se você cometer um erro ao fazer as definições do idioma de exibição, data ou hora através do procedimento acima, consulte as seguintes páginas para as informações sobre como corrigir essas definições.

- Idioma de exibição: Página [107](#page-106-3)
- Data e hora: Página [106](#page-105-2)

#### I NOTA

- Cada país controla a sua diferença horária local e o uso do horário de verão e, portanto, tais dados estão sujeitos a modificações.
- Retirar a bateria da câmera muito cedo depois de fazer as definições da hora e da data pela primeira vez pode causar a reposição das definições às suas seleções iniciais de fábrica. Não retire a bateria durante pelo menos 24 horas depois de fazer as definições.

#### <span id="page-20-0"></span>**Preparação de um cartão de memória**

Embora a câmera tenha uma memória incorporada que pode ser usada para armazenar imagens e filmes, você também pode comprar cartões de memória disponíveis comercialmente para maior capacidade. A câmera não vem com um cartão de memória. Quando houver um cartão de memória colocado, as imagens são gravadas no cartão de memória. Quando não houver um cartão de memória colocado, as imagens são gravadas na memória incorporada.

• Para as informações sobre a capacidade do cartão de memória, consulte a página [132](#page-131-2).

### <span id="page-20-1"></span>**Cartões de memória suportados**

- Cartão de memória SD (Até 2 GB)
- Cartão de memória SDHC (2 GB a 32 GB)
- Cartão de memória SDXC (32 GB a 2 TB)

Use um dos tipos acima de cartão de memória.

- Os cartões acima são os tipos de cartões de memória suportados em dezembro de 2011.
- As capacidades indicadas para os cartões de memória são valores padrões.
- Use somente cartões SD compatíveis com as especificações da SD Card Association.
- Esta câmera suporta o uso de cartões Eye-Fi.

# <span id="page-21-0"></span>**Para colocar um cartão de memória**

- *1.* **Pressione [ON/OFF] (Alimentação) para desligar a câmera e, em seguida, abra a tampa do compartimento da bateria.** Deslize o fecho da tampa do compartimento da bateria na direção de OPEN e, em seguida, abra-a como indicado pelas setas na ilustração.
- *2.* **Coloque um cartão de memória.** Posicionando o cartão de memória de modo que sua frente fique virada para cima (na direção do lado do monitor da câmera), deslize-o para dentro da abertura para cartão até ouvir o clique do seu encaixe em posição.

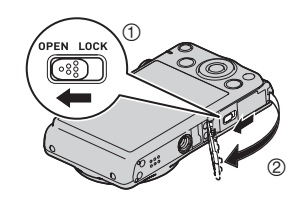

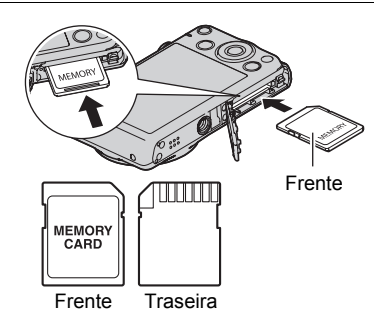

#### *3.* **Feche a tampa do compartimento da bateria.**

Feche a tampa do compartimento da bateria e, em seguida, deslize o fecho na direção de LOCK.

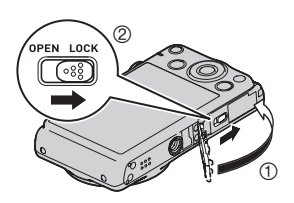

#### **IMPORTANTE!**

- Nunca coloque nada que não seja um cartão de memória suportado (página [21\)](#page-20-1) na abertura para cartão de memória.
- Se entrar água ou qualquer outro objeto estranho na abertura para cartão, desligue a câmera imediatamente, retire a bateria, e contate o seu revendedor ou o centro de serviço autorizado da CASIO mais próximo.

#### **Para trocar o cartão de memória**

Pressione o cartão de memória e, em seguida, solte-o. Isso fará que ele salte ligeiramente da abertura para cartão de memória. Puxe o resto do cartão para fora e, em seguida, coloque outro.

- 
- Nunca retire um cartão da câmera enquanto a luz posterior estiver piscando em verde. Fazer isso pode fazer que a operação de armazenamento de uma imagem falhe ou mesmo danifique o cartão de memória.

# <span id="page-22-0"></span>**Para formatar (inicializar) um novo cartão de memória**

Antes de usar um cartão de memória pela primeira vez com a câmera, você deve formatá-lo.

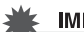

#### **IMPORTANTE!**

- Formatar um cartão de memória que já tenha fotos ou outros aquivos nele apagará o seu conteúdo. Normalmente, você não precisa formatar um cartão de memória de novo. No entanto, se você achar que o armazenamento num cartão ficou mais lento ou perceber qualquer outra anormalidade, reformate o cartão.
- Certifique-se de usar a câmera para formatar um cartão de memória. Formatar um cartão de memória num computador e depois usá-lo na câmera pode reduzir a velocidade do processamento dos dados na câmera. No caso de um cartão de memória SD, SDHC ou SDXC, formatá-lo num computador pode comprometer a conformidade com o formato SD, causando problemas de compatibilidade, operação, etc.
- Antes de formatar um novo cartão Eye-Fi para usá-lo pela primeira vez, copie os arquivos de instalação de Eye-Fi Manager para o seu computador. Faça isso antes de formatar o cartão.
- *1.* **Pressione [ON/OFF] (Alimentação) para ligar a câmera e, em seguida, pressione [SET].**
- *2.* **Use [**8**] e [**2**] para selecionar a segunda opção a partir da parte inferior do painel de controle (MENU) e, em seguida, pressione [SET] (página [33](#page-32-1)).**
- *3.* **Use [**4**] e [**6**] para selecionar a guia "Config.".**
- *4.* **Use [**8**] e [**2**] para selecionar "Formatar" e, em seguida, pressione [**6**].**
- *5.* **Use [**8**] e [**2**] para selecionar "Formatar" e, em seguida, pressione [SET].**

# <span id="page-23-0"></span>**Maneira de ligar e desligar a câmera**

# <span id="page-23-1"></span>**Para ligar a câmera**

Pressionar [ON/OFF] (Alimentação) seleciona o modo REC de forma que você possa gravar imagens. Pressionar [D] (PLAY) no modo REC seleciona o modo PLAY, que você pode usar para ver fotos e filmes (páginas [29,](#page-28-0) [67](#page-66-3)).

- Pressionar [n] (REC) no modo PLAY devolve o modo REC.
- Tome cuidado para que nada impeça ou toque na objetiva quando ela se estender. Sujeitar a objetiva com a mão, não permitindo que ela se estenda, cria o risco de mau funcionamento.
- Aproximadamente 10 segundos depois de pressionar [ $\blacktriangleright$ ] (PLAY) para entrar no modo PLAY, a câmera recolherá a objetiva.
- A função de descanso ou de desligamento automático (páginas [108](#page-107-2), [108](#page-107-3)) desligará a câmera automaticamente se você não realizar nenhuma operação durante um certo período de tempo, definido previamente.

# <span id="page-23-2"></span>**Para desligar a câmera**

Pressione [ON/OFF] (Alimentação).

# I NOTA

• Você também pode configurar a câmera para que ela seja ligada ou desligada quando  $[\bullet]$  (REC) ou  $[\bullet]$  (PLAY) for pressionado (página [109\)](#page-108-2).

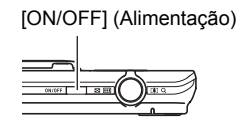

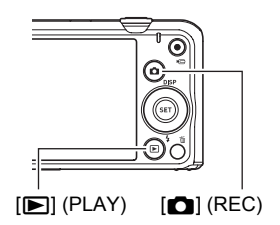

# <span id="page-24-0"></span>**Sujeição adequada da câmera**

Suas imagens não sairão claras se você mover a câmera ao pressionar o disparador. Ao pressionar o disparador, segure a câmera como mostrado na ilustração abaixo e mantenha-a imóvel pressionando os braços firmemente contra o corpo.

Mantendo a câmera imóvel, pressione o disparador e tome cuidado para evitar qualquer movimento durante o disparo do obturador e durante algum momento após o seu disparo. Isso é especialmente importante quando a iluminação disponível for pouca, o que reduz a velocidade de obturação.

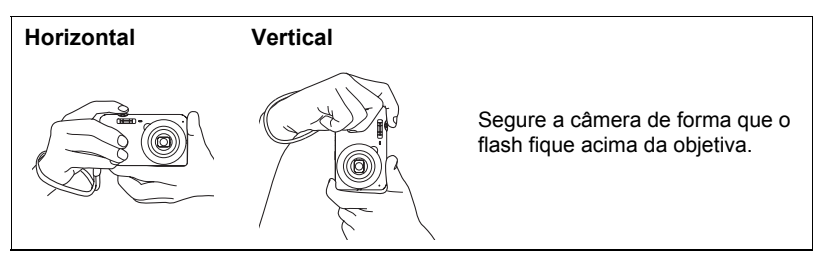

# **NOTA**

- Tome cuidado para que os dedos e a correia não cubram nenhuma das áreas indicadas na ilustração.
- Como proteção contra a queda acidental da câmera, fixe a correia de pulso e certifique-se de passá-la ao redor dos dedos ou pulso quando usar a câmera.
- Nunca balance a câmera pela correia.
- A correia fornecida destina-se ao uso exclusivo com esta câmera. Nunca a use para qualquer outra finalidade.

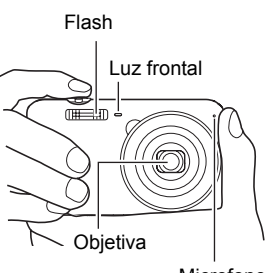

Microfone

#### **IMPORTANTE!**

• Tome cuidado para que os dedos não bloqueiem nem fiquem muito perto do flash. Os dedos podem causar sombras indesejáveis ao usar o flash.

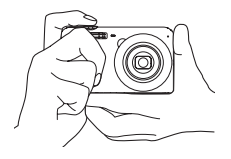

## <span id="page-25-0"></span>**Para tirar uma foto**

#### <span id="page-25-1"></span>**Seleção de um modo de gravação automático**

Você pode selecionar um dos dois modos de gravação automáticos (Automático ou Prêmio automático) de acordo com as suas necessidades de imagem digital.

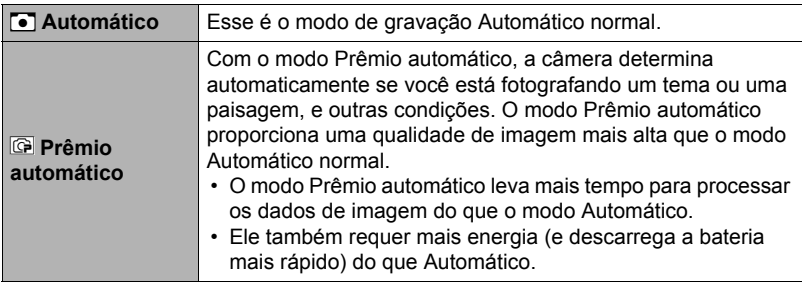

#### *1.* **Pressione [ON/OFF] (Alimentação) para ligar a câmera.**

A câmera entrará no modo REC.

- Se a câmera estiver no modo PLAY, pressione [n] (REC).
- Você também pode configurar a câmera para que ela seja ligada quando [c] (REC) ou [p] (PLAY) for pressionado (página [109](#page-108-2)).

### *2.* **Pressione [SET].**

- *3.* **Use [**8**] e [**2**] para selecionar a primeira opção a partir da parte inferior do painel de controle (BS) e, em seguida, pressione [SET].** Isso exibirá um menu de cenas BEST SHOT.
- *4.* **Use [**8**], [**2**], [**4**] e [**6**] para selecionar "Automático" ou "Prêmio automático" e, em seguida, pressione [SET].**

A câmera entrará no modo de gravação automático selecionado.

Ícone do modo de gravação automático

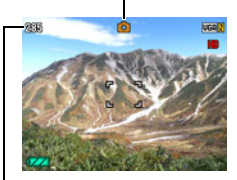

Capacidade restante da memória de fotos (página [132](#page-131-2)) Monitor

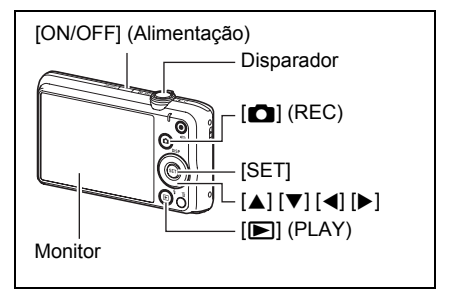

# <span id="page-26-0"></span>**Para tirar uma foto**

#### *1.* **Aponte a câmera para o tema.**

Se você estiver usando o Prêmio automático, o texto aparecerá no canto inferior direito do monitor descrevendo o tipo de tomada que a câmera detectou.

• Você pode aplicar zoom à imagem, se quiser.

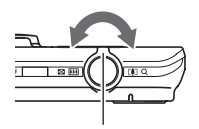

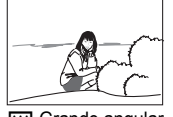

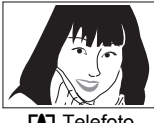

Controlador de zoom **M** Grande angular **IA** Telefoto

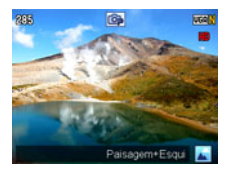

<span id="page-26-1"></span>*2.* **Pressione o disparador até a metade para focar a imagem.** Quando a focagem for concluída, a câmera emitirá um bipe, a luz posterior se acenderá em verde, e o quadro de foco mudará para verde.

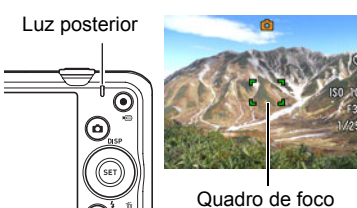

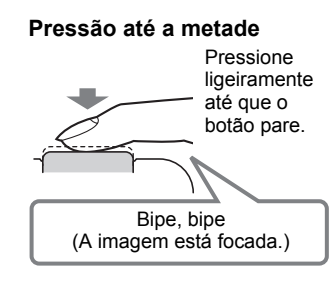

<span id="page-26-2"></span>Ao pressionar o disparador até a metade, a câmera ajusta a exposição automaticamente e foca o tema para o qual está apontada. Dominar a quantidade de pressão requerida para uma pressão até a metade ou completa do disparador é uma técnica importante para a obtenção de belas imagens.

• O quadro de foco nas capturas de tela incluídas neste manual é mostrado como F. 7. Repare que você pode alterar a forma do quadro de foco, se quiser (página [59\)](#page-58-0).

#### *3.* **Continuando a manter a câmera imóvel, pressione o disparador completamente.**

Isso grava a foto.

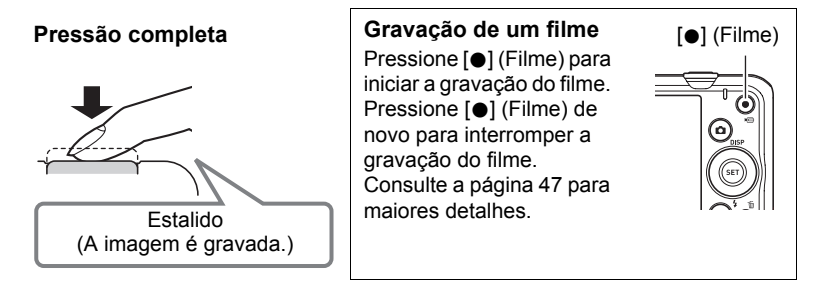

#### ■ Se não for possível focar a imagem...

Se o quadro de foco permanecer vermelho e a luz posterior estiver piscando em verde, isso significa que a imagem não está em foco (porque o tema está muito próximo, etc.). Aponte a câmera para o tema e tente focar de novo.

#### . **Gravação com Automático**

#### **Se o tema não estiver no centro do quadro...**

O "Bloqueio do foco" (página [58](#page-57-0)) é uma técnica que você pode usar quando quiser gravar uma imagem na qual o tema a ser focado não estiver dentro do quadro de foco no centro da tela.

#### **Para rastrear o movimento de um tema em movimento**

Pressione o disparador até a metade para seguir e focar automaticamente um tema em movimento. Consulte "**O** Rastreio" (página [61](#page-60-0)) para maiores informações.

### ■ Fotografia com Prêmio automático

- Além da velocidade de obturação, abertura e sensibilidade ISO, a câmera executa as seguintes operações automaticamente, se for necessário, ao fotografar com Prêmio automático.
	- O Foco automático é realizado normalmente até que você pressione o disparador até a metade.
	- Detecção de rosto (página [41](#page-40-0))
- Fotografar com Prêmio automático pode causar vibrações e ruídos devido à operação da objetiva. Isso não indica um mau funcionamento.
- Ao fotografar com Prêmio automático, a mensagem "Processando Prêmio Automático. Espere…" pode aparecer no monitor. Se você achar que a câmera está demorando muito para processar os dados, tente fotografar com Automático normal.
- Em alguns casos, o Prêmio automático pode não ser capaz de interpretar o ambiente de gravação corretamente. Se isso acontecer, fotografe com Automático normal.

# <span id="page-28-0"></span>**Visualização de fotos**

Use o seguinte procedimento para ver fotos no monitor da câmera.

- Para as informações sobre como reproduzir filmes, consulte a página [67.](#page-66-4)
- *1.* **Ligue a câmera e pressione [**p**] (PLAY) para entrar no modo PLAY.**
	- Isso exibirá um das fotos armazenadas atualmente na memória.
	- A informação sobre a foto exibida também é incluída (página [11](#page-10-0)).
	- Você pode limpar a informação para ver somente a foto (página [12](#page-11-0)).

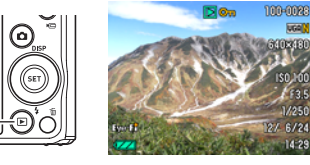

 $[\blacksquare]$  (PLAY)

• Você também pode ampliar a imagem deslizando o controlador de zoom na direção de [10] (página [68\)](#page-67-2). Se você estiver gravando uma foto que lhe seja muito importante, é recomendável ampliar a imagem e verificar os seus detalhes depois de gravá-la.

#### *2.* **Use [**4**] e [**6**] para rolar entre as imagens.**

• Mantenha um dos botões pressionado para rolar em alta velocidade.

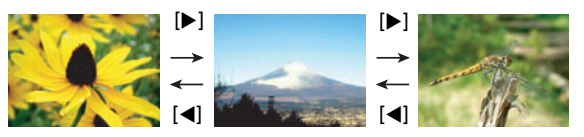

# **NOTA**

• Pressionar o disparador até a metade no modo PLAY ou enquanto uma tela de menu estiver exibida mudará diretamente para o modo REC.

# <span id="page-29-0"></span>**Apagamento de fotos e filmes**

Se a memória ficar cheia, você pode apagar fotos e filmes que não precisa mais para criar espaço na memória e gravar mais imagens.

• No modo REC ou no modo PLAY, você pode apagar arquivos simplesmente pressionando  $\lceil \frac{m}{m} \rceil$  (Apagar).

#### **IMPORTANTE!**

- Lembre-se de que a operação de apagamento de um arquivo (imagem) não pode ser desfeita.
- Apagar uma foto com áudio (página [77\)](#page-76-1) apaga tanto o arquivo da foto como o do áudio.
- Não é possível apagar arquivos enquanto uma gravação de filme ou áudio estiver em progresso.
- O menu de apagamento não aparecerá se você pressionar  $[\tilde{\mathbb{I}}]$  (Apagar) enquanto "Ativar" estiver selecionado para a definição "i Desativado" da câmera (página [109\)](#page-108-3). Você só pode apagar arquivos enquanto "Desativar" estiver selecionado para "M Desativado".

# <span id="page-29-1"></span>**Para apagar um único arquivo**

- *1.* **Pressione [ ] (Apagar).**
- *2.* **Use [**4**] e [**6**] para rolar através dos arquivos e exibir o arquivo que deseja apagar.**
- *3.* **Use [**8**] e [**2**] para selecionar "Apagar" e, em seguida, pressione [SET].**
	- Para apagar outros arquivos, repita os passos 2 e 3.
	- Para sair da operação de apagamento, pressione  $\lceil \frac{m}{n} \rceil$  (Apagar).

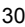

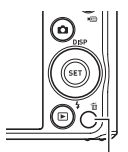

 $\lceil \mathbb{m} \rceil$  (Apagar)

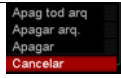

# <span id="page-30-0"></span>**Para apagar arquivos específicos**

- *1.* **Pressione [ ] (Apagar).**
- *2.* **Use [**8**] e [**2**] para selecionar "Apagar arq." e, em seguida, pressione [SET].**
	- Isso exibe uma tela de seleção de arquivos.
- *3.* **Use [**8**], [**2**], [**4**] e [**6**] para mover o quadro de seleção para o arquivo que deseja selecionar e, em seguida, pressione [SET].**
	- Isso marcará a caixa de seleção do arquivo selecionado atualmente.
- *4.* **Repita o passo 3 para selecionar outros arquivos, se quiser. Depois de**  selecionar os arquivos desejados, pressione [m̃] (Apagar).
- *5.* **Use [**8**] e [**2**] para selecionar "Sim" e, em seguida, pressione [SET].**
	- Isso apagará os arquivos selecionados.
	- Para sair da operação de apagamento, pressione  $[\bar{m}]$  (Apagar).

#### <span id="page-30-1"></span>**Para apagar todos os arquivos**

- *1.* Pressione [ $\text{m}$ ] (Apagar).
- *2.* **Use [**8**] e [**2**] para selecionar "Apag tod arq" e, em seguida, pressione [SET].**
- *3.* **Use [**8**] e [**2**] para selecionar "Sim" e, em seguida, pressione [SET].** Isso fará que a mensagem "Não há arquivos." apareça.

#### <span id="page-31-0"></span>**Precauções ao tirar fotos**

#### **Operação**

- Nunca abra a tampa do compartimento da bateria enquanto a luz posterior estiver piscando em verde. Fazer isso pode provocar o armazenamento incorreto da imagem que acabou de gravar, danificar as outras imagens armazenadas na memória, causar um mau funcionamento da câmera, etc.
- Se uma luz indesejável estiver brilhando diretamente na objetiva, proteja a objetiva contra a luz com a mão ao tirar a foto.

#### **Monitor ao tirar fotos**

- As condições de brilho do tema podem fazer que o monitor responda com mais lentidão e podem causar ruído digital na imagem do monitor.
- A imagem que aparece no monitor é destinada à composição da imagem da imagem final. A imagem real será gravada com a qualidade definida para a qualidade da imagem (página [64](#page-63-1)).

#### **Fotografia em interiores sob iluminação fluorescente**

• A tremulação diminuta da iluminação fluorescente pode afetar o brilho ou cor de uma imagem.

### <span id="page-31-1"></span>**Restrições do foco automático**

- Qualquer uma das seguintes condições pode impossibilitar uma focagem apropriada.
	- Paredes de cores sólidas ou outros temas com pouco contraste
	- Temas com luz de fundo intensa
	- Temas muito brilhantes
	- Persianas ou outros temas com padrões horizontais repetitivos
	- Vários temas em distâncias variadas da câmera
	- Temas em lugares escuros
	- Movimento da câmera ao tirar a foto
	- Temas em movimento rápido
	- Temas fora do alcance de foco da câmera
- Se você não puder focar adequadamente, tente usar o bloqueio do foco (página [58](#page-57-0)) ou o foco manual (página [57\)](#page-56-1).

# <span id="page-32-0"></span>**Tutorial para fotografar**

# <span id="page-32-1"></span>**Uso do painel de controle**

O painel de controle pode ser usado para configurar as definições da câmera.

# *1.* **No modo REC, pressione [SET].**

Isso selecionará um dos ícones do painel de controle e exibirá suas definições.\*

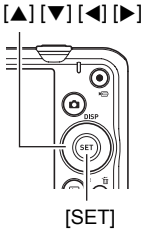

Definições disponíveis Painel de controle

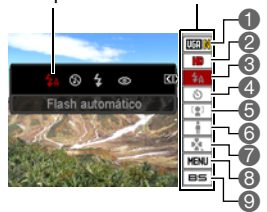

\* Os itens exibidos no painel de controle dependem do modo de gravação.

#### *2.* **Use [**8**] e [**2**] para selecionar a definição que deseja alterar.**

- 1Tamanho e qualidade da imagem de 5Detecção de rosto (página [41](#page-40-0)) foto\* (páginas [34,](#page-33-0) [64\)](#page-63-1)
- **2** Qualidade da imagem de filme (página [37\)](#page-36-0)
- **6**Flash (página [38](#page-37-0))
- 4Disparador automático (página [40](#page-39-0))
- 
- 6Iluminação (página [42\)](#page-41-0)
- 7Modo easy (página [42](#page-41-1))
- 8Exibição do menu REC (página [55\)](#page-54-0)
- 9Seleção de uma cena BEST SHOT (página [51](#page-50-0))
- \* A qualidade de foto não pode ser alterada através do painel de controle.
- *3.* **Use [**4**] e [**6**] para alterar a definição.**
- *4.* **Se você quiser configurar uma outra definição, repita os passos 2 e 3.**
- *5.* **Depois que todas as definições estiverem como quiser, pressione [SET].**

Isso aplicará as definições e a câmera voltará ao modo REC. Se você selecionou "MENU", o menu REC aparecerá.

Se você selecionou "BS", o menu de cenas BEST SHOT aparecerá.

• Você pode fechar o painel de controle pressionando  $\lceil \frac{m}{m} \rceil$  (Apagar).

# **NOTA**

- Nenhum ícone é exibido para qualquer opção do painel de controle (página [9\)](#page-8-0) que esteja definida para sua seleção inicial de fábrica (reinicialização). Um ícone só aparecerá se você alterar a definição da opção correspondente do painel de controle. As seleções iniciais de fábrica para as opções do painel de controle são as seguintes.
	- Flash: Flash automático
	- Dispar. auto: Desativar
	- Detecção rosto: Desativar
	- Iluminação: Desativar
- Você também pode configurar definições diferentes das listadas acima (página [55](#page-54-1)).

# <span id="page-33-0"></span>**Alteração do tamanho da imagem (Tamanho)**

# . **Pixels**

A imagem de uma câmera digital é composta por pequenos pontos chamados "pixels". Quanto mais pixels uma imagem tiver, mais detalhes ela terá. Geralmente, no entanto, você se contentará com menos pixels para imprimir uma imagem (tamanho L) através de um serviço de impressão, anexar uma imagem a um e-mail, para ver a imagem num computador, etc.

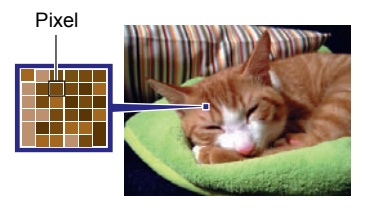

### ■ Sobre os tamanhos das imagens

O tamanho de uma imagem indica quantos pixels ela contém, o que é expresso como pixels horizontais×pixels verticais.

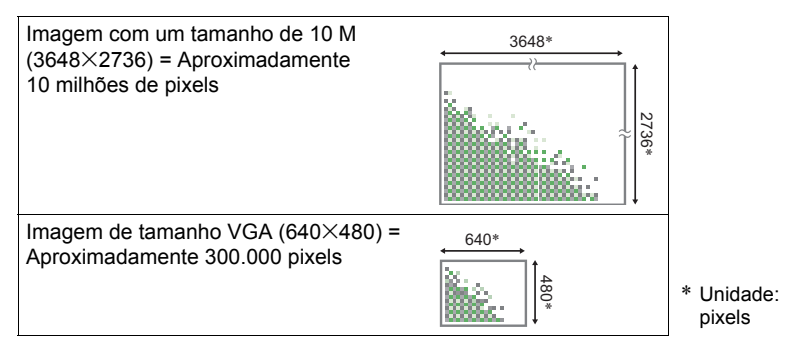

#### **Sugestões para a seleção do tamanho de uma imagem**

Repare que imagens maiores têm mais pixels e, portanto, elas ocupam mais espaço na memória.

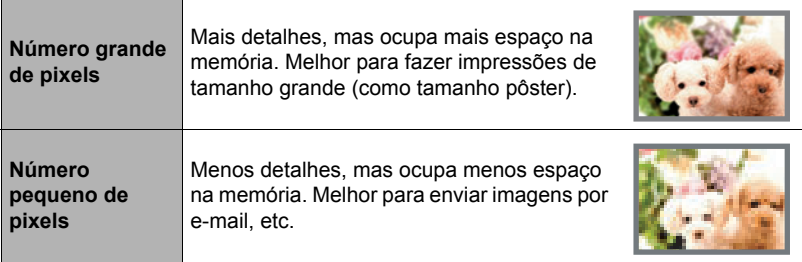

- Para as informações sobre o tamanho da imagem, sua qualidade e o número de imagens que é possível armazenar, consulte a página [132.](#page-131-2)
- Para as informações sobre o tamanho da imagem de um filme, consulte a página [37.](#page-36-0)
- Para as informações sobre o redimensionamento das fotos existentes, consulte a página [75.](#page-74-3)

#### ■ Para selecionar o tamanho da imagem de foto

- *1.* **No modo REC, pressione [SET].**
- *2.* **Use [**8**] e [**2**] para selecionar a opção superior do painel de controle (Tamanho da imagem de foto).**
- *3.* **Use [**4**] e [**6**] para selecionar um tamanho e, em seguida, pressione [SET].**

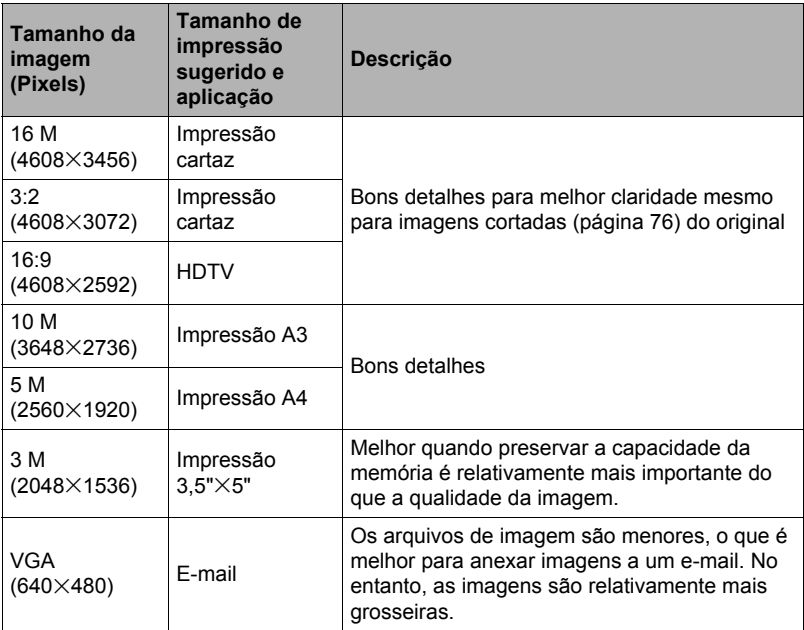

• A definição de fábrica do tamanho da imagem é "16 M".

- Selecionar "3:2" grava imagens com uma razão de aspecto de 3:2, que correspondente à razão de aspecto padrão do papel de impressão.
- A sigla "HDTV" significa "High Definition Television" (Televisão de Alta Definição). Uma tela HDTV tem uma razão de aspecto de 16:9, o que a torna mais ampla do que as telas de televisião do passado com uma razão de aspecto ordinária de 4:3. Sua câmera pode gravar imagens que são compatíveis com a razão de aspecto de uma tela HDTV.
- Deve-se considerar os tamanhos de papel de impressão sugeridos aqui somente como guias (resolução de impressão de 200 dpi).
#### <span id="page-36-0"></span>. **Especificação da qualidade da imagem de filme**

A qualidade da imagem do filme é um padrão que determina o detalhe, suavidade e claridade de um filme durante a reprodução. Gravar com a definição de alta qualidade (HD) resultará numa imagem de melhor qualidade, mas ela também diminui a quantidade do tempo de gravação.

### *1.* **No modo REC, pressione [SET].**

*2.* **Use [**8**] e [**2**] para selecionar a segunda opção a partir da parte superior do painel de controle (Qualidade da imagem de filme).**

#### *3.* **Use [**4**] e [**6**] para selecionar a definição desejada e, em seguida, pressione [SET].**

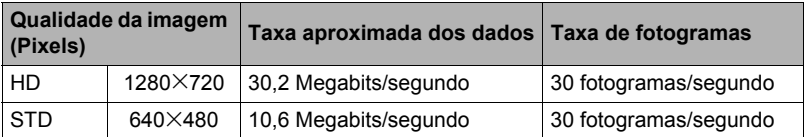

• A razão de aspecto de 16:9 fica disponível quando "HD" é selecionado como a qualidade da imagem.

• A capacidade da memória (o tempo de gravação de filme que você pode gravar) será afetada pelas definições da qualidade configuradas (página [133](#page-132-0)).

### <span id="page-37-0"></span>**Uso do flash (Flash)**

- **1.** No modo REC, pressione [▼] ( $\frac{1}{2}$ ) uma **vez.**
- *2.* **Use [**4**] e [**6**] para selecionar a definição de flash desejada e, em seguida, pressione [SET].**
	- Se não houver nenhum indicador no monitor, você pode mudar através dos modos de flash pressionando  $[\nabla](\mathbf{1})$ . Você pode ativar ou desativar a informação na tela pressionando [▲] (DISP) (página [12](#page-11-0)).

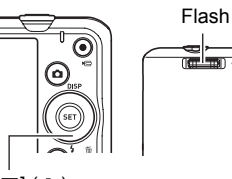

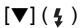

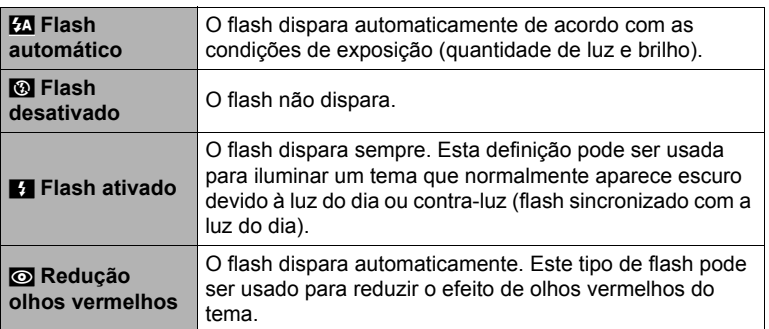

*3.* **Pressione o disparador para gravar.**

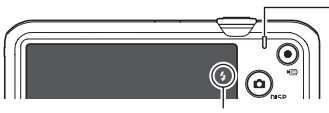

#### **Luz posterior**

Pisca em laranja enquanto o flash está sendo carregado para indicar que a gravação da imagem está desativada.

• Você não poderá tirar outra foto com flash até que a luz pare de piscar em laranja, indica que o flash irá disparar. até que a luz pare de piscar em laranja<br>indicando que a carga foi completada.

• Para as informações sobre o alcance do flash, consulte a página [135.](#page-134-0)

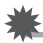

#### **IMPORTANTE!**

• Matérias estranhas na janela do flash podem reagir com a luz do flash, produzindo alguma fumaça ou odor anormal. Embora isso não indique um mau funcionamento, o óleo dos seus dedos e outras matérias estranhas deixadas na janela do flash podem ficar difíceis de limpar posteriormente. Por esta razão, você deve criar o hábito de limpar a janela regularmente com um pano macio e seco.

# **NOTA**

- Tome cuidado para não obstruir o flash com os dedos e a correia.
- O efeito desejado pode não ser obtido quando o tema está muito afastado ou muito próximo.
- O tempo de carga do flash (página [135](#page-134-1)) depende das condições de operação (condição da bateria, temperatura ambiente, etc.).
- Fotografar com o flash desligado quando a iluminação estiver escura provoca uma velocidade de obturação lenta, o que pode provocar um borrão da imagem devido ao movimento da câmera. Em tais condições, fixe a câmera com um tripé, etc.
- Com a redução de olhos vermelhos, o flash é disparado automaticamente de acordo com a exposição. Ele não dispara em áreas onde a iluminação seja intensa.
- A existência da luz solar exterior, luz fluorescente ou outras fontes luminosas pode provocar cores anormais na imagem.
- · Seleccione **@** (Flash desativado) para a definição do flash quando fotografar em áreas onde for proibido fotografar com flash.

#### **Redução de olhos vermelhos**

Usar o flash para fotografar à noite ou numa sala pouco iluminada pode causar o aparecimento de pontos vermelhos dentro dos olhos das pessoas que estejam na imagem. Isso ocorre quando a luz do flash se reflete na retina do olho. Quando a redução de olhos vermelhos é selecionada como o modo de flash, a câmera dispara um pré-flash para fechar as irís dos olhos de qualquer pessoa que esteja na imagem, reduzindo assim a possibilidade de olhos vermelhos.

Preste atenção aos seguintes pontos importantes ao usar a redução de olhos vermelhos.

- A redução de olhos vermelhos não funciona a menos que a pessoa na imagem esteja olhando diretamente para a câmera (flash).
- A redução de olhos vermelhos pode não funcionar muito bem se os temas se encontrarem muito afastados da câmera.

### <span id="page-39-0"></span>**Uso do disparador automático (Dispar. auto)**

Com o disparador automático, pressionar o disparador inicia um timer. O obturador é disparado e a imagem é tirada após um tempo determinado.

- *1.* **No modo REC, pressione [SET].**
- *2.* **Use [**8**] e [**2**] para selecionar a quarta opção a partir da parte superior do painel de controle (Dispar. auto).**

#### *3.* **Use [**4**] e [**6**] para selecionar a definição desejada e, em seguida, pressione [SET].**

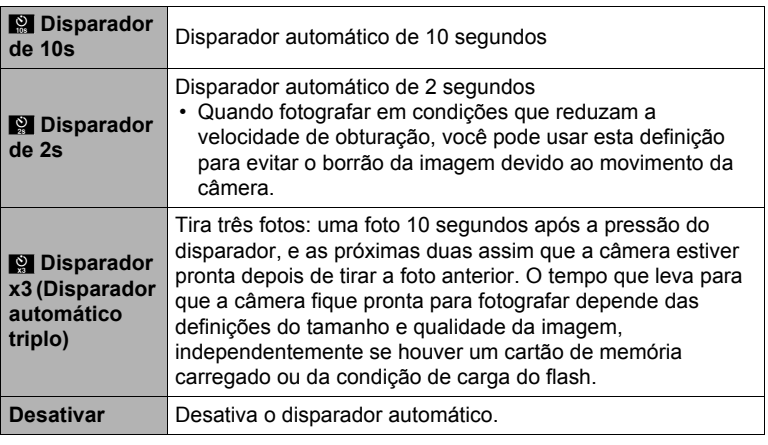

- A luz frontal pisca durante a contagem regressiva do disparador automático.
- Você pode interromper uma contagem regressiva em progresso do disparador automático pressionando [SET].

Luz frontal

# **NOTA**

- O disparador automático não pode ser usado junto com as seguintes funções. Obturação contínua, algumas cenas BEST SHOT
- O disparador automático triplo não pode ser usado junto com as seguintes funções.

Filme, Prêmio automático, modo easy, algumas cenas BEST SHOT

### <span id="page-40-0"></span>**Uso da detecção de rosto (Detecção rosto)**

Quando fotografar pessoas, a função de detecção de rosto detecta os rostos de até dez pessoas e ajusta o foco e o brilho conforme as circunstâncias.

- *1.* **No modo REC, pressione [SET].**
- *2.* **Use [**8**] e [**2**] para selecionar a quinta opção a partir da parte superior do painel de controle (Detecção rosto).**
- *3.* **Use [**4**] e [**6**] para selecionar "**G **Detecção rosto: Ativar" e, em seguida, pressione [SET].**
- *4.* **Aponte a câmera para o(s) tema(s).** A câmera detectará rostos humanos e exibirá um quadro ao redor de cada um.
- *5.* **Pressione o disparador até a metade.** A câmera começará a focar e os quadros ao redor dos rostos mudarão para verde à medida que os rostos forem focados.

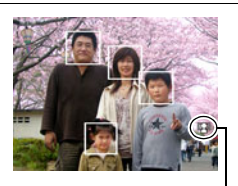

Ícone de detecção de rosto

#### *6.* **Pressione o disparador o resto até o fundo.**

#### **E IMPORTANTE!**

- A câmera realiza o foco central se não puder detectar um rosto.
- O único modo de foco disponível enquanto a detecção de rosto está ativada é o foco automático (AF).
- A detecção de rosto pode levar um pouco mais de tempo se você segurar a câmera de lado.
- A detecção dos seguintes tipos de rostos não é suportada.
	- Rosto que esteja coberto pelo cabelo, óculos escuros, chapéu, etc., ou um rosto numa sombra escura
	- Um rosto de perfil ou num ângulo
	- Um rosto que esteja muito afastado e pequeno, ou muito próximo e grande
	- Um rosto num lugar muito escuro
	- A cara de um animal de estimação ou outro tema não humano
- A detecção de rosto não pode ser usada em combinação com nenhuma das seguintes funções.
	- Algumas cenas BEST SHOT
	- Gravação de filme

### **Otimização do brilho da imagem (Iluminação)**

Você pode usar esta definição para otimizar o balanço entre as áreas brilhantes e áreas escuras ao fotografar imagens.

- *1.* **No modo REC, pressione [SET].**
- *2.* **Use [**8**] e [**2**] para selecionar a sexta opção a partir da parte superior do painel de controle (Iluminação).**

#### *3.* **Use [**4**] e [**6**] para selecionar a definição desejada e, em seguida, pressione [SET].**

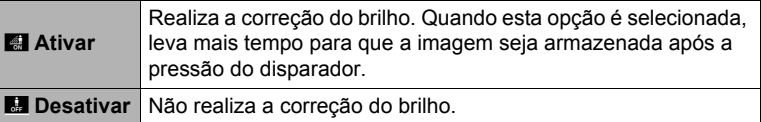

### <span id="page-41-0"></span>**Uso do modo easy (Modo easy)**

O modo easy elima configurações maçantes e simplifica a gravação de fotos. Este modo é recomendado para os iniciantes em imagem digital.

- *1.* **No modo REC, pressione [SET].**
- *2.* **Use [**8**] e [**2**] para selecionar a terceira opção a partir da parte inferior do painel de controle (Modo easy).**
- *3.* **Use [**4**] e [**6**] para selecionar "**| **ON" e, em seguida, pressione [SET].** Isso seleciona o modo easy.

#### *4.* **Aponte a câmera para o tema.**

Se a câmera detectar um rosto humano, ela focará o rosto continuamente (página [41](#page-40-0)).

Se a câmera não detectar um rosto, ela focará o centro da tela continuamente. • A câmera focará e o quadro de foco mudará para verde.

*5.* **Quando estiver pronto para fotografar, pressione o disparador.** Isso grava a foto.

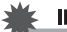

#### **IMPORTANTE!**

• Ocorrerá vibração e ruído devido à operação da objetiva. Isso não indica um mau funcionamento.

### ■ Painel de controle do modo easy

No modo easy, o painel de controle oferece-lhe acesso a quatro itens de definição: tamanho da imagem, flash, disparador automático e modo easy. Também há uma opção "MENU", que você pode selecionar para exibir uma tela de menu para configurar as definições da qualidade da imagem (página [64](#page-63-0)) e da guia Config. (página [103](#page-102-0)).

- No modo easy, a guia Qualidade pode ser usada para configurar somente as definições "Qualidade filme" e "Iluminação".
- As definições das opções do menu que aparecem no modo REC normal, mas não aparecem no menu REC do modo easy, são fixadas automaticamente aos seus ajustes ótimos. Estas definições fixas não afetam as definições normais do menu REC.

#### *1.* **No modo easy, pressione [SET].**

No modo easy, os caracteres que aparecem na tela de definição são maiores que nos outros modos.

#### *2.* **Use [**8**] e [**2**] para selecionar a definição que deseja alterar.**

- 1Tamanho da imagem (página [34\)](#page-33-0)
- **2** Flash (página [38\)](#page-37-0)
- 3Disparador automático (página [40\)](#page-39-0)
- 4Modo easy (página [42](#page-41-0))
- 5Exibição do menu REC (página [55\)](#page-54-0)

#### *3.* **Use [**4**] e [**6**] para alterar a definição.**

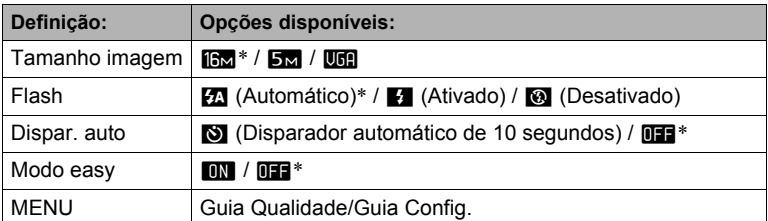

- Um asterisco (\*) indica as seleções iniciais de fábrica.
- As seguintes explicações são para o modo easy.
	- **kin:** Permanece no modo easy.
	- **list**: Sai do modo easy para o modo REC normal.

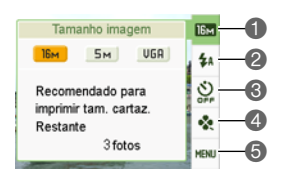

### *4.* **Pressione [SET].**

Isso aplicará a(s) definição(ões) e exibirá a tela do visor do modo easy, indicando que a câmera está pronta para gravar.

Se você selecionou "MENU" no passo 2, pressionar [SET] exibirá o menu REC. Consulte "[Definições avançadas"](#page-54-1) (página [55\)](#page-54-1) para os detalhes sobre a configuração das suas definições.

• Pressionar  $\lceil \frac{m}{m} \rceil$  (Apagar) sairá do painel de controle.

#### **Fotografia com zoom**

Esta câmera oferece-lhe um zoom ótico 6X (que altera a distância focal da objetiva), que pode ser usado em combinação com o zoom digital (que processa digitalmente a porção central da imagem para ampliá-la) para desfrutar de todos os recursos da função de zoom de 6X a 95,6X. O ponto de deterioração da imagem depende do tamanho da imagem (página [46](#page-45-0)).

#### *1.* **No modo REC, deslize o controlador de zoom para aplicar o zoom.**

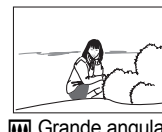

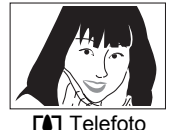

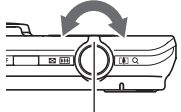

W Grande angular **TA** Telefoto Controlador de zoom

w (Grande angular) : Reduz o tamanho do tema e alarga o alcance. **FAT** (Telefoto) : Amplia o tema e estreita o alcance.

#### *2.* **Pressione o disparador para fotografar a imagem.**

#### **IMPORTANTE!**

• O zoom digital é desativado enquanto a impressão da hora (página [106](#page-105-0)) está ativada.

# **NOTA**

- Quanto mais alto for o fator do zoom digital, mais grosseira será a imagem gravada. Repare que a câmera também tem uma função que lhe permite gravar usando o zoom digital sem deterioração da imagem (página [46](#page-45-0)).
- O uso de um tripé é recomendado para evitar o borrão da imagem devido ao movimento da câmera ao fotografar com telefoto.
- Realizar uma operação com o zoom altera a abertura da objetiva.
- O zoom digital só fica disponível durante a gravação de filme. Você pode ajustar a definição do zoom ótico antes de pressionar o disparador para iniciar a gravação de um filme.

## **Ponto de mudança entre zoom ótimo e zoom digital**

Se você segurar o controlador do zoom na direção de  $\square$  (Telefoto), a operação do zoom parará quando o fator de zoom ótico atingir o seu máximo. Soltar o controlador do zoom momentaneamente e, em seguida, segurá-lo de novo na direção de [4] (Telefoto) mudará para o zoom digital, que você pode usar para definir um fator de zoom mais alto ainda.

• Durante o zoom, uma barra de zoom no monitor mostra a definição atual do zoom.

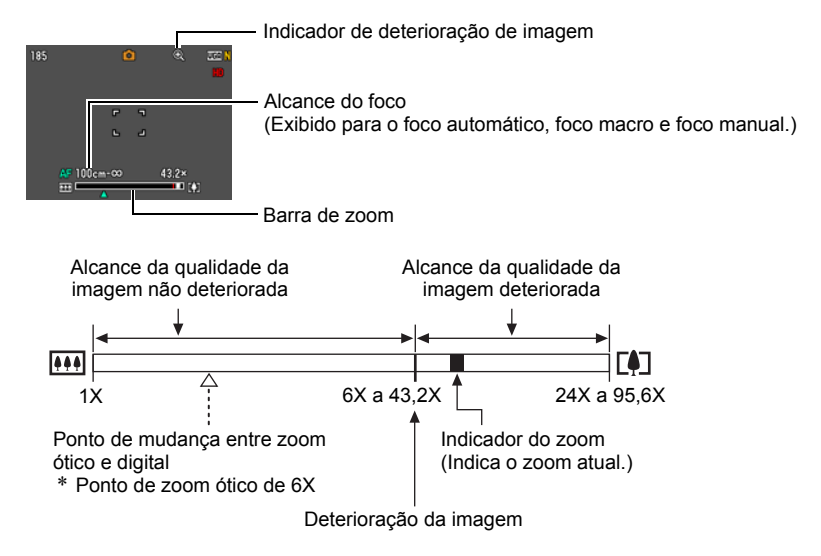

- O ponto de deterioração da imagem depende do tamanho da imagem (página [34](#page-33-0)). Quanto menor for o tamanho da imagem, maior será o fator de zoom que você poderá usar antes de atingir o ponto de deterioração da imagem.
- Embora o zoom digital geralmente provoque uma deterioração na qualidade da imagem, é possível usar um pouco de zoom digital sem deterioração da imagem com tamanhos de imagem de "10 M" e menores. O alcance no qual você pode usar o zoom digital sem deterioração da imagem é indicado no monitor. O ponto de deterioração depende do tamanho da imagem.

<span id="page-45-0"></span>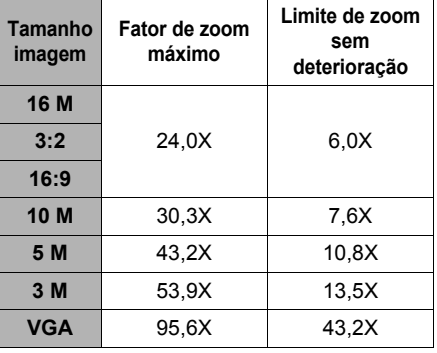

# **Gravação de imagens de filme e áudio**

### **Para gravar um filme**

#### *1.* **Configure a definição da qualidade para o filme (página [37](#page-36-0)).**

O comprimento do filme que você pode gravar dependerá da definição da qualidade selecionada.

- *2.* **No modo REC, aponte a câmera para o tema e, em seguida, pressione [**0**] (Filme).** Isso iniciará a gravação e exibirá **DEC** no monitor. A gravação de filme inclui áudio monofônico.
	- Logo depois de pressionar [0] (Filme), a câmera focará o tema automaticamente no centro do monitor. Depois disso, o foco fica fixo durante a gravação de filme.

Tempo restante de gravação (página [133\)](#page-132-0)

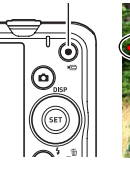

[0] (Filme)

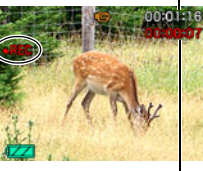

Tempo de gravação

### *3.* **Pressione [**0**] (Filme) de novo para interromper a gravação.**

• Cada filme pode ter uma duração de até 29 minutos. A gravação de filme pára automaticamente após 29 minutos de gravação. A gravação de filme também parará automaticamente se a memória tornar-se cheia antes que você pare a gravação de filme pressionando [0] (Filme).

#### **Filmagem com BEST SHOT**

Com BEST SHOT (página [51\)](#page-50-0), você pode selecionar a cena de amostra que se ajusta ao tipo de filme que está tentando filmar e a câmera alterará sua configuração em conformidade, para obter belos filmes sempre. Selecionar a cena BEST SHOT denominada "Cena noturna", por exemplo, configurará a câmera de modo que as cenas noturnas apareçam mais claras e mais brilhantes.

# **NOTA**

- Gastar muito tempo usando a gravação de filme fará que a câmera fique ligeiramente quente ao toque. Isso, entretanto, é normal e não indica um mau funcionamento.
- A câmera também grava o áudio. Observe os seguintes pontos ao gravar um filme.
	- Tome cuidado para que o microfone não fique bloqueado pelos dedos, etc.
	- Não são conseguidos bons resultados quando a câmera está muito afastada do que você estiver tentando gravar.
	- Operar os botões da câmera durante a gravação pode fazer que o ruído dos botões seja captado no áudio.
- Filmar um tema muito brilhante pode causar o aparecimento de uma banda vertical ou de um tom cor de rosa na imagem do monitor. Isso não indica um mau funcionamento.
- Usar a memória incorporada da câmera ou certos tipos de cartões de memória pode reduzir a velocidade de processamento. Sempre que possível, use um cartão de memória do tipo Ultra High-Speed. Repare, entretanto, que nem todas as operações podem ser garantidas, mesmo que se use um cartão de memória do tipo Ultra High-Speed. Certas definições de qualidade de filme podem resultar em muito tempo para gravar os dados, o que pode resultar em cortes na imagem e/ou áudio durante a reprodução. Se isso acontecer, **Le e Reprodução** a piscar no monitor.
- Somente o zoom digital pode ser usado para aplicar o zoom durante a gravação de filme. Como o zoom ótimo não pode ser usado durante a gravação de um filme, aplique o zoom necessário antes de pressionar [0] (Filme) para iniciar a gravação.
- Os efeitos do movimento da câmera numa imagem tornam-se mais pronunciados quando você filma em close-up ou com um fator de zoom grande. Por esta razão, recomenda-se o uso de um tripé ao gravar nestas condições.
- O foco fica fixo durante a gravação de filme.

# **Gravação de uma foto durante uma filmagem**

*1.* **Pressione o disparador enquanto um filme estiver sendo gravado.** A gravação do filme continua após a gravação da foto.

# NOTA \_

- Você pode usar  $[\nabla](\mathbf{1})$  enquanto filma para alterar a definição do modo de flash.
- A gravação do filme é interrompida durante alguns segundos no ponto onde a foto foi gravada.
- Não é possível tirar uma foto durante uma gravação de filme ao fotografar com qualquer uma dos seguintes recursos.
	- Prêmio automático
	- Algumas cenas BEST SHOT
	- Modo easy

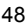

Microfone

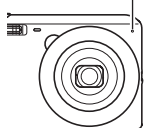

### **Gravação de áudio apenas (Gravação de voz)**

A gravação de voz permite-lhe gravar somente o áudio, sem uma foto ou filme.

- Para as informações sobre a capacidade da gravação de voz, consulte a página [133](#page-132-1).
- *1.* **No modo REC, pressione [SET].**
- *2.* **Use [**8**] e [**2**] para selecionar a primeira opção a partir da parte inferior do painel de controle (BS) e, em seguida, pressione [SET] (página [33](#page-32-0)).**
- *3.* **Use [**8**], [**2**], [**4**] e [**6**] para selecionar a cena "Gravação de voz" e, em seguida, pressione [SET].**

Isso faz que **U** apareca no monitor.

- *4.* **Pressione o disparador para iniciar a gravação.**
	- A luz posterior pisca em verde durante a gravação.
	- Pressionar [SET] durante a gravação coloca uma marca na gravação. Durante a reprodução, você poderá saltar até as marcas colocadas na gravação.

Tempo de gravação

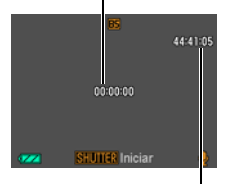

*5.* **Pressione o disparador de novo para interromper a gravação do áudio.**

Tempo restante de gravação

- Para criar um outro arquivo de áudio, repita os passos 4 e 5.
- Para desativar a gravação de voz, pressione [SET], use [A] e [V] para selecionar a primeira opção a partir da parte inferior do painel de controle (BS) e, em seguida, selecione **[•]** (Automático).

# NOTA .

- Você pode usar  $[4]$  (DISP) durante a gravação de áudio para ativar ou desativar o monitor.
- Quando o conteúdo do monitor está desativado, selecionar a cena "Gravação de voz" fará que o monitor seja apagado imediatamente (página [12\)](#page-11-0).

#### **Sobre os dados de áudio**

- Os arquivos de áudio podem ser reproduzidos num computador com Windows Media Player ou QuickTime.
	- Dados de áudio: WAVE/IMA-ADPCM (extensão WAV)

# <span id="page-49-0"></span>**Para reproduzir uma gravação de áudio**

*1.* **No modo PLAY, use [**4**] e [**6**] para exibir o arquivo de gravação de voz que deseja reproduzir.**

 $\Box$  é exibido no lugar de uma imagem para um arquivo de gravação de voz.

*2.* **Pressione [**0**] (Filme) para iniciar a reprodução.**

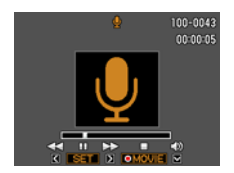

• Você também pode iniciar a reprodução selecionando o segundo item a partir da parte superior do painel PLAY (Início da reprodução) e pressionando [SET] (página [71](#page-70-0)).

#### **Controles da reprodução de gravação de voz**

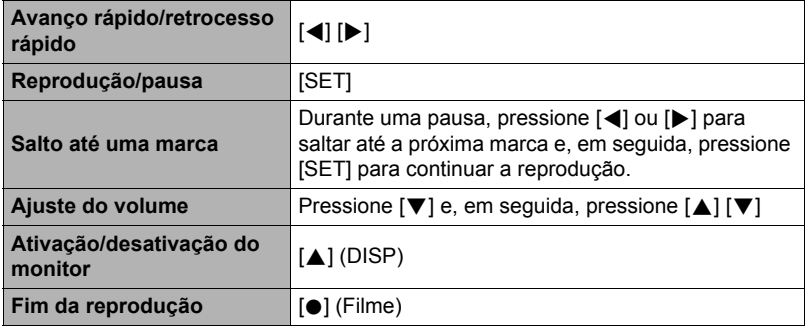

#### NOTA

• Consulte a página [30](#page-29-0) para as informações sobre como apagar um arquivo de gravação de voz.

# <span id="page-50-0"></span>**Uso de BEST SHOT**

# **O que é BEST SHOT?**

A função BEST SHOT oferece uma coleção de "cenas" de amostra que mostram uma grande variedade de tipos de condições de gravação. Quando você precisar alterar a configuração da câmera, simplesmente encontre a cena que se adapta melhor ao que estiver tentando conseguir, e a câmera será configurada automaticamente para isso. Isso ajuda a minimizar a probabilidade de imagens fracassadas em virtude de definições inadequadas da exposição e velocidade de obturação.

# **Algumas cenas de amostra**

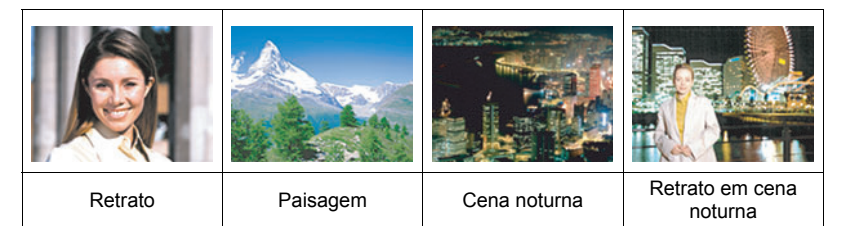

# **Para tirar uma foto com BEST SHOT**

- *1.* **No modo REC, pressione [SET].**
- *2.* **Use [**8**] e [**2**] para selecionar a primeira opção a partir da parte inferior do painel de controle (BS) e, em seguida, pressione [SET] (página [33](#page-32-0)).**

Isso exibirá um menu de cenas BEST **SHOT.** 

• A seleção predefinida é  $\boxed{\bullet}$  (Automático).

Cena selecionada atualmente (com um quadro)

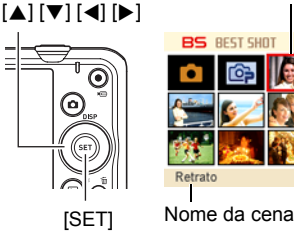

Número da cena

- *3.* **Use [**8**], [**2**], [**4**] e [**6**] para mover o quadro para a cena que deseja selecionar.**
	- O menu de cenas tem várias páginas. Use [A] e [V] para rolar entre as páginas do menu.
	- Você pode acessar a informação sobre a cena selecionada atualmente. Consulte a página [52](#page-51-0) para maiores detalhes.
	- Para voltar ao modo de gravação automático, selecione [•] (Automático) ou (<sup>6</sup> (Prêmio automático) (página [26](#page-25-0)).

*4.* **Pressione [SET] para configurar a câmera com as definições para a cena selecionada atualmente.**

Isso retornará a câmera ao modo REC.

- As definições da cena selecionadas permanecem em efeito até que você selecione uma cena diferente.
- Para selecionar uma cena BEST SHOT diferente, repita o procedimento acima a partir do passo 1.
- *5.* **Pressione o disparador (se estiver fotografando) ou [**0**] (Filme) (se estiver filmando).**

#### <span id="page-51-0"></span>. **Uso da tela de informação de cena**

Para descobrir mais sobre uma cena, selecione-a com o quadro de seleção na tela de seleção da cena e, em seguida, deslize o controlador de zoom em qualquer direção.

- Para voltar ao menu de cenas, deslize o controlador de zoom de novo.
- Para rolar entre as cenas, use  $\left[ \blacktriangleleft \right]$  e  $\left[ \blacktriangleright \right]$ .
- Para configurar a câmera com as definições para a cena selecionada atualmente, pressione [SET].

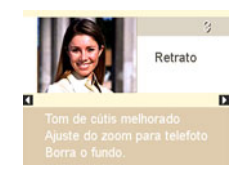

#### ■ Precauções relativas à função **BEST SHOT**

- Algumas cenas BEST SHOT não podem ser usadas durante a gravação de um filme.
- A cena For YouTube não pode ser usada para tirar uma foto.
- A cena Gravação de voz não pode ser usada durante a gravação de uma foto ou filme.
- Algumas cenas como a Cena noturna e Fogos de artifício provocam uma definição de velocidade de obturação lenta. Como uma velocidade de obturação lenta aumenta a probabilidade de ruído digital numa imagem, a câmera realiza automaticamente um processo de redução de ruído digital quando uma dessas cenas é selecionada. Isso significa que levará um pouco mais de tempo para que a imagem seja armazenada, o que é indicado pela intermitência em verde da luz posterior. Não realize nenhuma operação de tecla durante esse período. Além disso, é uma boa idéia usar um tripé para evitar que o borrão da imagem devido ao movimento da câmera ao fotografar com velocidades de obturação lentas.
- A cena YouTube de BEST SHOT configura a câmera para a gravação de filmes que são otimizados para serem carregados em YouTube. Os filmes gravados com a cena YouTube são armazenados numa pasta especial para facilitar sua localização quando você quiser carregá-los (página [101\)](#page-100-0).
- A sua câmera inclui uma cena de amostra que otimiza as definições para imagens em sites de leilão. Dependendo do modelo da sua câmera, a cena de amostra é chamada "For eBay" ou "Leilão". As imagens gravadas com a cena de amostra de site de leilão são armazenadas numa pasta especial, de forma que você possa encontrá-las facilmente no seu computador (página [101](#page-100-0)).
- Alta sensibilidade
	- A definição de alta sensibilidade é desativada toda vez que a câmera dispara um flash.
	- A definição de alta sensibilidade pode não produzir os resultados desejados em condições de muita escuridão.
	- Ao fotografar com velocidades de obturação lentas, use um tripé para evitar o borrão da imagem devido ao movimento da câmera.
	- Em certas condições de iluminação, a câmera realizará uma operação de filtragem automática do ruído para reduzir o ruído digital na imagem. Esta operação faz que a câmera gaste mais tempo do que o normal para armazenar as imagens e ficar pronta para o próximo disparo.
- As imagens das cenas BEST SHOT não foram gravadas com esta câmera.
- As imagens gravadas com uma cena BEST SHOT podem não produzir exatamente os resultados esperados devido às condições de fotografia e outros fatores.
- Você pode alterar as definições da câmera que são feitas após a seleção de uma cena BEST SHOT. Repare, entretanto, que as definições BEST SHOT retornarão às suas predefinições quando você selecionar uma outra cena BEST SHOT ou desligar a câmera.

### **Gravação de um auto-retrato**

Com esta função, você pode tirar o seu próprio retrato simplesmente apontando a câmera para o rosto.

A função BEST SHOT tem duas cenas de auto-retrato para escolher.

- Auto-retrato (1 pessoa) : Grava quando o rosto de pelo menos uma pessoa, incluindo você, é detectado.
- Auto-retrato (2 pessoas) : Grava quando os rostos de pelo menos duas pessoas, incluindo você, são detectados.
- *1.* **No menu de cenas BEST SHOT, selecione "Auto-retrato (1 pessoa)" ou "Auto-retrato (2 pessoas)".**
- *2.* **Pressione o disparador até o fundo e aponte a câmera para você mesmo.**

Cerca de três segundos depois de ter pressionado o disparador, a câmera entrará no modo de espera de obturação automática e iniciará a detecção de rosto. Após detectar detectar o número especificado de caras, a câmera foca e ajusta a exposição para o nível apropriado,

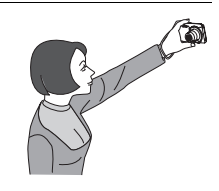

emite dois bipes e, em seguida, dispara o obturador automaticamente.

- A câmera emitirá um som de obturação e a luz frontal piscará duas vezes quando o obturador for disparado.
- Para cancelar o modo de espera de obturação automática, pressione [SET].

# **IMPORTANTE!**

- Se a câmera permanecer no modo de espera de obturação automática sem que o disparador seja disparado, você pode gravar uma imagem pressionando o disparador até o fundo de novo.
- A função de auto-retrato pode produzir uma imagem borrada ao fotografar em áreas com pouca luz, pois isso pode produzir uma definição muito lenta para a velocidade de obturação.
- O tempo de disparo do desligamento automático (página [108\)](#page-107-0) é fixado em cinco minutos enquanto a câmera está no modo de espera de obturação automática. A função de descanso (página [108](#page-107-1)) é desativada enquanto a obturação automática está sendo usada.

# <span id="page-54-1"></span>**Definições avançadas**

Você pode usar as operações de menu a seguir para configurar várias definições da câmera.

• Os conteúdos e operações do menu do modo REC são diferentes dos do modo PLAY. Esta seção explica as operações usando a tela do menu REC. Consulte a página [71](#page-70-1) para as informações sobre as operações na tela do menu PLAY.

### <span id="page-54-0"></span>**Uso dos menus na tela**

- <span id="page-54-2"></span>. **Exemplo de operação na tela do menu REC**
- *1.* **No modo REC, pressione [SET].**

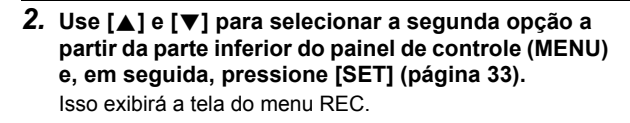

[SET]

 $[A][\nabla][4][\nabla]$ 

- *3.* **Use [**4**] e [**6**] para selecionar a guia que contém o item de menu que deseja configurar.**
- *4.* **Use [**8**] e [**2**] para selecionar o item de menu desejado e, em seguida, pressione [**6**].**
- *5.* **Use [**8**] e [**2**] para alterar a definição do item de menu selecionado.**
- *6.* **Quando a definição estiver como quiser, pressione [SET] para aplicar a definição e voltar à tela do visor.**
	- Pressionar [4] ao invés de [SET] aplica a definição selecionada e devolve a seleção do item de menu.
	- Para configurar as definições numa outra guia depois de pressionar [4] para voltar à seleção do item de menu, use  $[\triangle]$  ou  $[\stackrel{\leftarrow}{m}]$  (Apagar) para mover o realce para as guias e, em seguida, use [ $\blacktriangleleft$ ] e [ $\blacktriangleright$ ] para selecionar a quia desejada.

Exemplo: Quando " $\Box$  Qualidade" é selecionado na guia "Qualidade".

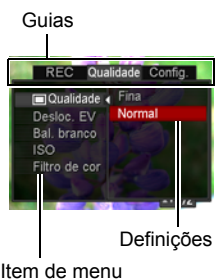

Item de menu selecionado

- **IMPORTANTE!**
- Dependendo do modo de gravação, alguns dos itens no menu que aparece podem não ser usáveis.

# **NOTA**

- [1] (Apagar) oferece uma maneira útil para navegar pelas guias e menus.
	- $-$  Pressionar  $[\n\mathbb{I}]$  (Apagar) enquanto uma guia estiver selecionada exibirá a tela do visor.
	- $-$  Pressionar  $\lceil \frac{m}{m} \rceil$  (Apagar) enquanto um item de menu ou definição estiver selecionado "retrocederá" na sequinte següência: Definições  $\rightarrow$  Itens de menu  $\rightarrow$  Guia.

#### . **Operações no menu REC neste manual**

As operações no menu REC são representadas neste manual da seguinte maneira. A seguinte operação é igual à descrita em ["Exemplo de operação na tela do menu](#page-54-2)  [REC](#page-54-2)" na página [55](#page-54-2).

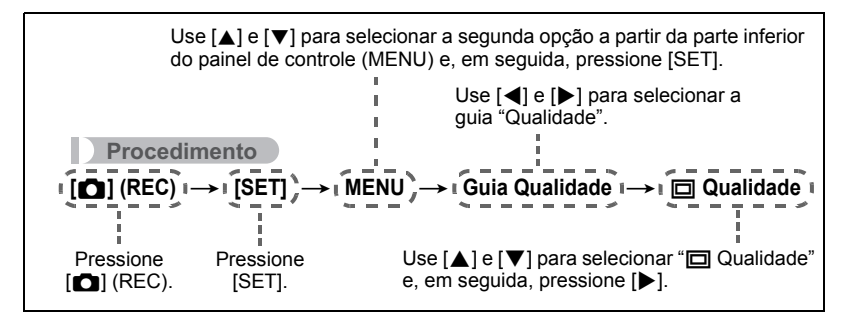

# **Definições do modo REC (REC)**

### <span id="page-56-0"></span>**Seleção de um modo de foco (Foco)**

**Procedimento**

#### $[\text{Cl}](\text{REC}) \rightarrow [\text{SET}] \rightarrow \text{MENU} \rightarrow \text{Guia REC} \rightarrow \text{Foco}$

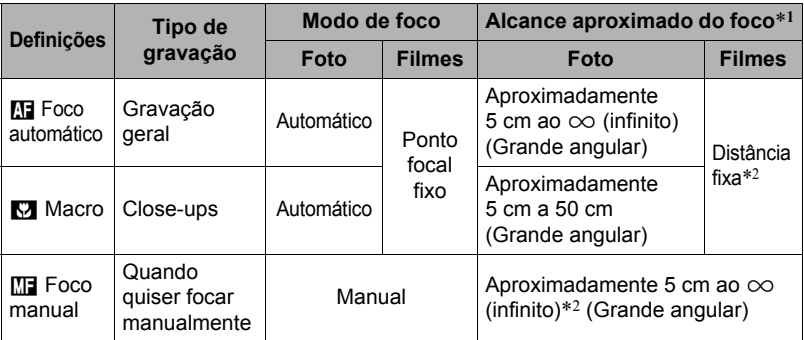

\*1 O alcance do foco é a distância desde a superfície da objetiva.

\*2 O valor mínimo muda com a definição do zoom ótico.

#### **Para focar com foco manual**

- *1.* **Componha a imagem no monitor de forma que o tema que deseja focar esteja dentro do quadro amarelo.**
- *2.* **Olhando a imagem no monitor, use [**4**] e [**6**] para ajustar o foco.**
	- Neste ponto, a imagem que está dentro do quadro aumentará para encher a tela do monitor, o que ajuda a focagem. Se você não realizar nenhuma operação dentro de dois segundos enquanto a imagem aumentada estiver exibida, a tela do passo 1 reaparecerá.

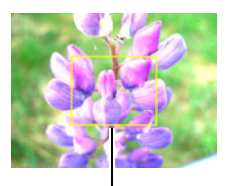

Quadro amarelo

# I NOTA

- Um função de macro automático detecta a distância que o tema está desde a objetiva e seleciona automaticamente o foco macro ou foco automático em conformidade.
- O macro automático só pode ser usado para gravar fotos.
- O foco automático é o único modo de foco disponível enquanto a detecção de rosto está ativada. Para selecionar outro modo de fodo, primeiro desative a detecção de rosto (página [41](#page-40-0)).
- O uso do flash junto com o foco macro pode fazer que a luz do flash seja bloqueada, o que pode resultar em sombras indesejáveis na imagem.
- Sempre que realizar uma operação de zoom ótico ao gravar com foco automático, foco macro ou foco manual, aparecerá um valor no monitor para indicar o alcance do foco, como mostrado abaixo.

Exemplo:  $\bigcap$  cm a  $\infty$ 

 $*$   $\bigcirc$   $\bigcirc$  é o valor do alcance real do foco.

• As operações atribuídas às teclas [< ] e [▶ ] com a definição "Tecla DIR/ESQ" (página [62](#page-61-0)) são desativadas enquanto o foco manual está selecionado como o modo de foco.

#### <span id="page-57-0"></span>**Uso do bloqueio do foco**

O "bloqueio do foco" é uma técnica que você pode usar quando quiser compor uma imagem na qual o tema que deseja focar não está dentro do quadro de foco no centro da tela.

- Para usar o bloqueio de foco, selecione "I Pontual" para a área de foco automático (página [61](#page-60-0)).
- *1.* **Alinhe o quadro de foco no monitor com o tema que deseja focar e, em seguida, pressione o disparador até a metade.**

Tema a ser focado

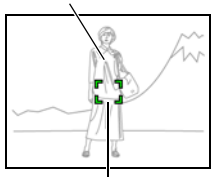

Quadro de foco

- *2.* **Mantendo o disparador pressionado até a metade (o que retém a definição do foco), mova a câmera para compor a imagem.**
- *3.* **Quando você estiver pronto para gravar a imagem, pressione o disparador o resto até o fundo.**

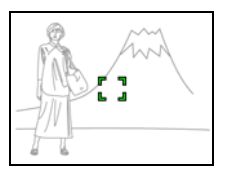

#### $\blacksquare$  nota  $\_\_$

• O bloqueio de foco também bloqueia a exposição (AE).

### **Mudança da forma do quadro de foco (Quadro de foco)**

#### **Procedimento**

#### $[\bullet]$  (REC)  $\rightarrow$  [SET]  $\rightarrow$  MENU  $\rightarrow$  Guia REC  $\rightarrow$  Quadro de foco

Você pode usar este procedimento para selecionar entre cinco formas diferentes, incluindo a forma de um coração, para o quadro de foco.

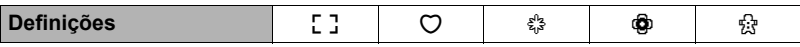

#### NOTA .

• Pressionar o disparador até a metade fará que o quadro de foco mude para uma das formas mostradas a seguir.

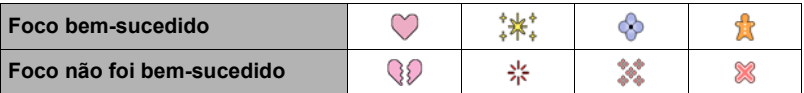

• Ao gravar com a detecção de rosto ou modo easy, a forma do quadro é [ ].

**Procedimento**

### $[\bullet]$  (REC)  $\rightarrow$  [SET]  $\rightarrow$  MENU  $\rightarrow$  Guia REC  $\rightarrow$  Obt-C

Enquanto a obturação contínua está ativada, as imagens são gravadas continuamente até que a memória fique cheia, contanto que você mantenha o disparador pressionado.

Soltar o disparador interromperá a gravação.

# $\|$  Nota  $\_$

- Com a obturação contínua, a exposição e o foco para a primeira imagem também são aplicados para as imagens sucessivas.
- A obturação contínua não pode ser usada em combinação com qualquer uma das seguintes funções.
	- Prêmio automático
	- Algumas cenas BEST SHOT
	- Modo easy
	- Gravação de filme
- Quando usar o modo de obturação contínua, mantenha a câmera imóvel até que toda a gravação tenha terminado.
- A taxa da obturação contínua depende das definições atuais para o tamanho e qualidade da imagem.
- A velocidade da obturação contínua depende do tipo de cartão de memória colocado na câmera e da quantidade de espaço livre disponível para armazenamento. Ao gravar na memória incorporada, a gravação com obturação contínua é relativamente lenta.
- Não é possível usar o disparador automático em combinação com a obturação contínua.

#### **Redução dos efeitos do movimento da câmera e do tema (Anti-vibração)**

**Procedimento**

#### **[**r**] (REC)** \* **[SET]** \* **MENU** \* **Guia REC** \* **Anti-vibração**

Você pode ativar a função de anti-vibração da câmera para reduzir o efeito de borrão da imagem causado pelo movimento do tema ou da câmera ao fotografar um tema com o recurso de telefoto, ao fotografar um tema em movimento rápido, ou ao fotografar em condições de pouca luz.

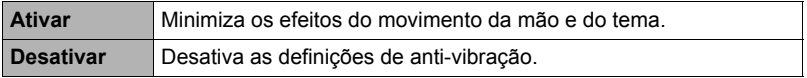

# **NOTA**

- A sensibilidade ISO, abertura e velocidade de obturação não aparecem no monitor quando você pressiona o disparador até a metade com "Automático" selecionado. Esses valores aparecerão brevemente, entretanto, na imagem de visualização que é exibida logo depois que uma foto é tirada.
- Se o flash disparar, o ícone de anti-vibração  $\overline{w}$  permanecerá exibido, embora a anti-vibração não funcione durante a fotografia com flash.
- A definição da sensibilidade ISO (página [66\)](#page-65-0) deve ser "Automático" para que a anti-vibração funcione.
- Fotografar com a função de anti-vibração pode fazer que a imagem apareça um pouco mais grosseira do que de costume e causar uma ligeira deterioração da resolução da imagem.
- A função de anti-vibração não será capaz de eliminar os efeitos do movimento da câmera ou do tema quando o movimento for brusco.
- A Anti-vibração é desativada durante a gravação de filme.

# <span id="page-60-0"></span>**Especificação da área de foco automático (Área AF)**

#### **Procedimento**

#### **[**r**] (REC)** \* **[SET]** \* **MENU** \* **Guia REC** \* **Área AF**

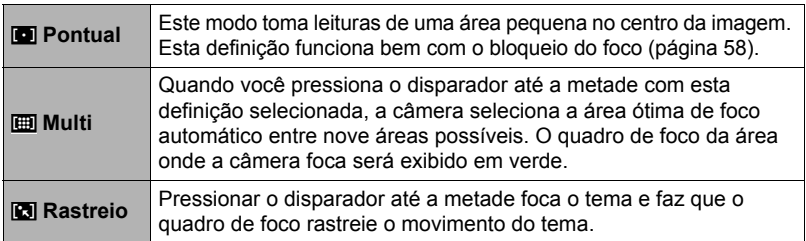

#### "<sup>I</sup> Pontual" ou "<sup>1</sup> Rastreio"

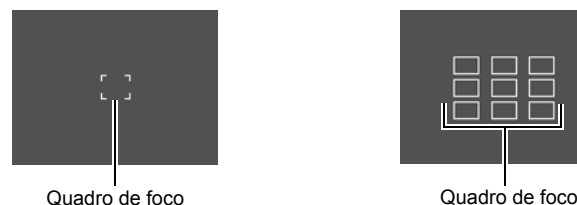

"**I** Multi"

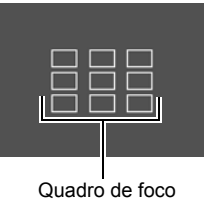

#### **IMPORTANTE!**

- O foco automático é desativado quando  $\mathbb{M}$  (Foco manual) é selecionado para o modo de foco (página [57](#page-56-0)), mesmo que você selecione uma área AF.
- Selecionar "**D** Rastreio" pode causar vibrações e ruídos devido à operação da objetiva durante o rastreio de um tema. Isso não indica um mau funcionamento.

• Enguanto a detecção de rosto (página [41](#page-40-0)) estiver ativada, o foco "**Del** Pontual" (central) será usado automaticamente toda vez que um rosto não puder ser detectado por algum motivo, independentemente da definição atual da área AF.

# <span id="page-61-0"></span>**Atribuição de funções às teclas [**4**] e [**6**] (Tecla DIR/ESQ)**

**Procedimento**

#### **[**r**] (REC)** \* **[SET]** \* **MENU** \* **Guia REC** \* **Tecla DIR/ESQ**

Você pode atribuir uma das quatro funções listadas abaixo às teclas  $\lceil \blacktriangleleft \rceil$  e  $\lceil \blacktriangleright \rceil$ .

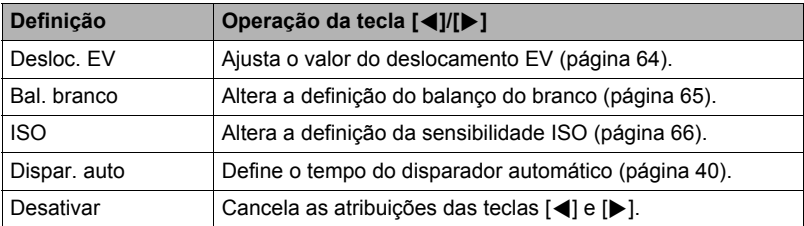

## **Exibição da grade na tela (Grade)**

**Procedimento**

#### $[\bullet]$  (REC)  $\rightarrow$  [SET]  $\rightarrow$  MENU  $\rightarrow$  Guia REC  $\rightarrow$  Grade

A grade na tela pode ser exibida no monitor no modo REC para facilitar o alinhamento vertical e horizontal ao compor imagens.

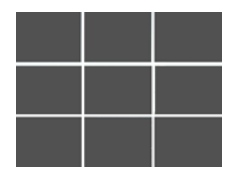

# **Uso da ajuda de ícone (Ajuda de ícone)**

**Procedimento**

#### **[**r**] (REC)** \* **[SET]** \* **MENU** \* **Guia REC** \* **Ajuda de ícone**

Enquanto a ajuda de ícone está ativada, uma descrição textual aparece no monitor para certos ícones ao alternar entre as funções REC.

#### **Funções suportadas pela ajuda de ícone**

• Modo REC, Flash, Modo de Fotometria, Bal. branco, Dispar. auto, Desloc. EV

#### **Configuração das definições iniciais ao ligar a câmera (Memória)**

**Procedimento**

#### **[**r**] (REC)** \* **[SET]** \* **MENU** \* **Guia REC** \* **Memória**

Ao desligar a câmera, ela memoriza as definições atuais de todos os itens da memória ativados e restaura-os quando você ligá-la de novo. Qualquer item da memória que esteja desativado será retornado à sua seleção predefinida toda vez que você desligar a câmera.

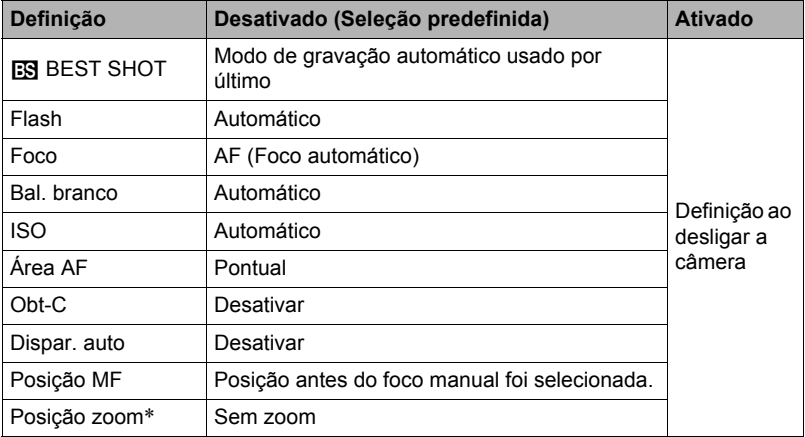

\* Definição de zoom ótico apenas.

• Se você desligar a câmera e, em seguida, ligá-la de novo com o item da memória BEST SHOT ativado, todos os outros itens da memória (exceto para a posição do zoom) serão inicializados com a configuração da cena de amostra BEST SHOT selecionada atualmente, independentemente do estado de ativação/desativação dos outros itens da memória. Isso é verdadeiro para todas as cenas BEST SHOT, com exceção de "Automático" e "Prêmio automático".

### <span id="page-63-0"></span>**Definições da qualidade da imagem (Qualidade)**

### **Especificação da qualidade de foto (Qualidade (Foto))**

**Procedimento**

#### **[○**] (REC) → [SET] → MENU → Guia Qualidade → □ Qualidade (Foto)

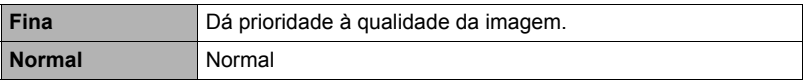

• A definição "Fina" ajuda a realçar os detalhes ao gravar uma imagem da natureza primorosamente detalhada que inclua densos ramos de árvores ou folhas, ou uma imagem com um padrão complexo.

• A capacidade da memória (o número de imagens que você pode gravar) será afetada pelas definições da qualidade configuradas (página [132](#page-131-0)).

# <span id="page-63-1"></span>**Correção do brilho da imagem (Desloc. EV)**

#### **Procedimento**

#### $[\bullet]$  (REC)  $\rightarrow$  [SET]  $\rightarrow$  MENU  $\rightarrow$  Guia Qualidade  $\rightarrow$  Desloc. EV

Você pode ajustar manualmente o valor de exposição (Valor EV) de uma imagem antes de fotografá-la.

- Intervalo de compensação da exposição: –2,0 EV a +2,0 EV
- Unidade: 1/3 EV

#### *1.* **Use [**8**] e [**2**] para ajustar o valor de compensação da exposição.**

[A] : Aumenta o valor EV. Um valor EV maior é melhor para temas com cores claras e temas em contra-luz.

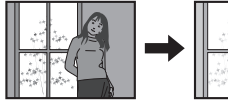

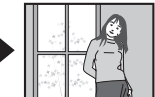

[2] : Diminui o valor EV. Um valor EV menor é melhor para temas com cores escuras e para fotos ao ar livre num dia claro.

Para cancelar a compensação da exposição, altere o valor EV para 0,0.

#### *2.* **Pressione [SET].**

Isso aplica o valor de compensação da exposição. O valor de compensação da exposição definida permanece em efeito até que você o altere ou desligue a câmera (o que faz que o mesmo reverta a "0,0").

#### **NOTA**

• Ao fotografar em condições muito brilhantes ou muito escuras, você poderá não conseguir resultados satisfatórios, mesmo que realize a compensação da exposição. <span id="page-64-0"></span>**Procedimento**

#### **[**r**] (REC)** \* **[SET]** \* **MENU** \* **Guia Qualidade** \* **Bal. branco**

Você pode ajustar o balanço do branco de acordo com a fonte de luz disponível onde está fotografando, para evitar o tom azulado que se manifesta ao fotografar ao ar livre quando está nublado, e o tom esverdeado que se manifesta ao fotografar sob uma iluminação fluorescente.

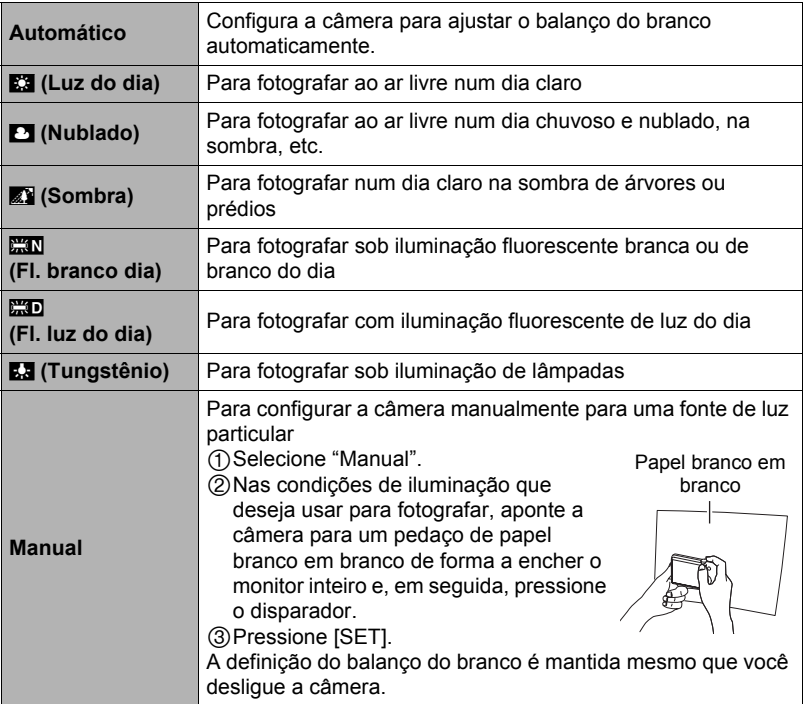

• Quando "Automático" está selecionado para a definição do balanço do branco, a câmera determina o ponto branco do tema automaticamente. Certas cores do tema e condições da fonte de luz podem causar problemas quando a câmera tenta determinar o ponto branco, o que impossibilita o ajuste adequado do balanço do branco. Se isso acontecer, selecione a definição do balanço do branco que se ajuste melhor às suas condições de fotografia (Luz do dia, Nublado, etc.).

# <span id="page-65-0"></span>**Especificação da sensibilidade ISO (ISO)**

**Procedimento**

#### $[$ **C** $]$  (REC)  $\rightarrow$  [SET]  $\rightarrow$  MENU  $\rightarrow$  Guia Qualidade  $\rightarrow$  ISO

A sensibilidade ISO é uma medição da sensibilidade à luz.

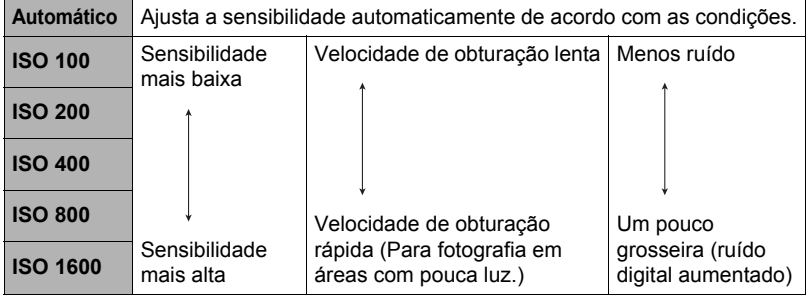

- A definição "Automático" para a sensibilidade ISO é aplicada sempre para filmes, independentemente da definição atual da sensibilidade ISO.
- Os valores de sensibilidade ISO mais altos tendem a produzir ruído digital nas imagens.

### **Uso dos filtros de cor incorporados (Filtro de cor)**

**Procedimento**

#### **[**r**] (REC)** \* **[SET]** \* **MENU** \* **Guia Qualidade** \* **Filtro de cor**

Definições: Desativar, P/B, Sépia, Vermelho, Verde, Azul, Amarelo, Rosa e Roxo

# **Visualização de fotos e filmes**

### **Visualização de fotos**

Consulte a página [29](#page-28-0) para o procedimento para ver fotos.

### <span id="page-66-0"></span>**Visualização de um filme**

- *1.* **Pressione [**p**] (PLAY) e, em seguida, use [**4**] e [**6**] para exibir o filme que deseja ver.**
- *2.* **Pressione [**0**] (Filme) para iniciar a reprodução.**

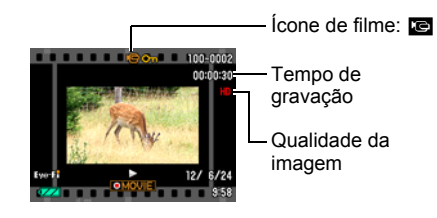

#### **Controles da reprodução de filme**

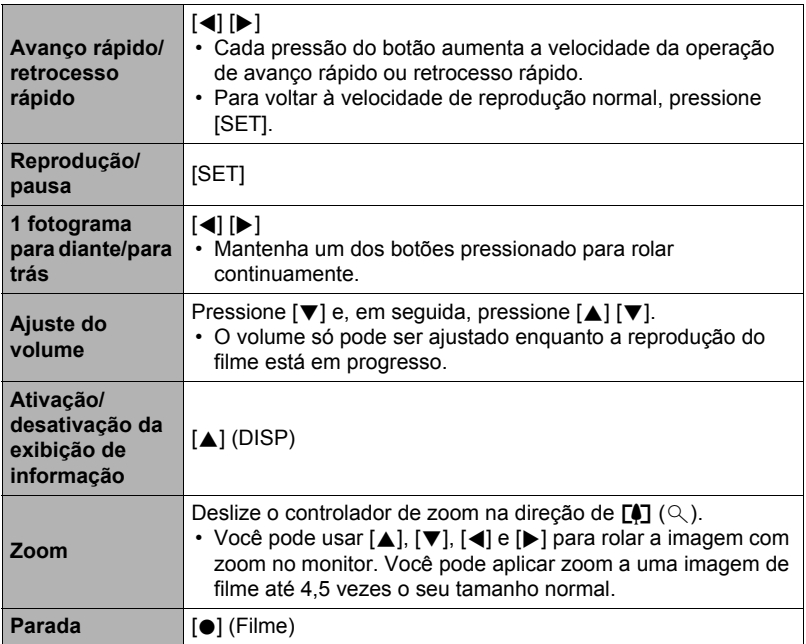

• A reprodução pode não ser possível para filmes que não tenham sido gravados com esta câmera.

### **Zoom de uma imagem na tela**

#### *1.* **No modo PLAY, use [**4**] e [**6**] para rolar através das imagens e exibir a imagem desejada.**

#### *2.* **Deslize o controlador de zoom na direção de**  z **(**[**) para aplicar o zoom.**

Você pode usar  $[\triangle]$ ,  $[\blacktriangledown]$ ,  $[\blacktriangle]$  e  $[\blacktriangleright]$  para rolar a imagem com zoom no monitor. Deslize o controlador de zoom na direção de **[44]** para desfazer o zoom da imagem.

- Se o conteúdo do monitor estiver ativado, um gráfico no canto inferior direito do monitor mostrará a parte da imagem com zoom que está exibida atualmente.
- Para sair da tela de zoom, pressione  $\lceil \frac{m}{m} \rceil$  (Apagar).
- Embora o fator de zoom máximo seja 8X, certos tamanhos de imagem podem não permitir o zoom até 8X total.

#### **Exibição do menu de imagem**

*1.* **No modo PLAY, deslize o controlador de zoom na direção de** w **(**]**).**

Use  $[\triangle]$ ,  $[\blacktriangledown]$ ,  $[\triangle]$  e  $[\triangleright]$  para mover o quadro de seleção ao redor do menu de imagem.

Para ver uma imagem particular, use  $[\triangle]$ ,  $[\blacktriangledown]$ ,  $[\triangle]$  ou [6] para mover o quadro de seleção para a imagem desejada e, em seguida, pressione [SET].

#### Quadro de seleção

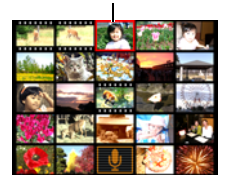

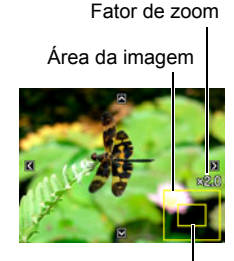

Área de exibição atual

*1.* **Use um cabo AV disponível opcionalmente (EMC-7A) para fazer a conexão a um televisor.**

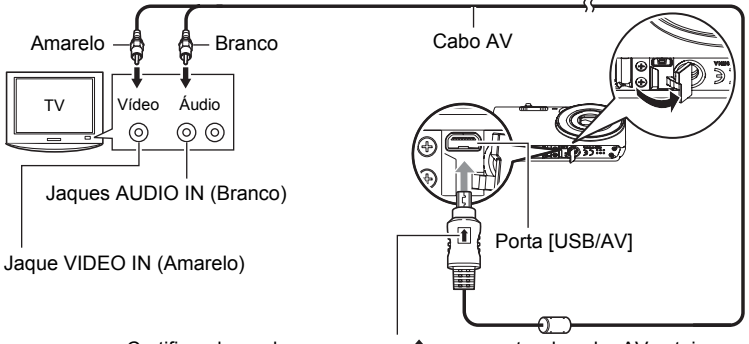

Certificando-se de que a marca  $\uparrow$  no conector do cabo AV esteja virada para o lado da objetiva, conecte o cabo à câmera.

• Certifique-se de inserir o conector do cabo completamente na porta USB/AV, até sentir que se encaixe firmemente em posição. Deixar de inserir o conector completamente pode resultar numa comunicação deficiente ou mau funcionamento.

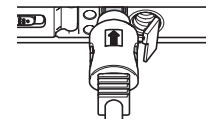

- Repare que mesmo com o conector inserido completamente, você ainda poderá ver a parte de metal do conector como mostrado na ilustração.
- *2.* **Ligue o televisor e selecione o seu modo de entrada de vídeo.**

Se o televisor tiver mais do que uma entrada de vídeo, selecione a entrada onde a câmera está conectada.

#### *3.* **Ligue a câmera e pressione [**p**] (PLAY).**

Isso fará que uma imagem apareça na tela do televisor, sem aparecer nada no monitor da câmera.

• Você também pode alterar a razão de aspecto da tela e o sistema de saída de vídeo (página [110\)](#page-109-0).

#### *4.* **Agora você pode exibir imagens e reproduzir filmes como faria normalmente.**

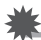

#### **IMPORTANTE!**

• O áudio é emitido inicialmente pela câmera com o volume máximo. Quando você iniciar a exibição de imagens, ajuste o controle do volume do televisor para um nível relativamente baixo e, em seguida, ajuste-o conforme seja necessário.

# I NOTA

- O áudio é monofônico.
- Certos tipos de televisores podem cortar uma parte das imagens.
- Todos os ícones e indicadores que são exibidos no monitor também aparecem na tela do televisor. Você pode usar [A] (DISP) para alterar o conteúdo da exibição.

#### **Gravação de imagens da câmera num gravador de DVD ou gravador de vídeo**

Use um dos seguintes métodos para conectar a câmera ao gravador usando um cabo AV disponível opcionalmente.

- Gravador de DVD ou vídeo: Conecte aos terminais VIDEO IN e AUDIO IN.
- Câmera: Porta USB/AV

Você pode reproduzir um show slides de fotos e filmes na câmera e gravá-lo num DVD ou fita de vídeo. Quando gravar imagens num dispositivo externo, use

[A] (DISP) para limpar todos os indicadores do monitor (página [12\)](#page-11-1).

Para as informações sobre como conectar um monitor ao gravador e sobre como gravar, consulte a documentação do usuário que acompanha o gravador que estiver usando.

# <span id="page-70-1"></span>**Outras funções de reprodução (PLAY)**

Esta seção explica os itens de menu que você pode usar para configurar as definições e realizar outras operações de reprodução.

### **Uso do painel PLAY**

Pressionar [SET] no modo PLAY exibirá o painel PLAY.

- <span id="page-70-2"></span><span id="page-70-0"></span>. **Exemplo de operação no painel PLAY**
- *1.* **No modo PLAY, pressione [SET].** O painel PLAY aparecerá ao longo do lado direito do monitor.

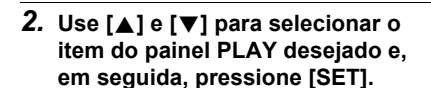

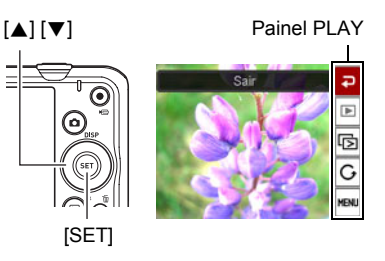

*3.* **O seguinte descreve as operações que você pode realizar para cada um dos itens do painel PLAY.**

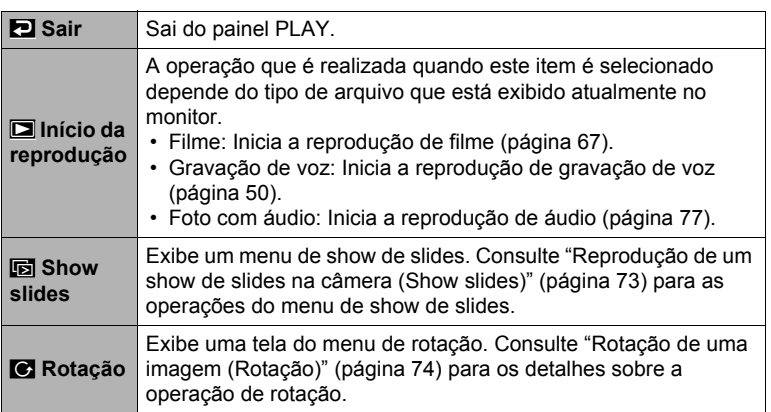

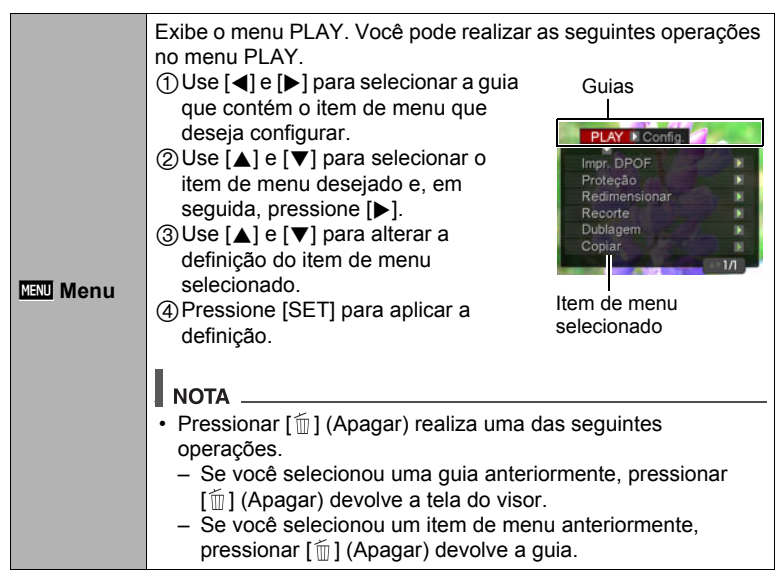

#### . **Operações no menu PLAY neste manual**

As operações no menu PLAY são representadas neste manual da seguinte maneira. A seguinte operação é igual à descrita em "[Exemplo de operação no painel PLAY](#page-70-2)" na página [71](#page-70-2).

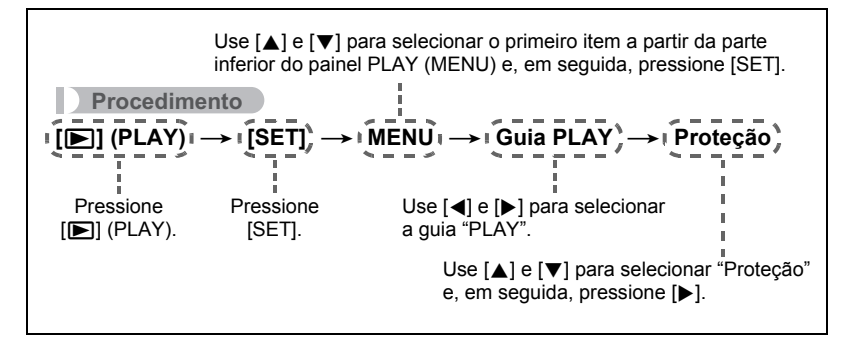
## **Reprodução de um show de slides na câmera (Show slides)**

## *1.* **No modo PLAY, pressione [SET].**

*2.* **Use [**8**] e [**2**] para selecionar o terceiro item a partir da parte inferior do painel PLAY (Show slides) e, em seguida, pressione [SET] (página [71](#page-70-0)).**

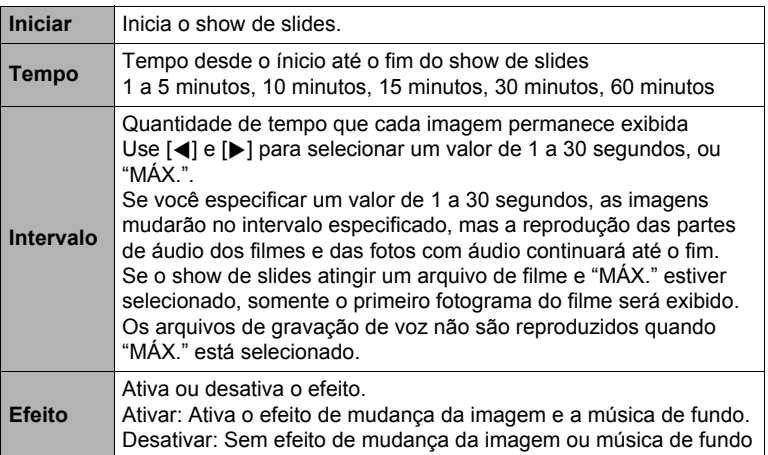

- Para interromper o show de slides, pressione  $\lceil \frac{m}{n} \rceil$  (Apagar). Pressionar [SET] em vez de  $\lceil \frac{m}{m} \rceil$  (Apagar) interrompe o show de slides e devolve a tela do menu.
- Ajuste o volume do áudio pressionando [ $\nabla$ ] e, em seguida, pressionando [ $\blacktriangle$ ] ou [▼] durante a reprodução.
- Todas as operações de botões são desativadas enquanto o show de slides estiver mudando de uma imagem para outra.
- O tempo requerido para a transição de uma imagem para outra pode ser mais longo no caso de uma imagem que não foi gravada com esta câmera.

## **Rotação de uma imagem (Rotação)**

- *1.* **No modo PLAY, exiba a foto que deseja rotacionar.**
- *2.* **Pressione [SET].**
- *3.* **Use [**8**] e [**2**] para selecionar o segundo item a partir da parte inferior do painel PLAY (Rotação) e, em seguida, pressione [SET] (página [71\)](#page-70-0).**
- *4.* **Use [**8**] e [**2**] para selecionar "Rotação" e, em seguida, pressione [SET].**

Cada pressão de [SET] rotacionará a imagem exibida 90 graus para a esquerda.

*5.* **Quando a imagem exibida estiver na orientação desejada, pressione [ ] (Apagar).**

# $\parallel$  nota  $\perp$

- Repare que este procedimento não altera realmente os dados da imagem. Ele simplesmente altera como a imagem é exibida no monitor da câmera.
- Uma imagem protegida ou com zoom não pode ser rotacionada.
- A versão original (não rotacionada) da imagem será exibida na tela do menu de imagem.

## **Seleção de imagens para impressão (Impr. DPOF)**

**Procedimento**

#### $[\triangleright}]$  (PLAY)  $\rightarrow$  Tela de foto  $\rightarrow$  [SET]  $\rightarrow$  MENU  $\rightarrow$  Guia PLAY  $\rightarrow$ **Impr. DPOF**

Consulte a página [82](#page-81-0) para maiores detalhes.

**Proteção de um arquivo contra apagamento (Proteção)**

**Procedimento**

#### **[**p**] (PLAY)** \* **[SET]** \* **MENU** \* **Guia PLAY** \* **Proteção**

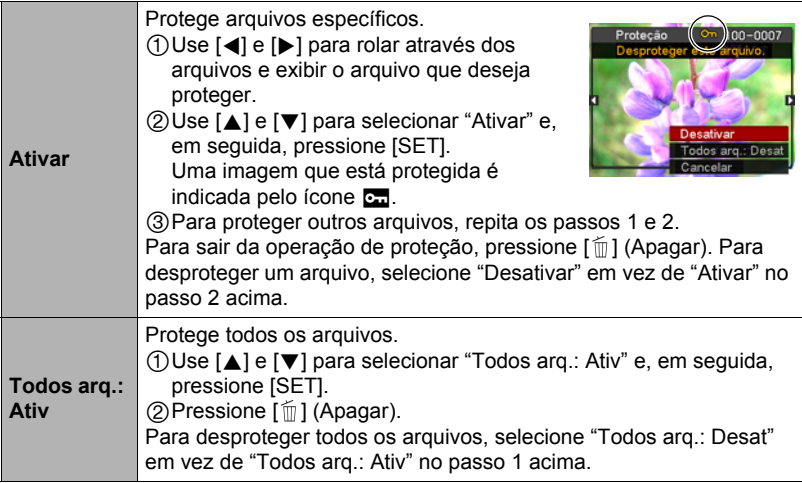

#### **IMPORTANTE!**

• Repare que mesmo que um arquivo esteja protegido, ele será apagado se você realizar a operação de formatação (página [111\)](#page-110-0).

## **Redimensionamento de uma foto (Redimensionar)**

**Procedimento**

#### $[\triangleright\!\!\!\rightarrow]$  (PLAY)  $\rightarrow$  Tela de foto  $\rightarrow$  [SET]  $\rightarrow$  MENU  $\rightarrow$  Guia PLAY  $\rightarrow$ **Redimensionar**

Você pode reduzir o tamanho de uma foto e armazenar o resultado como uma foto separada. A foto original também é retida. Você pode selecionar o redimensionamento de uma imagem para um dos três tamanhos de imagem: 10 M, 5 M, VGA.

- Redimensionar uma foto de tamanho 3:2 ou 16:9 criará uma imagem com uma razão de aspecto de 4:3, com ambos lados cortados.
- A data de gravação da versão redimensionada da foto será a mesma que a data de gravação da foto original.

#### • Tenha cuidado para não bloquear o microfone da câmera

- com seus dedos durante a gravação. • Não são conseguidos bons resultados quando a câmera está muito afastada do que você estiver tentando gravar.
- Sua câmera suporta os seguintes formatos de dados de áudio.

– Formato do áudio: WAVE/IMA-ADPCM (extensão WAV)

- Não é possível adicionar áudio a uma imagem que está protegida.
- Para apagar o áudio, realize a seguinte operação: Dublagem  $\rightarrow$  Apagar  $\rightarrow$  [SET]  $\rightarrow$  [mm] (Apagar).

## **Recorte de uma foto (Recorte)**

#### **Procedimento**

#### **[▶**] (PLAY) → Tela de foto → [SET] → MENU → Guia PLAY → **Recorte**

Você pode recortar uma foto para cortar as partes que não necessita, e armazenar o resultado num arquivo separado. A foto original também é retida.

Use o controlador de zoom para aplicar zoom à imagem e obter o tamanho desejado, use [A], [V], [4] e [D] para exibir a porção da imagem que deseja recortar e, em seguida, pressione [SET].

- A imagem resultante do recorte de uma imagem de 3:2 ou 16:9 terá uma razão de aspecto de 4:3.
- A data de gravação da imagem recortada será a mesma que a data de gravação da fota original.

Fator de zoom

Representa a área da foto

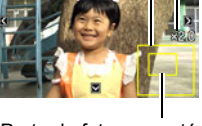

Parte da foto que está exibida atualmente

## **Adição de áudio a uma foto (Dublagem)**

#### **Procedimento**

#### $[\triangleright}]$  (PLAY)  $\rightarrow$  Tela de foto  $\rightarrow$  [SET]  $\rightarrow$  MENU  $\rightarrow$  Guia PLAY  $\rightarrow$ **Dublagem**

Você pode adicionar áudio a uma foto depois de tirála. Você pode regravar o áudio de uma foto sempre que desejar. Você pode gravar até 30 segundos de áudio para uma única foto.

#### *1.* **Pressione [SET] para iniciar a gravação do áudio.**

#### *2.* **Pressione [SET] de novo para interromper a gravação do áudio.**

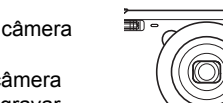

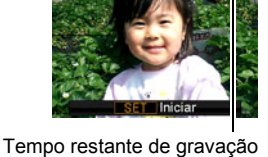

Microfone

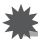

#### **IMPORTANTE!**

• Repare que não é possível restaurar o áudio original de uma foto com áudio depois de apagá-lo ou de regravá-lo.

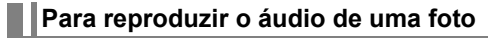

*1.* **No modo PLAY, use [**4**] e [**6**] para rolar através das imagens e exibir a foto com áudio desejada.**

Uma foto com áudio é uma foto com um ícone **Ø.** 

## *2.* **Pressione [**0**] (Filme) para iniciar a reprodução.**

#### **Controles da reprodução de gravação de voz**

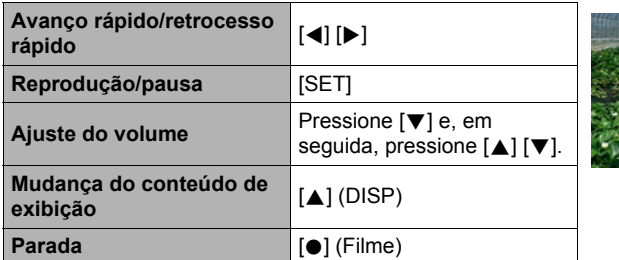

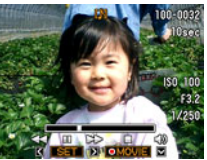

• O áudio de uma foto com áudio também pode ser reproduzido num computador com Windows Media Player ou QuickTime.

## **Cópia de arquivos (Copiar)**

**Procedimento**

## **[**p**] (PLAY)** \* **[SET]** \* **MENU** \* **Guia PLAY** \* **Copiar**

Os arquivos podem ser copiados desde a memória incorporada da câmera para um cartão de memória, ou desde o cartão de memória para a memória incorporada.

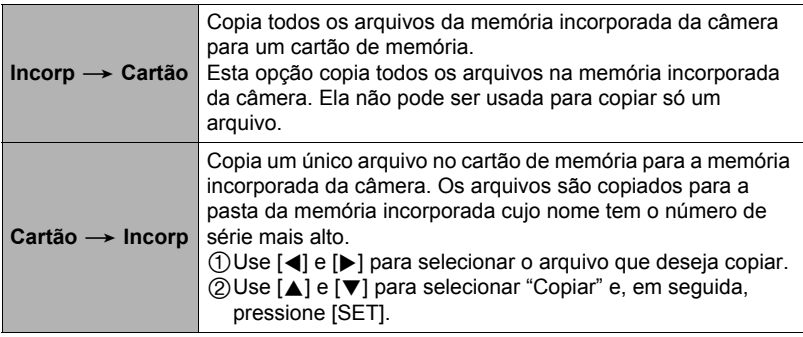

## I NOTA

• Você pode copiar arquivos de fotos, filmes, fotos com áudio, ou de gravação de voz que tenha gravado com esta câmera.

# **Impressão**

## **Impressão de fotos**

## **Serviço de impressão profissional** Você pode levar um cartão de memória com as imagens que m deseja imprimir a um serviço de impressão profissional. mm **Impressão numa impressora pessoal Impressão de imagens numa impressora com uma para cartão de memória** Você pode usar uma impressora equipada com uma para cartão de memória para imprimir as imagens diretamente desde um cartão de memória. Para maiores detalhes, consulte a documentação do usuário que acompanha a sua impresora. **Conexão direta a uma impressora compatível com PictBridge** Você pode imprimir numa impressora que suporta PictBridge (página [80\)](#page-79-0). **Impressão com um computador** Depois de transferir as imagens para o seu computador, use um software disponível comercialmente para imprimir.

• Você pode especificar as imagens que deseja imprimir, o número de cópias, e fazer as definições da impressão da data, antes de iniciar a impressão (página [82\)](#page-81-0).

## <span id="page-79-0"></span>**Conexão direta a uma impressora compatível com PictBridge**

Você pode conectar a câmera diretamente a uma impressora que suporta PictBridge e imprimir imagens sem ter que recorrer a um computador.

- . **Para configurar a câmera antes de conectar a uma impressora**
- *1.* **Ligue a câmera. Logo, pressione [SET] e, em seguida, exiba o menu REC (página [55\)](#page-54-0) ou o menu PLAY (página [71](#page-70-0)).**
- *2.* **Na guia "Config.", selecione "USB" e, em seguida, pressione [**6**].**
- *3.* **Use [**8**] e [**2**] para selecionar "PTP(PictBridge)" e, em seguida, pressione [SET].**

#### . **Conexão da câmera a uma impressora**

Use o cabo USB que vem com a câmera para conectar a câmera à porta USB da sua impressora.

• Certifique-se de inserir o conector do cabo completamente na porta USB/AV, até sentir que se encaixe firmemente em posição. Deixar de inserir o conector completamente pode resultar numa comunicação deficiente ou mau funcionamento.

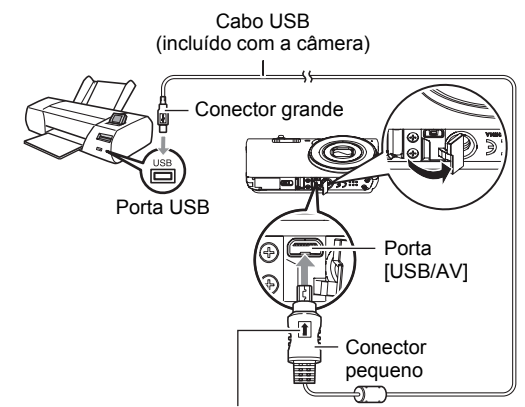

Certificando-se de que a marca  $\uparrow$  no conector do cabo USB esteja virada para o lado da objetiva, conecte o cabo à câmera.

- Repare que mesmo com o conector inserido completamente, você ainda poderá ver a parte de metal do conector como mostrado na ilustração.
- Quando conectar o cabo USB a uma porta USB, certifique-se de alinhar o conector corretamente com a porta.

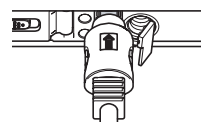

## . **Para imprimir**

*1.* **Ligue a impressora e coloque papel.**

#### *2.* **Ligue a câmera.**

Isso exibirá a tela do menu de impressão.

- *3.* **Use [**8**] e [**2**] para selecionar "Tamanho papel" e, em seguida, pressione [**6**].**
- *4.* **Use [**8**] e [**2**] para selecionar um tamanho de papel e, em seguida, pressione [SET].**
	- Os tamanhos de papel disponíveis são os seguintes.  $3.5"$  $\times$ 5",  $5"$  $\times$ 7",  $4"$  $\times$ 6", A4, 8.5" $\times$ 11", Pela impr.
	- Selecionar "Pela impr." imprime com o tamanho de papel selecionado na impressora.
	- Consulte a documentação que acompanha a sua impressora para maiores informações sobre as definições do papel.

#### *5.* **Use [**8**] e [**2**] para especificar a opção de impressão desejada.**

- 1 imagem : Imprime uma imagem. Selecione e, em seguida, pressione [SET]. Logo, use [<] e [ $\blacktriangleright$ ] para selecionar a imagem que deseja imprimir.
- Impr. DPOF : Imprime imagens múltiplas. Selecione e, em seguida, pressione [SET]. Com esta opção, as imagens são impressas de acordo com as definições DPOF (página [82\)](#page-81-0).
- Para ativar ou desativar a impressão da data, pressione [0] (Filme). A impressão da data será feita quando "Ativ" estiver indicado no monitor.

#### *6.* **Use [**8**] e [**2**] para selecionar "Imprimir" e, em seguida, pressione [SET].**

A impressão começa e a mensagem "Ocupado…

Espere…" aparece no monitor. A mensagem desaparecerá após um breve momento, embora a impressão ainda continue. Pressionar qualquer um dos botões da câmera fará que o estado da impressão reapareça. A tela do menu de impressão reaparece no fim da impressão.

- Se você selecionou "1 imagem", poderá repetir o procedimento a partir do passo 5, se quiser.
- *7.* **Quando a impressão terminar, desligue a câmera e, em seguida, desconecte o cabo USB da impressora e da câmera.**

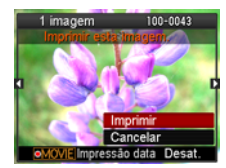

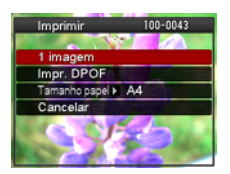

#### <span id="page-81-0"></span>**Uso de DPOF para especificar as imagens a serem impressas e o número de cópias**

#### ■ DPOF (Digital Print Order Format - Formato de Ordem de Impressão **Digital)**

O DPOF é um padrão que lhe permite incluir o tipo da imagem, número de cópias e a informação de ativação/desativação da impressão da hora no cartão de memória com as imagens. Depois de fazer as definições, você pode usar o cartão de memória para imprimir numa impressora pessoal que suporte o DPOF, ou levar o cartão de memória a um serviço de impressão profissional.

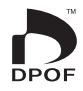

- Se você pode ou não usar as definições DPOF para imprimir depende da impressora que estiver usando.
- Alguns serviços de impressão profissional podem não suportar o padrão DPOF.

#### . **Configuração das definições DPOF individualmente para cada imagem**

#### **Procedimento**

 $[\triangleright}]$  (PLAY)  $\rightarrow$  Tela de foto  $\rightarrow$  [SET]  $\rightarrow$  MENU  $\rightarrow$  Guia PLAY  $\rightarrow$ **Impr. DPOF** \* **Selec. imagens**

*1.* **Use [**4**] e [**6**] para rolar através dos arquivos e exibir a imagem que deseja imprimir.**

## *2.* **Use [**8**] e [**2**] para especificar o número de cópias.**

Você pode especificar um valor até 99. Especifique 00 se não quiser imprimir a imagem.

- Se você quiser incluir a data nas imagens, pressione [ $\bullet$ ] (Filme) de modo que "Ativ" apareça para a impressão da data.
- Repita os passos 1 e 2 para configurar as definições para outras imagens, se quiser.

## *3.* **Pressione [SET].**

#### . **Configuração das mesmas definições DPOF para todas as imagens**

#### **Procedimento**

 $[\triangleright}]$  (PLAY)  $\rightarrow$  Tela de foto  $\rightarrow$  [SET]  $\rightarrow$  MENU  $\rightarrow$  Guia PLAY  $\rightarrow$ **Impr. DPOF** \* **Todas imagens**

#### *1.* **Use [**8**] e [**2**] para especificar o número de cópias.**

Você pode especificar um valor até 99. Especifique 00 se não quiser imprimir a imagem.

• Se você quiser incluir a data nas imagens, pressione  $\lceil \bullet \rceil$  (Filme) de modo que "Ativ" apareça para a impressão da data.

#### *2.* **Pressione [SET].**

#### **As definições DPOF não são apagadas automaticamente no fim da impressão.**

A próxima operação de impressão DPOF que você fizer será realizada com as últimas definições DPOF configuradas para as imagens. Para limpar as definições DPOF, especifique "00" para o número de cópias de todas as imagens.

#### **Informe o seu serviço de impressão sobre as definições DPOF!**

Se você levar um cartão de memória a um serviço de impressão profissional, informe ao mesmo que o cartão inclui definições DPOF para as imagens a serem impressas e o número de cópias. Se você não informar isso, o serviço de impressão poderá imprimir todas as imagens sem considerar as suas definições DPOF, ou poderá ignorar a sua definição para a impressão da data.

#### <span id="page-83-0"></span>. **Impressão da data**

Você pode usar um dos três métodos a seguir para incluir a data de gravação na impressão de uma imagem.

#### **Configuração das definições da câmera**

Configure as definições DPOF (página [82](#page-81-0)).

Você pode ativar ou desativar a impressão da data cada vez que imprimir. Você pode configurar as definições de forma que algumas imagens incluam a impressão da data e outras não.

Configure a definição de impressão da hora da câmera (página [106\)](#page-105-0).

- A definição de impressão da hora da câmera imprime a data numa foto ao tirá-la e, portanto, a data é incluída sempre ao imprimir tal foto. Ela não pode ser apagada.
- Não ative a impressão da data DPOF para uma imagem que inclua uma data estampada com a função de impressão da hora da câmera. Fazer isso pode causar a sobreposição das duas impressões.

#### **Configuração das definições do computador**

Você pode usar um software de gerência de imagens disponível comercialmente para colocar datas nas imagens.

#### **Serviço de impressão profissional**

Peça a impressão da data ao solicitar impressões a um serviço de impressão profissional.

#### ■ Padrões suportados pela câmera

• PictBridge

Este é um padrão da Camera and Imaging Products Association (CIPA).

• Exif Print

Imprimir numa impressora que suporta Exif Print emprega a informação sobre as condições de gravação registradas com a imagem para realçar a qualidade da imagem impressa. Contate o fabricante da sua impressora para maiores informações sobre os modelos que suportam a função Exif Print, atualizações da impressora, etc.

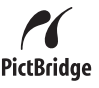

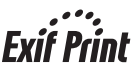

# **Uso da câmera com um computador**

## **Coisas que você pode fazer com um computador...**

Você pode realizar as operações descritas a seguir enquanto a câmera está conectada a um computador.

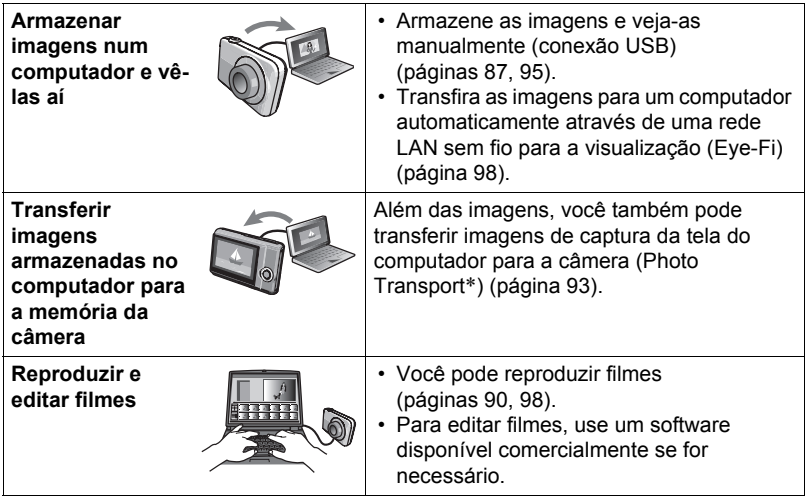

\* Somente Windows

Os procedimentos que você precisa realizar para usar a câmera com o seu computador e para usar o software são diferentes para o Windows e o Macintosh.

- Os usuários Windows devem referir-se a "[Uso da câmera com um computador](#page-85-0)  [Windows](#page-85-0)" na página [86](#page-85-0).
- Os usuários Macintosh devem referir-se a "[Uso da câmera com um Macintosh](#page-94-1)" na página [95.](#page-94-1)

## <span id="page-85-0"></span>**Uso da câmera com um computador Windows**

Instale o software requerido de acordo com a versão de Windows que estiver usando e com o que desejar fazer.

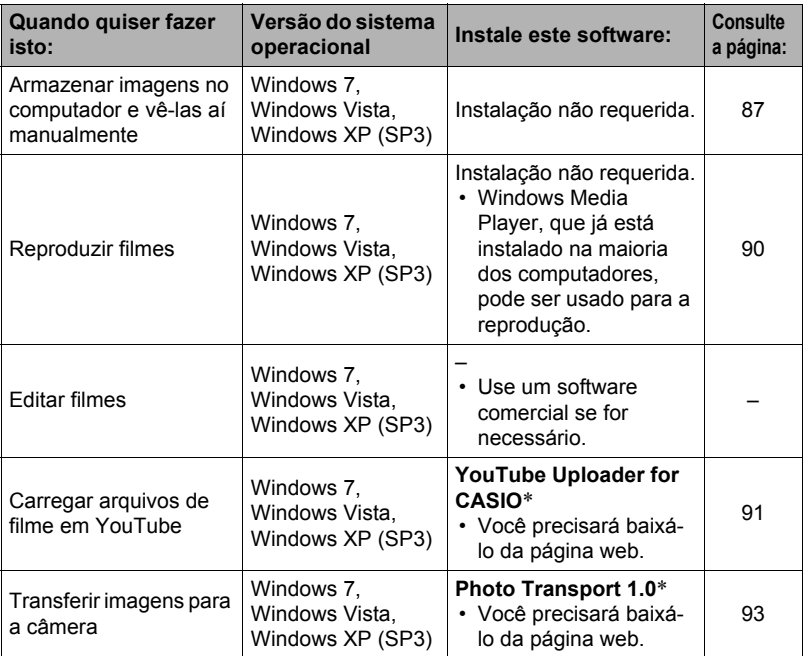

\* O software YouTube Uploader for CASIO e o software Photo Transport não funcionarão nos sistemas operacionais e 64 bits do Windows.

## ■ Requisitos do sistema do computador para o software

Os requisitos do sistema do computador são diferentes para cada um dos aplicativos. A informação sobre os requisitos do sistema do computador pode ser encontrada em ["Requisitos do sistema do computador para o software \(Para](#page-121-0)  [Windows\)](#page-121-0)" na página [122](#page-121-0) deste manual.

#### . **Precauções para usuários de Windows**

- O software requer privilégios de administrar para ser executado.
- A operação num computador auto-fabricado não é suportada.
- O funcionamento pode não ser possível para certos ambientes de computador.

## <span id="page-86-0"></span>**Visualização e armazenamento de imagens num computador**

Você pode conectar a câmera ao seu computador para ver e armazenar imagens (arquivos de fotos e filmes).

## I nota \_

- Você também pode usar a abertura para cartão do seu computador (se houver) ou um leitor de cartões disponível comercialmente para acessar os arquivos de imagem diretamente desde o cartão de memória da câmera. Para maiores detalhes, consulte a documentação do usuário que acompanha o seu computador.
- . **Para conectar a câmera ao computador e armazenar arquivos**
- *1.* **Ligue a câmera. Logo, pressione [SET] e, em seguida, exiba o menu REC (página [55\)](#page-54-0) ou o menu PLAY (página [71](#page-70-0)).**
- *2.* **Na guia "Config.", selecione "USB" e, em seguida, pressione [**6**].**
- *3.* **Use [**8**] e [**2**] para selecionar "Mass Storage" e, em seguida, pressione [SET].**
- *4.* **Desligue a câmera e, em seguida, use o cabo USB que vem com a câmera para conectá-la ao computador.**
	- Conectar a câmera a um computador com um cabo USB inicia o carregamento da bateria da câmera (página [17\)](#page-16-0).
	- Certifique-se de inserir o conector do cabo completamente na porta USB/AV, até sentir que se encaixe firmemente em posição. Deixar de inserir o conector completamente pode resultar numa comunicação deficiente ou mau funcionamento.

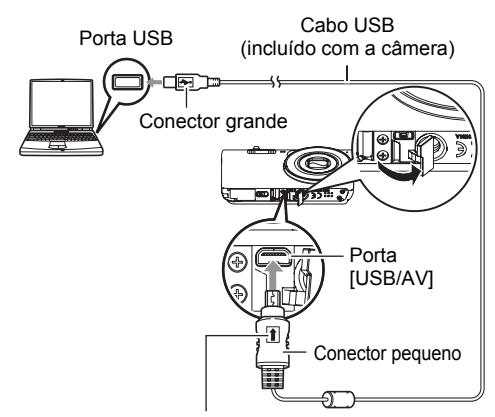

Certificando-se de que a marca  $\triangle$  no conector do cabo USB esteja virada para o lado da objetiva, conecte o cabo à câmera.

• Repare que mesmo com o conector inserido completamente, você ainda poderá ver a parte de metal do conector como mostrado na ilustração.

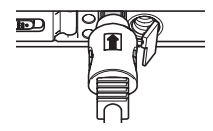

- Quando conectar o cabo USB a uma porta USB, certifique-se de alinhar o conector corretamente com a porta.
- O seu computador pode não ser capaz de reconhecer a câmera se você conectá-la através de um concentrador USB. Sempre conecte diretamente à porta USB do computador.

## *5.* **Ligue a câmera.**

- Ao conectar a câmera pela primeira vez a um computador com um cabo USB, pode aparecer uma mensagem de erro no computador. Se isso acontecer, desconecte e, em seguida, reconecte o cabo USB.
- O carregamento continua mesmo que a câmera seja ligada.
- *6.* **Usários de Windows 7, Windows Vista: Clique em "Iniciar" e, em seguida, em "Computador".**

**Usuários de Windows XP: Clique em "Iniciar" e, em seguida, em "Meu computador".**

- *7.* **Clique duas vezes em "Disco removível".**
	- O seu computador reconhece o cartão de memória carregado na câmera (ou memória incorporada se não houver um cartão) como um disco removível.
- *8.* **Clique com o botão direito do mouse na pasta "DCIM".**
- *9.* **No menu de atalho que aparece, clique em "Copiar".**
- *10.* **Usários de Windows 7, Windows Vista: Clique em "Iniciar" e, em seguida, em "Documentos". Usuários de Windows XP: Clique em "Iniciar" e, em seguida, em "Meus documentos".**
	- Se você já tiver uma pasta "DCIM" em "Documentos" (Windows 7, Windows Vista) ou "Meus documentos" (Windows XP), o próximo passo substituirá a mesma. Se você mantiver a pasta "DCIM" existente, você precisará alterar o seu nome ou movê-la para uma localização diferente antes de realizar o próximo passo.
- *11.* **Usuários de Windows 7: No menu "Organizar" de "Documentos", selecione "Colar".**

**Usuários de Windows Vista: No menu "Editar" de "Documentos", selecione "Colar".**

**Usuários de Windows XP: No menu "Editar" de "Meus documentos", selecione "Colar".**

Isso colará a pasta "DCIM" (e todos os arquivos de imagem que ela contém) na pasta "Documentos" (Windows 7, Windows Vista) ou "Meus documentos" (Windows XP). Agora você tem uma cópia dos arquivos que estão na memória da câmera no seu computador.

*12.* **Quando terminar a cópia das imagens, desconecte câmera do computador.**

Na câmera, pressione [ON/OFF] (Alimentação) para desligar a câmera. Depois de confirmar que a luz posterior está apagada ou acesa em vermelho, desconecte o cabo USB.

- Para ver as imagens copiadas para o computador
- *1.* **Clique duas vezes na pasta "DCIM" copiada para abri-la.**
- *2.* **Clique duas vezes na pasta que contém as imagens que deseja ver.**
- *3.* **Clique duas vezes no arquivo da imagem que deseja ver.**
	- Para a informação sobre os nomes dos arquivos, consulte "[Estrutura das](#page-100-0)  [pastas na memória"](#page-100-0) na página [101](#page-100-0).
	- Uma imagem que tenha sido rotacionada na câmera será exibida no computador na sua orientação original (não rotacionada).

**Nunca use o computador para modificar, apagar, mover ou mudar o nome de nenhum arquivo de imagem que esteja na memória incorporada da câmera ou no seu cartão de memória.**

Fazer isso pode causar problemas nos dados de gerência de imagens da câmera, o que impossibilitará a reprodução das imagens na câmera, podendo também alterar drasticamente a capacidade restante da memória. Sempre que quiser modificar, apagar, mover ou mudar o nome de uma imagem, faça-o apenas nas imagens que estejam armazenadas no computador.

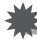

#### **IMPORTANTE!**

• Nunca desconecte o cabo USB nem opere a câmera enquanto estiver vendo ou armazenando imagens. Fazer isso pode causar a corrupção dos dados.

## <span id="page-89-0"></span>**Reprodução de filmes**

Windows Media Player, que já está instalado na maioria dos computadores, pode ser usado para a reprodução de filmes. Para reproduzir um filme, primeiro copie-o para o computador e, em seguida, clique duas vezes no arquivo do filme.

#### ■ Requisitos mínimos do sistema do computador para a reprodução **de filmes**

Os requisitos mínimos do sistema descritos abaixo são necessários para reproduzir filmes que tenham sido gravados com esta câmera num computador.

Sistema operacional: Windows 7, Windows Vista, Windows XP (SP3) CPU : Qualidade de imagem "HD": Pentium 4 de 3,2 GHz ou superior

Qualidade de imagem "STD": Pentium M de 1,0 GHz ou superior Pentium 4 de 2,0 GHz ou superior

Software requerido : Windows Media Player, DirectX 9.0c ou superior

- Os dados acima são para ambientes de sistema recomendados. Configurar um desses ambientes não garante o funcionamento adequado.
- Certas definições e outros aplicativos instalados podem interferir com a reprodução adequada dos filmes.

## . **Precauções relativas à reprodução de filmes**

- Certifique-se de mover os dados do filme para o disco rígido do seu computador antes de tentar reproduzi-lo. A reprodução adequada de um filme pode não ser possível para dados acessados através de uma rede, de um cartão de memória, etc.
- A reprodução adequada de um filme pode não ser possível em alguns computadores. Se você encontrar problemas, tente o seguinte.
	- Tente gravar filmes com uma definição de qualidade "STD".
	- Tente atualizar Windows Media Player para a versão mais recente.
	- Feche quaisquer outros aplicativos que estejam em execução, e interrompa os aplicativos residentes.

Se a reprodução adequada não for possível no computador, você pode usar um cabo AV disponível opcionalmente (EMC-7A) para conectar ao terminal de entrada de vídeo de um televisor ou computador, e reproduzir os filmes dessa maneira.

## <span id="page-90-0"></span>**Carregamento de arquivos de filme em YouTube**

Para facilitar a transferência para YouTube de um arquivo de filme gravado com a cena BEST SHOT "For YouTube", instale YouTube Uploader for CASIO no seu computador.

## . **O que é YouTube?**

YouTube é um site de compartilhamento de filmes administrado pela YouTube, LLC, onde você pode carregar filmes e ver os filmes carregados por outros usuários.

#### ■ Para instalar YouTube Uploader for CASIO

Baixe o instalador de YouTube Uploader for CASIO da página de suporte de câmeras digitais da CASIO (http://www.casio.com.br/support/). Clique duas vezes no instalador e siga as instruções de instalação que aparecem na tela do seu computador.

• Para as informações sobre as condições de instalação e requisitos mínimos do sistema do computador, consulte a página [122](#page-121-0).

#### . **Para carregar um arquivo de filme em YouTube**

- Antes que possa usar o YouTube Uploader for CASIO, você precisa acessar a página web de YouTube (http://www.youtube.com/) e registrar-se como usuário.
- Não carregue nenhum vídeo que esteja protegido por direitos autorais (incluindo direitos autorais de vizinhos), a menos que você mesmo possua o direito autoral ou tiver obtido a permissão do(s) proprietário(s) do direito autoral aplicável.
- Uma única gravação de filme com a cena "For YouTube" pode ter um tamanho máximo de arquivo de 2.048 MB ou um tempo de gravação de até 15 minutos.
- O tamanho máximo de um arquivo para cada carregamento é 2.048 MB.
- *1.* **No menu de cenas BEST SHOT, selecione a cena "For YouTube" (página [51](#page-50-0)).**
- *2.* **Pressione [**0**] (Filme) para gravar o filme.**
- *3.* **Conecte o seu computador à Internet se ainda não estiver.**
- *4.* **Conecte a câmera ao computador (página [87](#page-86-0)).**
	- Isso fará que o carregamento comece (página [15](#page-14-0)).

#### *5.* **Ligue a câmera.**

YouTube Uploader for CASIO começará automaticamente.

- Se esta for a primeira vez que estiver usando o aplicativo, configure as definições da identificação do usuário de YouTube e do ambiente da rede e, em seguida, clique no botão [Aceitar].
- *6.* **O lado esquerdo do monitor terá uma área para introduzir um título, categoria, e outras informações requeridas para carregar dados em YouTube. Introduza a informação requerida.**
- *7.* **O lado direito do monitor mostra uma lista dos arquivos de filme na memória da câmera. Selecione a caixa de verificação do arquivo de filme que deseja carregar.**

#### *8.* **Quando tudo estiver pronto, clique no botão [Carregar].** Isso carregará o(s) arquivo(s) de filme em YouTube.

• Quando o carregamento terminar, clique no botão [Sair] para sair do aplicativo.

### **Transferência de imagens do seu computador para a memória da câmera**

Se você quiser transferir imagens do seu computador para a câmera, instale Photo Transport no seu computador.

#### <span id="page-92-0"></span>■ Para instalar Photo Transport

Baixe o instalador de Photo Transport da página de suporte de câmeras digitais da CASIO (http://www.casio.com.br/support/). Clique duas vezes no instalador e siga as instruções de instalação que aparecem na tela do seu computador.

• Para as informações sobre as condições de instalação e requisitos mínimos do sistema do computador, consulte a página [122](#page-121-0).

#### <span id="page-92-1"></span>. **Para transferir imagens para a câmera**

- *1.* **Conecte a câmera ao computador (página [87](#page-86-0)).**
- 2. No computador, clique no seguinte: Início  $\rightarrow$  Programas  $\rightarrow$ **CASIO** \* **Photo Transport.**

Isso inicia o aplicativo Photo Transport.

#### *3.* **Arraste o(s) arquivo(s) que deseja transferir para o botão [Transferir].**

- *4.* **Siga as instruções que aparecem na tela para completar a transferência.**
	- As instruções que aparecem na tela e os detalhes das imagens transferidas dependerão da sua configuração de Photo Transport. Para maiores detalhes, clique no botão [Definições] ou [Ajuda] e verifique a configuração.

#### **Dados de transferência**

- Somente os arquivos de imagem com as seguintes extensões podem ser transferidos para a câmera. jpg, jpeg, jpe, bmp (As imagens bmp são convertidas em imagens jpeg automaticamente ao serem transferidas.)
- Pode não ser possível transferir certos tipos de imagens.
- Não é possível transferir filmes para a câmera.

#### . **Para transferir capturas de tela do computador para a câmera**

## *1.* **Conecte a câmera ao computador (página [87](#page-86-0)).**

2. No computador, clique no seguinte: Início  $\rightarrow$  Programas  $\rightarrow$ **CASIO** \* **Photo Transport.** Isso inicia o aplicativo Photo Transport.

#### *3.* **Exiba a tela cuja captura de tela deseja transferir.**

#### *4.* **Clique no botão [Capturar].**

#### *5.* **Desenhe um quadro ao redor da área que deseja capturar.**

Mova o indicador do mouse para o canto superior esquerdo da área que deseja capturar e, em seguida, pressione o botão do mouse. Mantendo o botão do mouse pressionado, arraste o indicador para o canto inferior direito da área e, em seguida, solte o botão do mouse.

#### *6.* **Siga as instruções que aparecem na tela.**

Isso enviará uma imagem da área selecionada para a câmera.

- A operação de transferência converte as capturas de tela para o formato JPEG.
- As instruções que aparecem na tela e os detalhes sobre as imagens transferidas dependerão da sua configuração de Photo Transport. Para maiores detalhes, clique no botão [Definições] ou [Ajuda] e verifique a configuração.

#### . **Sobre as definições e ajuda**

Clique no botão [Definições] quando quiser alterar a configuração de Photo Transport. Para a ajuda sobre os procedimentos de operação e localização e solução de problemas, clique no botão [Ajuda] de Photo Transport.

## <span id="page-94-1"></span>**Uso da câmera com um Macintosh**

Instale o software requerido de acordo com a versão do sistema operacional Macintosh que estiver usando e com o que quiser fazer.

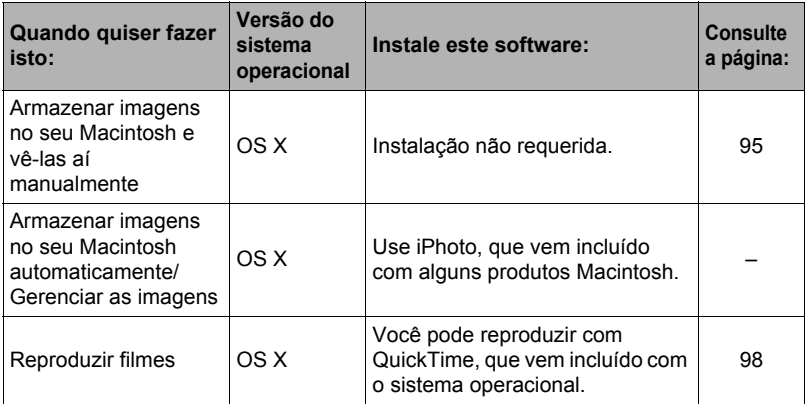

## <span id="page-94-0"></span>**Conexão da câmera a um computador e armazenamento de arquivos**

#### **IMPORTANTE!**

• A câmera não suporta o funcionamento com Mac OS X 10.0. O funcionamento é suportado somente com Mac OS 10.1, 10.2, 10.3, 10.4, 10.5, 10.6 e 10.7 (usando o driver USB padrão do sistema operacional).

## I nota \_

• Você também pode usar a abertura para cartão do seu computador (se houver) ou um leitor de cartões disponível comercialmente para acessar os arquivos de imagem diretamente desde o cartão de memória da câmera. Para maiores detalhes, consulte a documentação do usuário que acompanha o seu computador.

## . **Para conectar a câmera ao computador e armazenar arquivos**

- *1.* **Ligue a câmera. Logo, pressione [SET] e, em seguida, exiba o menu REC (página [55\)](#page-54-0) ou o menu PLAY (página [71](#page-70-0)).**
- *2.* **Na guia "Config.", selecione "USB" e, em seguida, pressione [**6**].**
- *3.* **Use [**8**] e [**2**] para selecionar "Mass Storage" e, em seguida, pressione [SET].**
- *4.* **Desligue a câmera e, em seguida, use o cabo USB que vem com a câmera para conectá-la ao Macintosh.**
	- Conectar a câmera a um computador com um cabo USB inicia o carregamento da bateria da câmera (página [17\)](#page-16-0).
	- Certifique-se de inserir o conector do cabo completamente na porta USB/AV, até sentir que se encaixe firmemente em posição. Deixar de inserir o conector completamente pode resultar numa comunicação deficiente ou mau funcionamento.

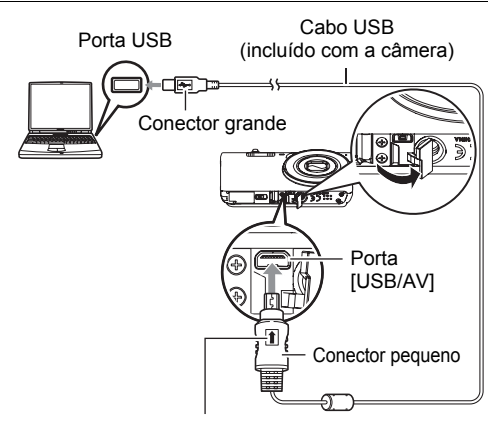

Certificando-se de que a marca  $\uparrow$  no conector do cabo USB esteja virada para o lado da objetiva, conecte o cabo à câmera.

• Repare que mesmo com o conector inserido completamente, você ainda poderá ver a parte de metal do conector como mostrado na ilustração.

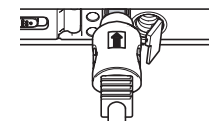

- Quando conectar o cabo USB a uma porta USB, certifique-se de alinhar o conector corretamente com a porta.
- O seu computador pode não ser capaz de reconhecer a câmera se você conectá-la através de um concentrador USB. Sempre conecte diretamente à porta USB do computador.

## *5.* **Ligue a câmera.**

A luz posterior da câmera se acende em verde ou âmbar neste ponto. Neste modo, seu Macintosh reconhece o cartão de memória colocado na câmera (ou a memória incorporada da câmera se não houver cartão colocado) como uma unidade de disco. A aparência do ícone da unidade depende da versão do sistema operacional Mac que você estiver usando.

- Ao conectar a câmera pela primeira vez a um Macintosh com um cabo USB, pode aparecer uma mensagem de erro no computador. Se isso acontecer, desconecte e, em seguida, reconecte o cabo USB.
- O carregamento continua mesmo que a câmera seja ligada.

## *6.* **Clique duas vezes no ícone de unidade de câmera.**

*7.* **Arraste a pasta "DCIM" para a pasta para a qual deseja copiá-la.**

- *8.* **Quando terminar a cópia, arraste o ícone da unidade para a lixeira.**
- *9.* **Na câmera, pressione [ON/OFF] (Alimentação) para desligar a câmera. Depois de confirmar que a luz posterior está apagada ou acesa em vermelho, desconecte o cabo USB.**
- . **Para ver as imagens copiadas**
- *1.* **Clique duas vezes no ícone de unidade de câmera.**
- *2.* **Clique duas vezes na pasta "DCIM" para abri-la.**
- *3.* **Clique duas vezes na pasta que contém as imagens que deseja ver.**
- *4.* **Clique duas vezes no arquivo da imagem que deseja ver.**
	- Para a informação sobre os nomes dos arquivos, consulte "[Estrutura das](#page-100-0)  [pastas na memória"](#page-100-0) na página [101](#page-100-0).
	- Uma imagem que tenha sido rotacionada na câmera será exibida no Macintosh na sua orientação original (não rotacionada).

#### **Nunca use o computador para modificar, apagar, mover ou mudar o nome de nenhum arquivo de imagem que esteja na memória incorporada da câmera ou no seu cartão de memória.**

Fazer isso pode causar problemas nos dados de gerência de imagens da câmera, o que impossibilitará a reprodução das imagens na câmera, podendo também alterar drasticamente a capacidade restante da memória. Sempre que quiser modificar, apagar, mover ou mudar o nome de uma imagem, faça-o apenas nas imagens que estejam armazenadas no computador.

- **IMPORTANTE!**
- Nunca desconecte o cabo USB nem opere a câmera enquanto estiver vendo ou armazenando imagens. Fazer isso pode causar a corrupção dos dados.

## <span id="page-97-1"></span>**Reprodução de um filme**

Você pode usar QuickTime, que vem com o sistema operacional, para a reprodução de filmes num Macintosh. Para reproduzir um filme, primeiro copie-o para o Macintosh e, em seguida, clique duas vezes no arquivo do filme.

#### ■ Requisitos mínimos do sistema do computador para a reprodução **de filmes**

Os requisitos mínimos do sistema descritos abaixo são necessários para reproduzir filmes que tenham sido gravados com esta câmera num computador.

Sistema operacional: Mac OS X 10.3.9 ou posterior

Software requerido : QuickTime 7 ou superior

- Os dados acima são para ambientes de sistema recomendados. Configurar um desses ambientes não garante o funcionamento adequado.
- Certas definições e outros aplicativos instalados podem interferir com a reprodução adequada dos filmes.

## . **Precauções relativas à reprodução de filmes**

A reprodução adequada de um filme pode não ser possível em alguns modelos Macintosh. Se você encontrar problemas, tente o seguinte.

- Altere a definição da qualidade da imagem de filme para "STD".
- Atualize para a última versão de QuickTime.
- Feche quaisquer outros aplicativos que estejam em execução.

Se a reprodução adequada não for possível no seu computador, você pode usar um cabo AV disponível opcionalmente (EMC-7A) para conectar ao terminal de entrada de vídeo de um televisor ou computador, e reproduzir os filmes dessa maneira.

#### **IMPORTANTE!**

• Certifique-se de mover os dados do filme para o disco rígido do seu Macintosh antes de tentar reproduzi-lo. A reprodução adequada de um filme pode não ser possível para dados acessados através de uma rede, de um cartão de memória, etc.

## <span id="page-97-0"></span>**Uso de um cartão de memória SD sem fio Eye-Fi para transferir imagens (Eye-Fi)**

Fotografar com um cartão de memória SD sem fio Eye-Fi colocado na câmera permite a transferência automática de dados de imagem para um computador através de uma rede LAN sem fio.

*1.* **Configure o ponto de acesso da rede LAN, destino de transferência e outras definições para o cartão Eye-Fi de acordo com as instruções que acompanham o cartão Eye-Fi.**

#### *2.* **Depois de fazer as definições, coloque o cartão Eye-Fi na câmera e grave.**

As imagens gravadas são enviadas através da rede LAN sem fio para o computador, etc.

- Para maiores detalhes, consulte a documentação do usuário que acompanha o cartão Eye-Fi.
- Antes de formatar um novo cartão Eye-Fi para usá-lo pela primeira vez, copie os arquivos de instalação de Eye-Fi Manager para o seu computador. Faça isso antes de formatar o cartão.

## **IMPORTANTE!**

- As imagens gravadas são transferidas através da rede LAN sem fio. Nao use o cartão Eye-Fi ou desative a comunicação com o cartão Eye-Fi (página [103\)](#page-102-0) quando estiver num avião ou em qualquer local onde o uso da comunicação sem fio seja limitada ou proibida.
- Colocar um cartão Eve-Fi fará que o indicador Eve-Fi Everil apareca no monitor. Sua aparência transparente ou não transparente indica o estado de comunicação como mostrado abaixo.

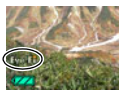

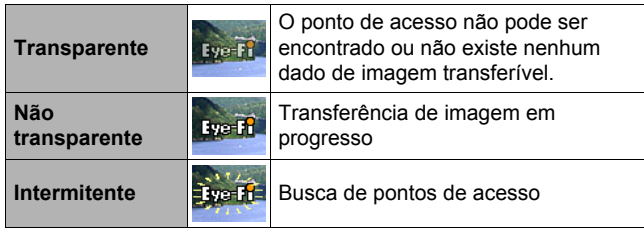

- Um ícone de comunicação **aparecerá no monitor enquanto a transferência** de dados de imagem estiver em progresso.
- A função de desligamento atomático (página [108\)](#page-107-0) da câmera é desativada durante a transferência de dados de imagem.
- Uma mensagem de confirmação aparecerá no monitor se você tentar desligar a câmera durante o progresso de uma transferência de dados de imagem. Siga as instruções nas mensagens (página [130](#page-129-0)).
- A transferência de um grande número de imagens pode levar algum tempo para ser concluída.
- Dependendo do tipo de cartão Eye-Fi que você estiver usando e das suas definições, as imagens no cartão Eye-Fi podem ser apagadas após a transferência dos dados de imagem.
- Quando gravar um filme num cartão Eye-Fi, pode gastar muito tempo para gravar os dados, o que pode provocar interrupções na imagem e/ou áudio.
- A comunição de dados apropriada com um cartão Eye-Fi pode não possível devido às definições da câmera, nível da bateria ou condições de operação.

## <span id="page-99-0"></span>**Arquivos e pastas**

A câmera cria um arquivo e armazena-o cada vez que você tira uma foto, grava um filme, ou realiza qualquer outra operação que armazene dados. Os arquivos são agrupados mediante seu armazenamento em pastas. Cada arquivo e pasta tem seu próprio nome.

• Para maiores detalhes sobre como as pastas são organizadas na memória, consulte ["Estrutura das pastas na memória](#page-100-0)" (página [101](#page-100-0)).

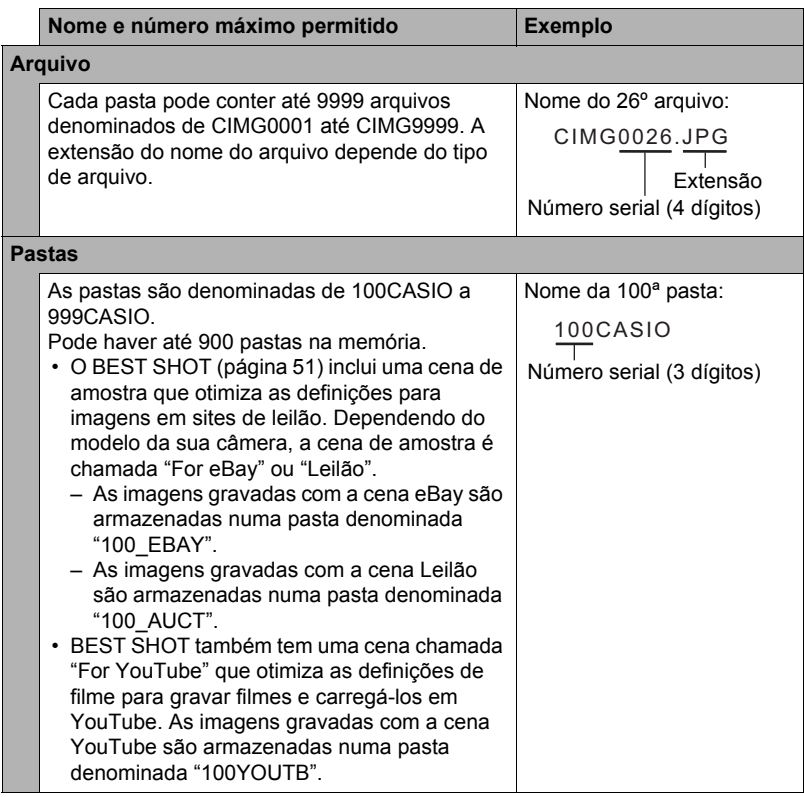

- Você pode ver os nomes das pastas e arquivos no seu computador. Para maiores detalhes sobre como os nomes dos arquivos são exibidos no monitor da câmera, consulte a página [11](#page-10-0).
- O número total de pastas e arquivos permitido depende do tamanho e qualidade das imagens, bem como da capacidade do cartão de memória que estiver sendo usado para o armazenamento.

## **Dados de um cartão de memória**

A câmera armazena as imagens tiradas de acordo com a Regra de Design para Sistema de Arquivos de Câmera (DCF).

## ■ Sobre o DCF

As seguintes operações são suportadas para imagens compatíveis com DCF. Repare, entretanto, que a CASIO não oferece nenhuma garantia sobre o desempenho dessas operações.

- Transferência de imagens compatíveis com DCF desta câmera para a câmera de outro fabricante e sua visualização.
- Impressão de imagens compatíveis com DCF desta câmera na impressora de outro fabricante.
- Transferência de imagens compatíveis com DCF de outra câmera para esta câmera e sua visualização.

#### <span id="page-100-0"></span>. **Estrutura das pastas na memória**

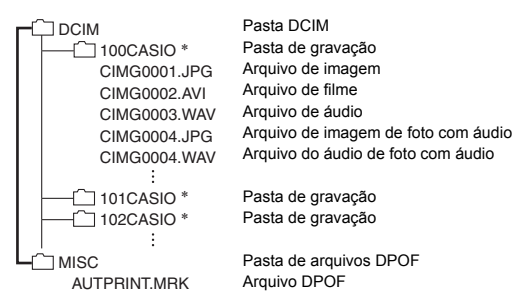

- \* As outras pastas são criadas quando as seguintes cenas BEST SHOT são usadas para gravação. "For eBay" ou "Leilão" (o nome da cena depende do modelo da câmera), ou "For YouTube". O seguinte mostra o nome da pasta criada para cada cena.
	- Cena eBay: 100\_EBAY
	- Cena Leilão: 100\_AUCT
	- Cena YouTube: 100YOUTB

### . **Arquivos de imagem suportados**

- Arquivos de imagem gravados com esta câmera
- Arquivos de imagem compatíveis com DCF

Esta câmera pode não ser capaz de exibir uma imagem, mesmo que a imagem seja compatível com DCF. Quando exibir uma imagem gravada em outra câmera, poderá levar um longo tempo para que a imagem apareça no monitor desta câmera.

#### ■ Precauções relativas à manipulação de dados da memória **incorporada e de um cartão de memória**

- Toda vez que copiar o conteúdo da memória para um computador, você também deve copiar a pasta DCIM e todo o seu conteúdo. Uma boa maneira de ter cópias DCIM múltiplas das pastas DCIM é mudar o seu nome para uma data ou algo similar depois de copiá-la para o computador. Se, posteriormente, você decidir retornar a pasta para a câmera, no entanto, certifique-se de mudar seu nome de novo para DCIM. Esta câmera foi concebida para reconhecer somente um arquivo raiz com o nome DCIM. Repare que a câmera também não poderá reconhecer as pastas dentro da pasta DCIM a menos que elas tenham seus nomes originais, quando foram copiadas da câmera para o computador.
- As pastas e arquivos devem ser armazenados de acordo com a "[Estrutura das](#page-100-0)  [pastas na memória"](#page-100-0) indicada na página [101](#page-100-0) para que a câmera possa reconhecêlos corretamente.
- Você também pode usar um adaptador de cartão de PC ou um leitor/gravador de cartão de memória para acessar os arquivos da câmera diretamente desde o cartão de memória da câmera.

# **Outras definições (Config.)**

Esta seção explica os itens de menu que você pode usar para configurar as definições e realizar outras operações tanto no modo REC como no modo PLAY.

Consulte o seguinte para maiores informações.

- Menu REC (página [55](#page-54-0))
- Menu PLAY (página [71\)](#page-70-0)

## <span id="page-102-0"></span>**Desativação da comunicação do cartão Eye-Fi (Eye-Fi)**

**Procedimento**

#### **[SET]** \* **MENU** \* **Guia Config.** \* **Eye-Fi**

Selecione "Desativar" para desativar a comunicação do cartão Eye-Fi (página [98](#page-97-0)).

## **Configuração das definições dos sons da câmera (Sons)**

**Procedimento**

#### **[SET] → MENU → Guia Config. → Sons**

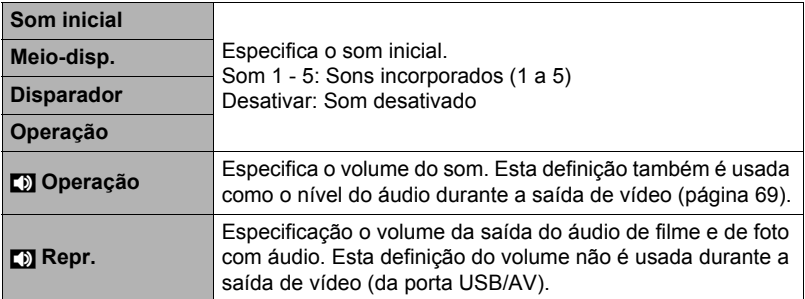

• A definição do nível de volume de 0 silencia a saída do som.

## **Configuração da imagem inicial (Tela inicial)**

#### **Procedimento**

#### **[SET] → MENU → Guia Config. → Tela inicial**

Exiba a imagem que deseja usar como sua imagem inicial e, em seguida, selecione "Ativar".

- A imagem inicial não aparece quando você liga a câmera pressionando  $[$ [ $\blacktriangleright$ ] $]$  (PLAY) (página [109\)](#page-108-0).
- Você pode especificar uma foto gravada como a imagem inicial, ou você pode usar a imagem inicial especial fornecida na memória incorporada da câmera.
- Se você selecionar uma foto com áudio como a imagem inicial, o áudio não será reproduzido no início.
- A formatação da memória incorporada (página [111\)](#page-110-0) apaga a definição atual da imagem da tela inicial.

#### **Especificação da regra de geração dos números seriais dos nomes dos arquivos (Nº arquivo)**

**Procedimento**

#### **[SET]** \* **MENU** \* **Guia Config.** \* **Nº arquivo**

Use o seguinte procedimento para especificar a regra que controla a geração dos números seriais usados para os nomes dos arquivos (página [100\)](#page-99-0).

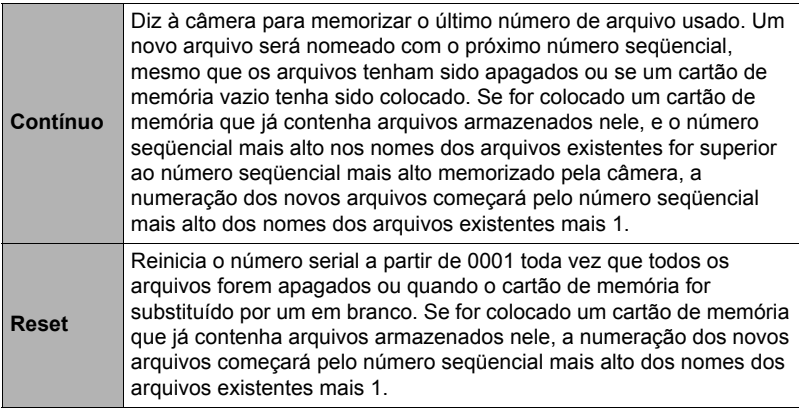

#### <span id="page-104-0"></span>**Procedimento**

#### **[SET] → MENU → Guia Config. → Hora mundial**

Você pode usar a tela da hora mundial para exibir a hora atual num fuso horário que seja diferente da sua cidade local quando estiver de viagem, etc. A hora mundial exibe a hora atual em 162 cidades em 32 fusos horários ao redor do globo.

- *1.* **Use [**8**] e [**2**] para selecionar "Destino" e, em seguida, pressione [**6**].**
	- Para alterar a área geográfica e a cidade para a hora onde normalmente usa a câmera, selecione "Local".
- *2.* **Use [**8**] e [**2**] para selecionar "Cidade" e, em seguida, pressione [**6**].**
	- Para configurar a definição "Destino" para o horário de verão, use  $[\triangle]$  e  $[\blacktriangledown]$ para selecionar "Hora verão" e, em seguida, selecione "Ativar". O horário de verão é usado em algumas regiões geográficas para avançar a hora atual em uma hora durante os meses de verão.
- *3.* **Use [**8**], [**2**], [**4**] e [**6**] para selecionar a área geográfica desejada e, em seguida, pressione [SET].**
- *4.* **Use [**8**] e [**2**] para selecionar a cidade desejada e, em seguida, pressione [SET].**

## *5.* **Pressione [SET].**

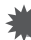

#### **IMPORTANTE!**

• Antes de fazer as definições da hora mundial, certifique-se de que a definição da cidade local seja o lugar onde você mora ou usa normalmente a câmera. Se não for, selecione "Local" na tela no passo 1 e faça as definições da cidade local, data e hora conforme seja necessário (página [106](#page-105-1)).

## <span id="page-105-0"></span>**Impressão da hora nas fotos (Impr. hora)**

#### **Procedimento**

#### **[SET] → MENU → Guia Config. → Impr. hora**

Você pode configurar a câmera para imprimir somente a data de gravação, ou a data e a hora no canto inferior direito de cada foto.

• Uma vez que a data e a hora sejam impressas numa foto, elas não podem ser editadas nem apagadas.

Exemplo: 10 de julho de 2012, 1:25 PM

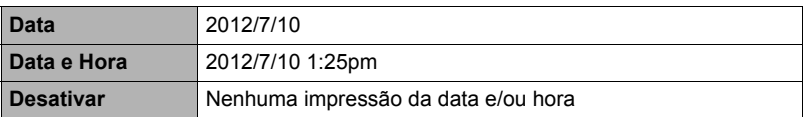

- Mesmo que você não estampe a data e/ou hora com a impressão da hora, você poderá fazê-lo posteriormente usando a função DPOF ou algum aplicativo de impressão (página [84\)](#page-83-0).
- O zoom digital é desativado enquanto a impressão da hora está ativada.
- A impressão de hora é desativada quando certas cenas BEST SHOT estão sendo usadas.

## <span id="page-105-1"></span>**Definição do relógio da câmera (Ajuste)**

#### **Procedimento**

## **[SET]** \* **MENU** \* **Guia Config.** \* **Ajuste**

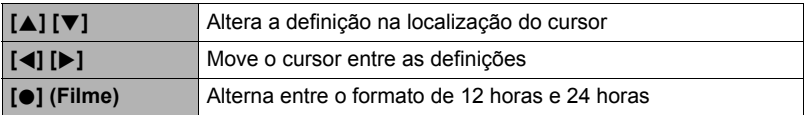

Quando as definições da data e da hora estiverem como quiser, pressione [SET] para aplicá-las.

- Você pode especificar uma data de 2001 a 2049.
- Certifique-se de selecionar sua cidade local (página [105\)](#page-104-0) antes de definir a hora e a data. Se você definir a hora e a data com a cidade errada selecionada para sua cidade local, as horas e as datas de todas as cidades da hora mundial (página [105\)](#page-104-0) ficarão erradas.

## **Especificação do estilo da data (Estilo data)**

**Procedimento**

## **[SET]** \* **MENU** \* **Guia Config.** \* **Estilo data**

Você pode selecionar entre três estilos de data diferentes.

Exemplo: 10 de julho de 2012

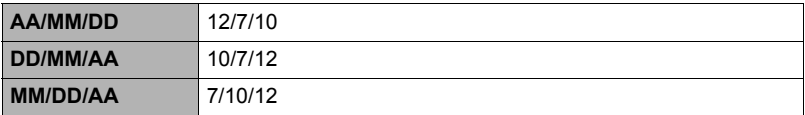

## **Especificação do idioma de exibição (Language)**

#### **Procedimento**

#### **[SET]** \* **MENU** \* **Guia Config.** \* **Language**

- . **Especifique o idioma de exibição desejado.**
- 1Selecione a guia na direita.
- 2Selecione "Language".
- 3Selecione o idioma desejado.
- Os modelos de câmera vendidos em certas áreas geográficas podem não suportar a seleção do idioma de exibição.

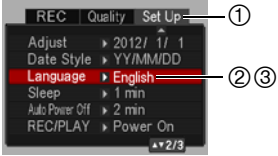

#### **Configuração das definições do estado de descanso (Descanso)**

#### **Procedimento**

#### **[SET]** \* **MENU** \* **Guia Config.** \* **Descanso**

Esta função apaga o monitor e acende a luz posterior (verde) toda vez que nenhuma operação da câmera é realizada dentro de um período de tempo predeterminado. Pressione qualquer botão para fazer que o monitor se acenda de novo.

Definições do tempo de disparo: 30 seg, 1 min, 2 min, Desativar (O descanso é desativado quando "Desativar" é selecionado.)

- O descanso é desativado em qualquer uma das seguintes condições.
	- No modo PLAY
	- Enquanto a câmera estiver conectada a um computador ou outro dispositivo
	- Durante um show de slides
	- Durante "**Da** Rastreio"
	- Durante a gravação ou reprodução da gravação de voz
	- Durante a gravação e reprodução de filme
- Quando tanto a função de descanso como a de desligamento automático estiverem ativadas, o desligamento automático tem prioridade.

#### <span id="page-107-0"></span>**Configuração das definições do desligamento automático (Desl. Auto)**

**Procedimento**

#### **[SET]** \* **MENU** \* **Guia Config.** \* **Desl. Auto**

O desligamento automático desliga a câmera se nenhuma operação da câmera for realizada dentro de um período de tempo predeterminado.

Definições do tempo de disparo: 1 min, 2 min, 5 min (O tempo de disparo é sempre 5 minutos no modo PLAY.)

- O desligamento automático é desativado em qualquer uma das seguintes condições.
	- Enquanto a câmera estiver conectada a um computador ou outro dispositivo
	- Durante um show de slides
	- Durante "**D** Rastreio"
	- Durante a gravação ou reprodução da gravação de voz
	- Durante a gravação e reprodução de filme
# **Configuração das definições [**r**] e [**p**] (REC/PLAY)**

#### **Procedimento**

### **[SET]** \* **MENU** \* **Guia Config.** \* **REC/PLAY**

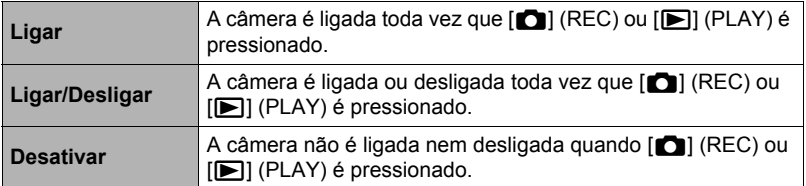

• Com a definição "Ligar/Desligar", a câmera é desligada quando você pressiona [n] (REC) no modo REC ou [D] (PLAY) no modo PLAY.

# <span id="page-108-1"></span><span id="page-108-0"></span>**Desativação do apagamento de arquivos (**Ü **Desativado)**

#### **Procedimento**

### **[SET] → MENU → Guia Config. → MI Desativado**

A câmera não iniciará a operação de apagamento da imagem quando você pressionar [  $\text{m}$ ] (Apagar) enquanto "M Desativado" estiver ativado.

Você pode proteger-se contra o apagamento acidental de imagens selecionando "Ativar" para "M Desativado".

• Realizar uma operação de formatação (página [111](#page-110-0)) fará que todas as imagens sejam apagadas, mesmo que a eliminação de arquivos esteja desativada ("Ativar" selecionado para "in Desativado") para algumas imagens.

# **Configuração das definições do protocolo USB (USB)**

**Procedimento**

### $[SET] \rightarrow MENU \rightarrow Gui$ a Config.  $\rightarrow USB$

Você pode usar o procedimento a seguir para selecionar o protocolo de comunicação USB que é usado para intercambiar dados com um computador, impressora ou outro dispositivo externo.

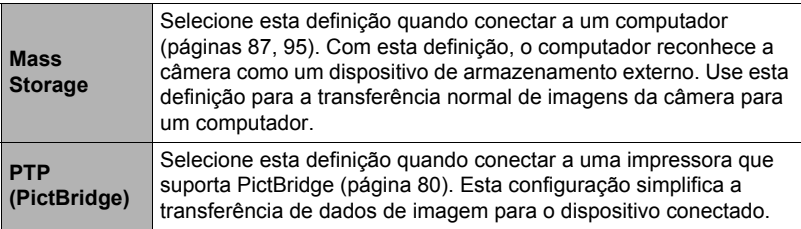

### **Seleção da razão de aspecto e sistema de saída de vídeo (Saída víd.)**

#### **Procedimento**

### **[SET] → MENU → Guia Config. → Saída víd.**

Você pode usar o procedimento descrito nesta seção para selecionar NTSC ou PAL como o sistema de saída de vídeo. Você também pode especificar uma razão de aspecto de 4:3 ou 16:9.

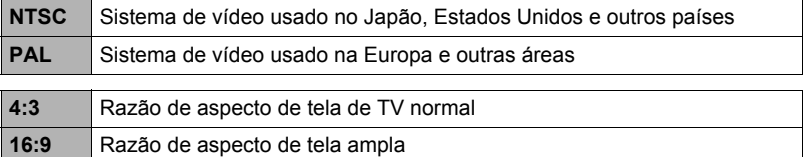

- Selecione a razão de aspecto (4:3 ou 16:9) que corresponda ao tipo de TV que planeja usar. As imagens não serão exibidas corretamente se você selecionar uma razão de aspecto errada.
- As imagens não serão exibidas corretamente a menos que a definição da saída do sinal de vídeo corresponda ao sistema de sinal de vídeo do televisor ou outro equipamento de vídeo que será usado.
- As imagens não podem ser exibidas corretamente num televisor ou equipamento de vídeo que não seja NTSC ou PAL.
- Um cabo AV disponível opcionalmente (EMC-7A) é necessário para a saída de vídeo.

### <span id="page-110-1"></span><span id="page-110-0"></span>**Formatação da memória incorporada ou de um cartão de memória (Formatar)**

#### **Procedimento**

### **[SET] → MENU → Guia Config. → Formatar**

Se houver um cartão de memória colocado na câmera, esta operação formatará o cartão de memória. Ela formatará a memória incorporada se não houver um cartão de memória colocado.

- A operação de formatação apaga todo o conteúdo do cartão de memória ou da memória incorporada. Ela não pode ser desfeita. Certifique-se de que não precisa mais dos dados atualmente no cartão de memória ou memória incorporada antes de iniciar a formatação.
- A formatação da memória incorporada também apaga os seguintes dados.
	- Imagens protegidas
	- Tela inicial
- A formatação de um cartão de memória apaga os seguintes dados. – Imagens protegidas
- A formatação fará que todas as imagens sejam apagadas, mesmo que a eliminação de arquivos esteja desativada ("Ativar" selecionado para "M Desativado" (página [109\)](#page-108-0)) para algumas imagens.
- Certifique-se de que a bateria da câmera esteja suficientemente carregada antes de iniciar uma operação de formatação. A formatação pode não ser realizada corretamente e a câmera pode parar de funcionar normalmente se a energia da câmera falhar durante o progresso da formatação.
- Nunca abra a tampa do compartimento da bateria durante o progresso da formatação. Fazer isso pode fazer que a câmera pare de funcionar normalmente.

## <span id="page-110-2"></span>**Reinicialização da câmera às seleções de fábrica (Reset)**

**Procedimento**

### $[SET] \rightarrow MENU \rightarrow Guia$  Config.  $\rightarrow$  Reset

Consulte a página [123](#page-122-0) para maiores detalhes sobre as seleções iniciais de fábrica da câmera.

As definições abaixo não são reinicializadas.

Definições da hora mundial, definições do relógio, estilo da data, idioma de exibição, saída de vídeo

## **Precauções durante o uso**

### . **Evite usar enquanto se desloca**

• Nunca use a câmera para gravar ou reproduzir imagens enquanto estiver dirigindo um automóvel ou outro veículo, ou enquanto estiver caminhando. Olhar para o monitor enquanto estiverer em movimento cria o risco de um acidente grave.

### . **Flash**

- Nunca use o flash em áreas onde possa haver gás inflamável ou explosivo. Tais condições criam o risco de incêndio ou explosão.
- Nunca dispare o flash na direção de uma pessoa dirigindo um veículo motorizado. Fazer isso pode interferir com a visão do motorista e provocar o risco de acidente.
- Nunca dispare o flash muito próximo dos olhos do tema. Fazer isso cria o risco de perda da visão.

### . **Monitor**

- Se o monitor sofrer qualquer rachadura, nunca toque qualquer líquido dentro do monitor. Fazer isso cria o risco de inflamação da pele.
- Se o líquido do monitor entrar em contato com a sua boca, lave a boca imediatamente com água e procure um médico.
- Se o líquido do monitor entrar em contato com os seus olhos ou pele, lave imediatamente a parte afetada com água limpa durante pelo menos 15 minutos e procure um médico.

### . **Conexões**

• Nunca conecte nenhum dispositivo que não seja especificado para uso com esta câmera. A conexão de um dispositivo não especificado cria o risco de incêndio e choque elétrico.

### . **Transporte**

• Nunca use a câmera no interior de uma aeronave ou em qualquer outro local onde a operação de tais dispositivos seja proibida. O uso inadequado cria o risco de um grave acidente.

### . **Fumaça, odor anormal, sobreaquecimento e outras anormalidades**

- Continuar a usar a câmera quando a mesma estiver produzindo fumaça ou um odor estranho, ou quando estiver sobreaquecida, cria o risco de incêndio ou choque elétrico. Realize os seguintes passos imediatamente sempre que perceber qualquer um dos sintomas acima.
	- 1. Desligue a câmera.
	- 2. Retire a bateria da câmera, tomando cuidado para se proteger contra queimaduras.
	- 3. Contate o seu revendedor ou o centro autorizado de assistência técnica da CASIO mais próximo.

### . **Água e matérias estranhas**

- Água, outros líquidos, ou matérias estranhas (especialmente metal) que entrem na câmera criam o risco de incêndio ou choque elétrico. Realize os seguintes passos imediatamente sempre que perceber qualquer um dos sintomas acima. É preciso tomar especial cuidado ao usar a câmera onde haja chuva ou neve, nas proximidades do mar ou de qualquer outra massa de água, ou num quarto de banho.
	- 1. Desligue a câmera.
	- 2. Retire a bateria da câmera.
	- 3. Contate o seu revendedor ou o centro autorizado de assistência técnica da CASIO mais próximo.

### . **Queda e tratamento rude**

- Continuar a usar a câmera depois que ela sofrer danos por uma queda ou tratamento rude cria o risco de incêndio ou choque elétrico. Realize os seguintes passos imediatamente sempre que perceber qualquer um dos sintomas acima.
	- 1. Desligue a câmera.
	- 2. Retire a bateria da câmera.
	- 3. Contate o seu revendedor ou o centro autorizado de assistência técnica da CASIO mais próximo.

### . **Mantenha afastada do fogo**

• Nunca exponha a câmera ao fogo, o que pode explodi-la e criar o risco de incêndio ou choque elétrico.

### ■ Desmontagem e modificação

• Nunca tente desmontar ou modificar a câmera de qualquer forma. Fazer isso cria o risco de choque elétrico, queimadura, e outros ferimentos pessoais. Certifique-se de encarregar todas as inspeções internas, manutenção e conserto ao seu revendedor ou centro autorizado de assistência técnica da CASIO mais próximo.

### . **Lugares a serem evitados**

- Nunca deixe a câmera em nenhum dos seguintes tipos de lugares. Fazer isso cria o risco de incêndio e choque elétrico.
	- Áreas sujeitas a grandes quantidades de umidade ou poeira
	- Áreas de preparação de comidas ou outros lugares com fumaça oleosa
	- Nas proximidades de aquecedores, sobre um tapete aquecido, em áeras expostas à luz direta do sol, num veículo fechado estacionado sob o sol, ou em outras áreas sujeitas a temperaturas muito altas
- Nunca coloque a câmera sobre uma superfície instável, numa estante alta, etc. Fazer isso pode provocar a queda da câmera, criando o risco de ferimentos pessoais.

### . **Cópia de segurança dos dados importantes**

• Mantenha sempre cópias de segurança dos dados importantes existentes na memória da câmera transferindo-os para um computador ou qualquer outro dispositivo de armazenamento. Repare que os dados podem ser apagados no caso de um mau funcionamento da câmera, conserto, etc.

### . **Proteção da memória**

• Sempre que trocar a bateria, certifique-se de seguir os procedimentos corretos conforme descrito na documentação que acompanha a câmera. A troca incorreta da bateria pode provocar a corrupção ou perda dos dados na memória da câmera.

### . **Bateria recarregável**

- Use somente o adaptador de CA-USB (AD-C53U) ou o dispositivo especificado para carregar a bateria. Tentar carregar a bateria de uma forma não autorizada cria o risco de sobreaquecimento da bateria, incêndio ou explosão.
- Não exponha nem mergulhe a bateria em água doce ou salgada. Fazer isso pode danificar a bateria, e provocar a deterioração do seu desempenho e redução da sua vida útil.
- Esta bateria destina-se somente ao uso com uma Câmera Digital CASIO. O seu uso com outros dispositivos cria o risco de danos na bateria, ou deterioração do desempenho da bateria e vida útil.
- Deixar de observar qualquer uma das seguintes precauções cria o risco de sobreaquecimento da bateria, incêndio e explosão.
	- Nunca use nem deixe a bateria nas proximidades de flamas abertas.
	- Não exponha a bateria ao calor ou fogo.
	- Nunca transporte nem guarde a bateria junto com itens que possam conduzir eletricidade (colares, mina de lápis, etc.).
	- Nunca desmonte a bateria, não a perfure com uma agulha, nem a sujeite impactos fortes (golpear com um martelo, pisá-la, etc.), e nunca a solde. Nunca coloque a bateria num microondas, aquecedor, gerador de alta pressão, etc.
- Se você perceber qualquer vazamento, odor estranho, geração de calor, descoloração, deformação ou qualquer outra anormalidade durante o uso, carregamento ou armazenamento de uma bateria, retire-a imediatamente da câmera e mantenha-a afastada de flamas abertas.
- Não use nem deixe a bateria exposta sob a luz direta do sol, num automóvel estacionado sob o sol, ou em qualquer outra área sujeita a altas temperaturas. Fazer isso pode danificar a bateria, e provocar a deterioração do seu desempenho e redução da sua vida útil.
- Se o processo de carga da bateria não terminar normalmente dentro do período de tempo especificado para a carga, pare o processo de carga de qualquer forma e contate o centro autorizado de assistência técnica da CASIO local. Continuar a carregar a bateria cria o risco de sobreaquecimento, incêndio e explosão.
- O fluido da bateria pode causar danos aos olhos. Se o fluido da bateria entrar em contato com seus olhos acidentalmente, lave-os imediatamente com água corrente limpa e, em seguida, procure um médico.
- Certifique-se de ler a documentação do usuário que acompanha a câmera e adaptador de CA-USB especial antes de usar ou carregar a bateria.
- Se a bateria for ser usada por crianças pequenas, certifique-se de que um adulto responsável concientize as crianças sobre as precauções e instruções de manipulação, e garanta que as crianças manipulem a bateria corretamente.
- Se o fluido da bateria entrar em contato acidentalmente com sua roupa ou pele, lave imediatamente com água corrente limpa. O contato prolongado com o fluido da bateria pode causar a irritação da pele.

# . **Vida útil da bateria**

- Os tempos de funcionamento contínuo da bateria indicados neste manual representam a quantidade aproximada de tempo, antes da câmera ser desligada em virtude do enfraquecimento da bateria quando a câmera estiver sendo alimentada pela bateria especial em condições de temperatura normal (23°C). Eles não garantem que será possível obter os mesmos níveis de funcionamento indicados. A vida útil real da bateria é grandemente afetada pela temperatura ambiente, condições de armazenamento da bateria, a quantidade do tempo de armazenamento, etc.
- Deixar a câmera ligada pode esgotar a bateria e causar o aparecimento da advertência de bateria fraca. Desligue a câmera sempre que não a estiver usando.
- A advertência de bateria fraca indica que a câmera está prestes a ser desligada em virtude do enfraquecimento da bateria. Carregue a bateria o mais rápido possível. Deixar uma bateria fraca ou esgotada na câmera pode provocar o vazamento da bateria e corrupção de dados.

### . **Precauções relativas a erros de dados**

Sua câmera digital foi fabricada com componentes de precisão digital. Qualquer uma das seguintes condições cria o risco de corrupção dos dados da memória da câmera.

- Retirar a bateria ou cartão de memória enquanto a câmera estiver realizando alguma operação
- Retirar a bateria ou o cartão de memória enquanto a luz posterior estiver piscando em verde depois que a câmara for desligada
- Desconectar o cabo USB enquanto uma comunicação estiver em progresso
- Fotografar com uma bateria que se descarrega rapidamente logo após ser carregada
	- Fotografar com uma bateria que se descarrega rapidamente logo após ser carregada também pode causar um mau funcionamento da câmera. Troque a bateria por uma nova imediatamente.
- Outras operações anormais

Qualquer uma das condições acima pode causar o aparecimento de uma mensagem de erro no monitor (página [130\)](#page-129-0). Realize a ação indicada pela mensagem.

### . **Ambiente de funcionamento**

- Requisitos de temperatura em funcionamento: 0 a 40°C
- Umidade de funcionamento: 10 a 85% (sem condensação)
- Não coloque a câmera em nenhum dos seguintes lugares.
	- Numa área exposta à luz direta do sol, ou em lugares muito úmidos, poeirentos ou arenosos
	- Perto de um aparelho de ar condicionado ou em outras áreas sujeitas a temperaturas ou umidade extremas
	- No interior de um veículo motorizado num dia quente, ou numa área sujeita a fortes vibrações

## . **Condensação**

Mudanças repentinas e extremas de temperatura, tais como quando a câmera é trazida do ar livre num dia frio de inverno para o interior de uma sala aquecida, podem provocar o surgimento de gotículas de água chamadas "condensação" no interior e exterior da câmera, o que cria o risco de mau funcionamento. Para evitar a formação de condensação, vede a câmera num saco de plástico antes de mudar de lugar. Logo, deixe o saco vedado para permitr que o ar interior mude naturalmente para a mesma temperatura do ar no novo local. Depois disso, retire a câmera do saco e abra a tampa do compartimento da bateria durante algumas horas.

## <span id="page-115-0"></span>. **Objetiva**

- Nunca aplique demasiada força ao limpar a superfície da lente. Fazer isso pode arranhar a superfície da lente e causar um mau funcionamento.
- Algumas vezes você poderá observar alguma distorção em certos tipos de imagens, tal como uma ligeira curvatura em linhas que deveriam estar retas. Isso ocorre por causa das características da lente e não indica um mau funcionamento da câmera.

### . **Cuidados com a câmera**

- Nunca toque a lente ou janela do flash com os dedos. Impressões digitais, sujeira e outras matérias estranhas na superfície da lente ou janela do flash podem interferir com a operação adequada da câmera. Use um soprador ou outro meio para manter a lente e a janela do flash livres de sujeira e poeira, e limpe suavemente com um pano macio e seco apropriado.
- Para limpar a câmera, limpe-a com um pano macio e seco apropriado.

### ■ Precauções relativas ao tratamento de baterias recarregáveis **gastas**

- Isole os terminais positivo e negativo com fita, etc.
- Não retire a cobertura da bateria.
- Não tente desmontar a bateria.

### ■ Precauções relativas à manipulação do adaptador de CA-USB

- 0 Nunca conecte o cabo de alimentação a uma tomada cuja voltagem seja  $\bigcirc$ diferente da marcada no cabo de alimentação. Fazer isso cria o risco de incêndio, mau funcionamento e choque elétrico.
- 0 Tome cuidado para proteger o cabo de alimentação contra danos e ruptura. Nunca coloque objetos pesados sobre o cabo de alimentação, nem o exponha ao calor intenso. Fazer isso pode danificar o cabo de alimentação criando o risgo de incêndio e choque elétrico.
- 0 Nunca tente modificar o cabo de alimentação, nem o sujeite a curvaturas, torções ou puxões fortes. Fazer isso cria o risco de incêndio, mau funcionamento e choque elétrico.
- 0 Nunca conecte nem desconecte o cabo de alimentação com a mão molhada. Fazer isso cria o risco de incêndio e choque elétrico.
- 0 Não conecte o cabo de alimentação a uma tomada ou cabo de extensão que esteja compartilhado com outros dispositivos. Fazer isso cria o risco de incêndio, mau funcionamento e choque elétrico.
- 0 Se o cabo de alimentação ficar danificado (ao ponto que os fios internos fiquem expostos ou cortados), contate imediatamente o seu revendedor original ou um centro autorizado de assistência técnica da CASIO para solicitar o reparo. Continuar a usar um cabo de alimentação danificado cria o risco de incêndio, mau funcionamento e choque elétrico.
- O adaptador de CA-USB fica ligeiramente quente durante o carregamento. Isso, entretanto, é normal e não indica um mau funcionamento.
- Desconecte o cabo de alimentação da tomada elétrica quando não estiver usando o adaptador de CA-USB.
- Nunca use detergentes para limpar o cabo de alimentação (especialmente o plugue).
- Nunca cubra o adaptador de CA-USB com um cobertor, etc. Fazer isso cria o risco de incêndio.

## . **Outras precauções**

A câmera fica ligeiramente quente durante o uso. Isso, entretanto, é normal e não indica um mau funcionamento.

### . **Direitos autorais**

Exceto para seu desfrute pessoal, o uso não autorizado de fotos ou filmes de imagens cujos direitos autorais pertencem a outros, sem a permissão do proprietário dos direitos autorais, é proibido pelas leis dos direitos autorais. Em certos casos, a gravação de execuções públicas, espetáculos, exibições, etc., pode ser inteiramente proibida, mesmo que seja apenas para o seu desfrute pessoal. Independentemente se certos arquivos sejam comprados ou obtidos gratuitamente, sua colocação numa página web, num site de compartilhamento de arquivos ou qualquer outro site da Internet, bem como sua distribuição para terceiros sem a autorização do proprietário dos direitos autorais são estritamente proibidos pelas leis dos direitos autorais e outros tratados internacionais. Por exemplo, carregar ou distribuir imagens na Internet de programas de TV, concertos ao vivo, vídeos de música, etc., que tenham sido fotografados ou gravados pelo usuário, podem infringir os direitos de outros. Repare que a CASIO COMPUTER CO., LTD. não se responsabiliza por qualquer uso deste produto que infrinja os direitos autorais de outros ou que viole as leis dos direitos autorais.

Os seguintes termos, que são usados neste manual, são marcas registradas ou marcas comerciais dos seus respectivos proprietários.

Repare que a marca comercial ™ e a marca registrada ® não são usadas dentro do texto deste manual.

- O logotipo SDXC é uma marca registrada da SD-3C, LLC.
- Microsoft, Windows, Windows Media, Windows Vista, Windows 7 e DirectX são marcas registradas ou marcas comerciais da Microsoft Corporation nos Estados Unidos e outros países.
- Macintosh, Mac OS, QuickTime e iPhoto são marcas comerciais da Apple Inc.
- YouTube e o logotipo YouTube são marcas comerciais ou marcas registradas da Google Inc.
- EXILIM, Photo Transport e YouTube Uploader for CASIO são marcas registradas ou marcas comerciais da CASIO COMPUTER CO., LTD.
- Todos os outros nomes de empresas ou de produtos mencionados aqui são marcas registradas ou marcas comerciais das suas respectivas empresas.

É proibido fazer qualquer cópia, distribuição e transferência não autorizada para finalidades comerciais do software fornecido pela CASIO para este produto.

A funcionalidade de carga de YouTube do produto é incluída sob licença da YouTube, LLC. A presença da funcionalidade de carga de YouTube neste produto não é uma aprovação ou recomendação do produto pela YouTube, LLC.

# **Fornecimento de energia**

# **Carga**

### ■ Se a luz posterior da câmera começar a piscar em vermelho...

- A temperatura ambiente ou a temperatura da bateria pode estar muito alta ou muito baixa. Desconecte o cabo USB e espere até que a temperatura fique dentro do intervalo de carregamento permissível antes de tentar de novo.
- Os contatos da bateria podem estar sujos. Limpe-os com um pano seco.
- Tente conectar a uma porta USB diferente do computador. Dependendo da configuração do seu computador, você pode não ser capaz de carregar a bateria da câmera através de uma conexão USB.

Se o problema persistir mesmo depois de realizar os passos acima, isso poderia significar que a bateria está defeituosa. Contate o centro autorizado de assistência técnica da CASIO mais próximo.

# **Precauções relativas às baterias**

### . **Precauções durante o uso**

- O funcionamento fornecido por uma bateria em condições frias é sempre inferior ao funcionamento em temperaturas normais. Isso se deve às características da bateria, não da câmera.
- Carregue a bateria numa área onde a temperatura esteja dentro do intervalo de 10°C a 35°C. Carregar a bateria fora desse intervalo de temperatura pode fazer que a carga leve mais tempo do que o normal ou mesmo falhar.
- Não rasgue nem retire a etiqueta externa da bateria.
- Se a bateria fornecer somente uma operação muito limitada após uma carga completa, isso indica provavelmente que a bateria atingiu o limite da sua vida útil. Troque a bateria por uma nova.

### . **Precauções relativas ao armazenamento**

- Armazenar a bateria durante um longo período de tempo com a mesma carregada pode deterionar suas características. Se você não planeja usar a bateria durante algum tempo, esgote completamente sua carga antes de armazená-la.
- Sempre retire a bateria da câmera quando não a estiver usando. Uma bateria deixada na câmera pode descarregar-se ou esgotar-se, o que fará que a bateria necessite de algum tempo para ser carregada quando você precisar da câmera.
- Guarde as baterias num lugar fresco e seco (20°C ou mesno).
- Para prevenir a descarga de uma bateria não usada, carregue-a completamente e, em seguida, coloque-a na câmera e use sua carga completamente aproximadamente uma vez cada seis meses.

# **Uso da câmera em outro país**

### . **Precauções durante o uso**

- O adaptador de CA-USB incluído foi concebido para funcionar com qualquer fornecimento de energia no intervalo de 100 V a 240 V CA, 50/60 Hz. Repare, entretanto, que a forma do plugue do cabo de alimentação, depende de cada país ou área geográfica. Antes de levar a câmera e o adaptador de CA-USB numa viagem, verifique com o seu agente de viagens os requisitos para o fornecimento de energia no(s) seu(s) destino(s).
- Não conecte o adaptador de CA-USB a uma tomada elétrica através de um conversor de voltagem ou dispositivo similar. Fazer isso pode causar um mau funcionamento.

### ■ Baterias extras

• É recomendável levar baterias totalmente carregadas extras (NP-120) quando for de viagem, para evitar a perda de alguma gravação de imagem devido ao esgotamento da bateria.

# **Uso de um cartão de memória**

Consulte a página [21](#page-20-0) para maiores informações sobre os cartões de memória suportados e sobre como colocar um cartão de memória.

### . **Uso de um cartão de memória**

• Os cartões de memória SD, cartões de memória SDHC e cartões de memória SDXC têm um interruptor de proteção de gravação. Use o interruptor quando quiser proteger-se contra o apagamento acidental de dados. Repare, entretanto, que se você proteger um cartão de memória SD contra a gravação, você terá que eliminar a proteção sempre que desejar gravar no cartão, formatá-lo, ou apagar qualquer uma de suas imagens.

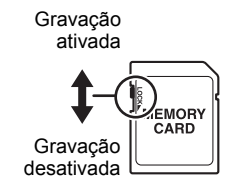

- Se um cartão de memória começar a apresentar um desempenho anormal, você pode restaurar o seu funcionamento normal formatando-o (página [111\)](#page-110-1). No entanto, é recomendável levar vários cartões de memória sempre que usar a câmera em locais afastados de casa ou do escritório.
- À medida que for gravando e apagando dados num cartão de memória um certo número de vezes, ele perde sua capacidade de retenção de dados. Por esta razão, recomenda-se a formatação periódica de um cartão de memória.
- A carga eletrostática, ruído elétrico e outros fenômenos podem causar a corrupção dos dados ou até mesmo a sua perda. Certifique-se sempre de fazer o back-up de dados importantes em outras mídias (CD-R, CD-RW, disco rígido, etc.).

### . **Precauções relativas aos cartões de memória**

• Certos tipos de cartões de memória podem reduzir a velocidade de processamento. Sempre que possível, use um cartão de memória do tipo Ultra High-Speed. Repare, entretanto, que nem todas as operações podem ser garantidas, mesmo que se use um cartão de memória do tipo Ultra High-Speed. Certas definições de qualidade de filme podem resultar em muito tempo para gravar os dados, o que pode resultar em cortes na imagem e/ou áudio durante a reprodução. Se isso acontecer, **E** e **Nº** começarão a piscar no monitor.

### ■ Abandono ou transferência de propriedade de um cartão de **memória ou da câmera**

As funções de formato e apagamento da câmera não apagam realmente os arquivos do cartão de memória. Os dados originais permanecem no cartão. Repare que a responsabilidade pelos dados num cartão de memória é do próprio usuário. Os seguintes procedimentos são recomendados sempre que você se desfizer de um cartão de memória ou da câmera, ou se transferir sua propriedade para terceiros.

- Ao desfazer-se de um cartão de memória, destrua o cartão de memória fisicamente ou use um software de eliminação de dados disponível comercialmente para apagar completamente os dados no cartão de memória.
- Quando transferir a propriedade de um cartão de memória para terceiros, use um software de eliminação de dados disponível comercialmente para apagar os seus dados completamente.
- Use a função de formatação (página [111\)](#page-110-1) para apagar os dados completamente da memória incorporada antes de se desfazer ou transferir a propriedade da câmera.

### **Requisitos do sistema do computador para o software (Para Windows)**

Os requisitos do sistema do computador são diferentes para cada um dos aplicativos. Certifique-se de verificar os requisitos para o aplicativo particular que deseja usar. Repare que os valores fornecidos aqui são para os requisitos mínimos para o funcionamento de cada aplicativo. Os requisitos reais são superiores, dependendo do número e tamanho das imagens que forem manipuladas.

### 0**Windows**

### **YouTube Uploader for CASIO**

Sistema operacional: Windows 7, Windows Vista, Windows XP (SP3)

- Memória suficiente para executar o sistema operacional
- Configuração do computador que permite a reprodução de filmes no site YouTube
- Configuração do computador que permite a carga de filmes no site YouTube

### **Photo Transport 1.0**

Sistema operacional : Windows 7, Windows Vista, Windows XP (SP3) Memória : Mínimo de 64 MB Espaço no disco rígido : Mínimo de 2 MB

# <span id="page-122-0"></span>**Reinicialização das seleções iniciais de fábrica**

As tabelas nesta seção mostram as seleções iniciais de fábrica nos menus que aparecem no modo REC e no modo PLAY quando você reinicializa a câmera (página [111](#page-110-2)).

• Uma barra (–) indica um item cuja definição não é reinicializada ou um item que não tem uma definição reinicializada.

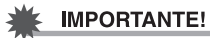

• Dependendo do modo de gravação, alguns dos itens no menu que aparece podem não ser usáveis.

### . **Modo REC**

### **Guia "REC"**

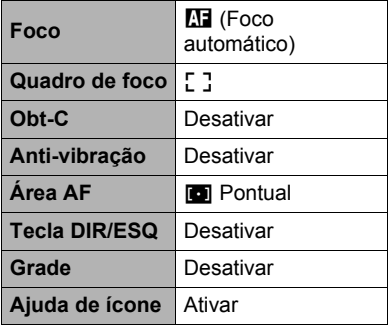

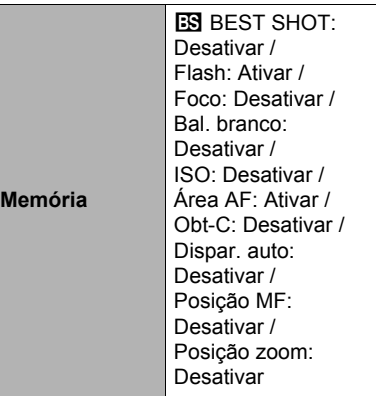

### **Guia "Qualidade"**

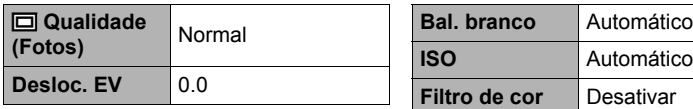

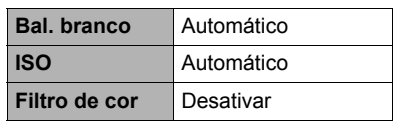

### **Guia "Config."**

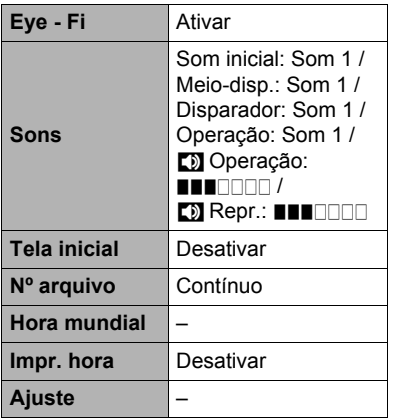

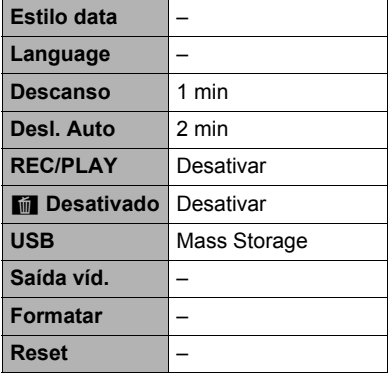

# . **Modo PLAY**

### **Guia "PLAY"**

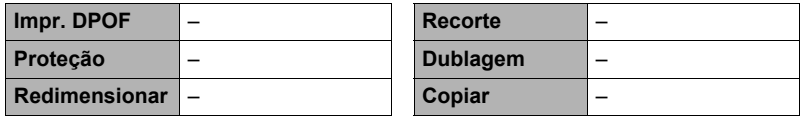

### **Guia "Config."**

• O conteúdo da guia "Config." é o mesmo no modo REC e modo PLAY.

# **Localização e solução de problemas**

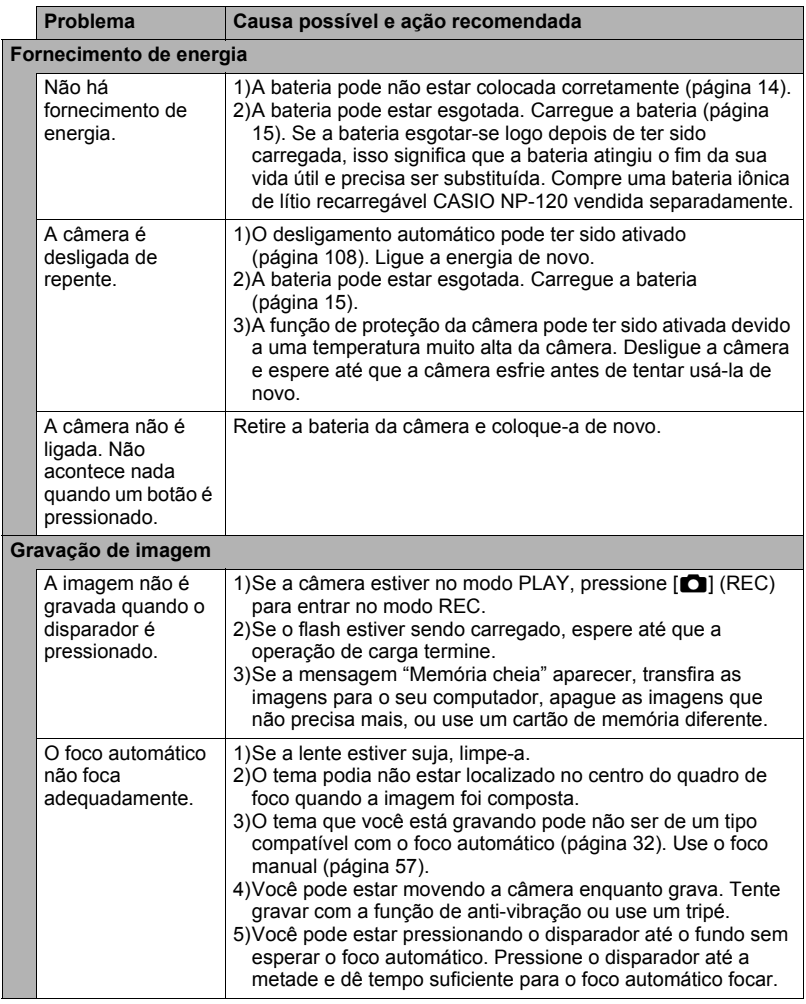

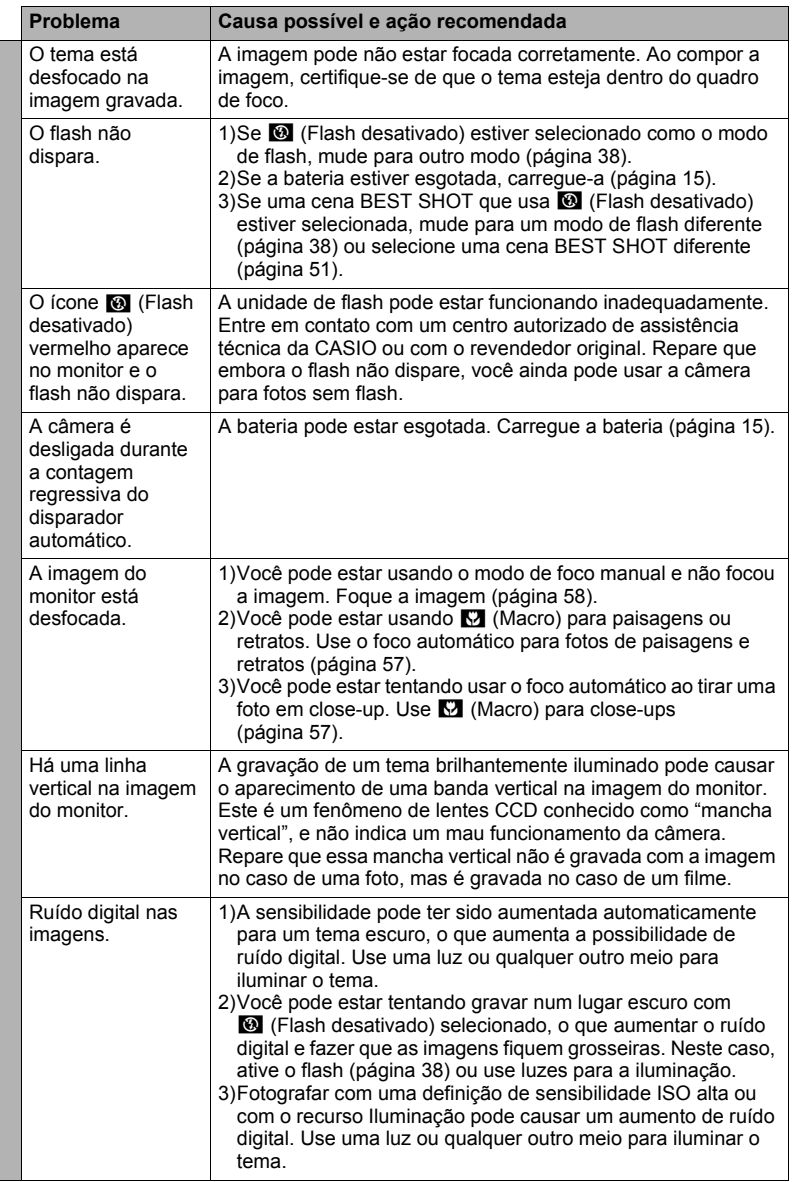

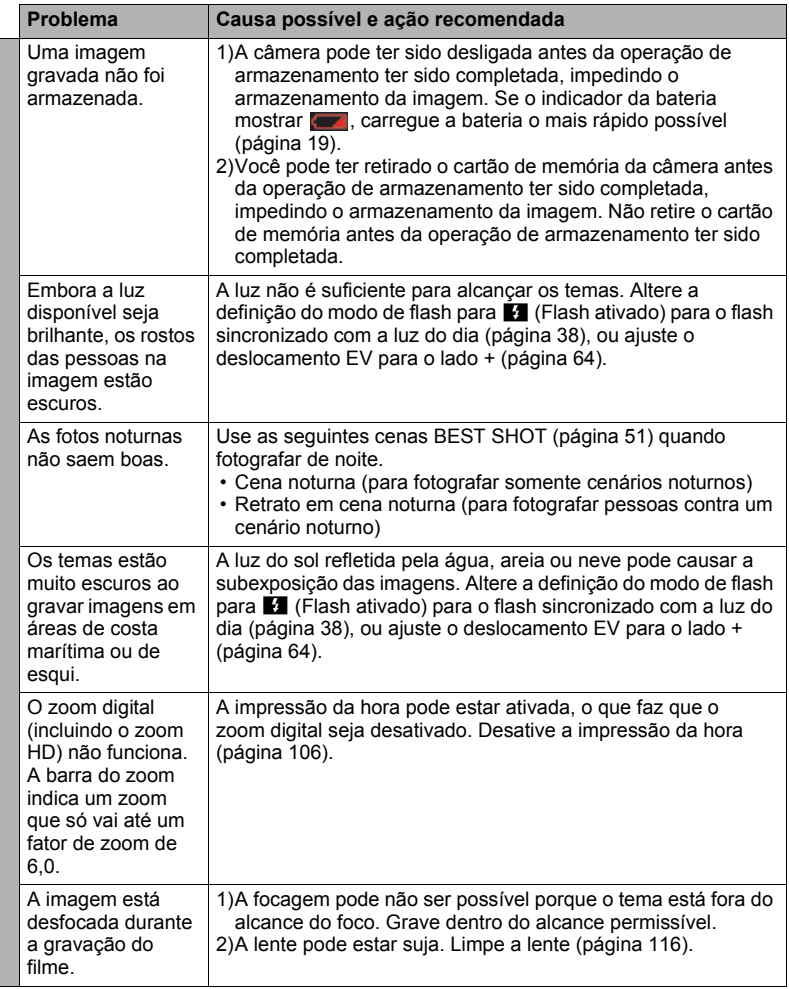

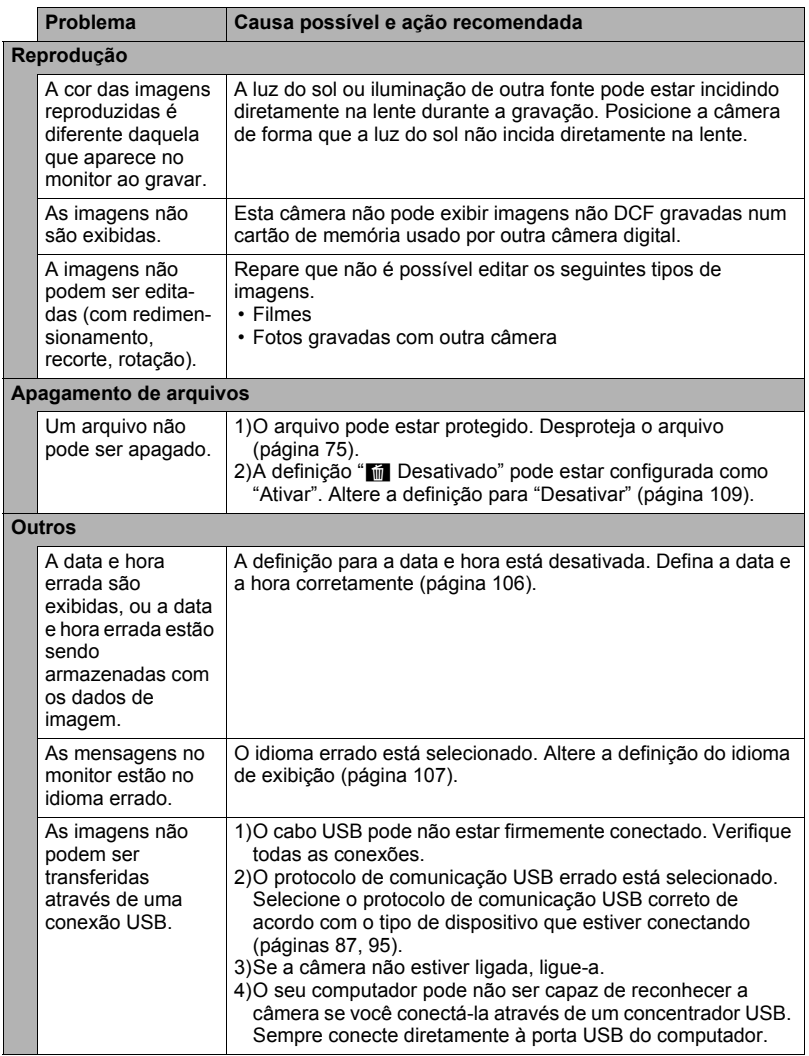

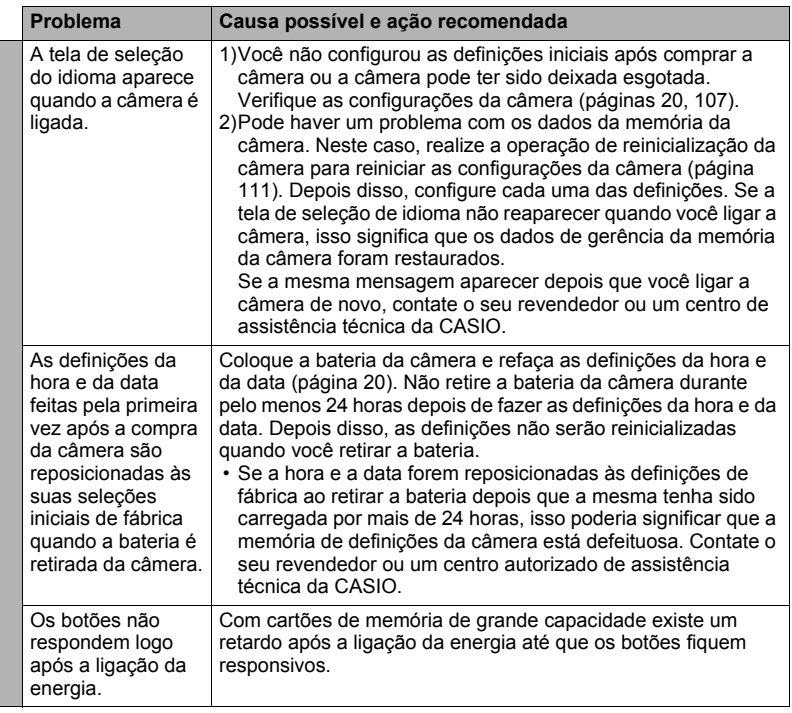

# <span id="page-129-0"></span>**Mensagens exibidas**

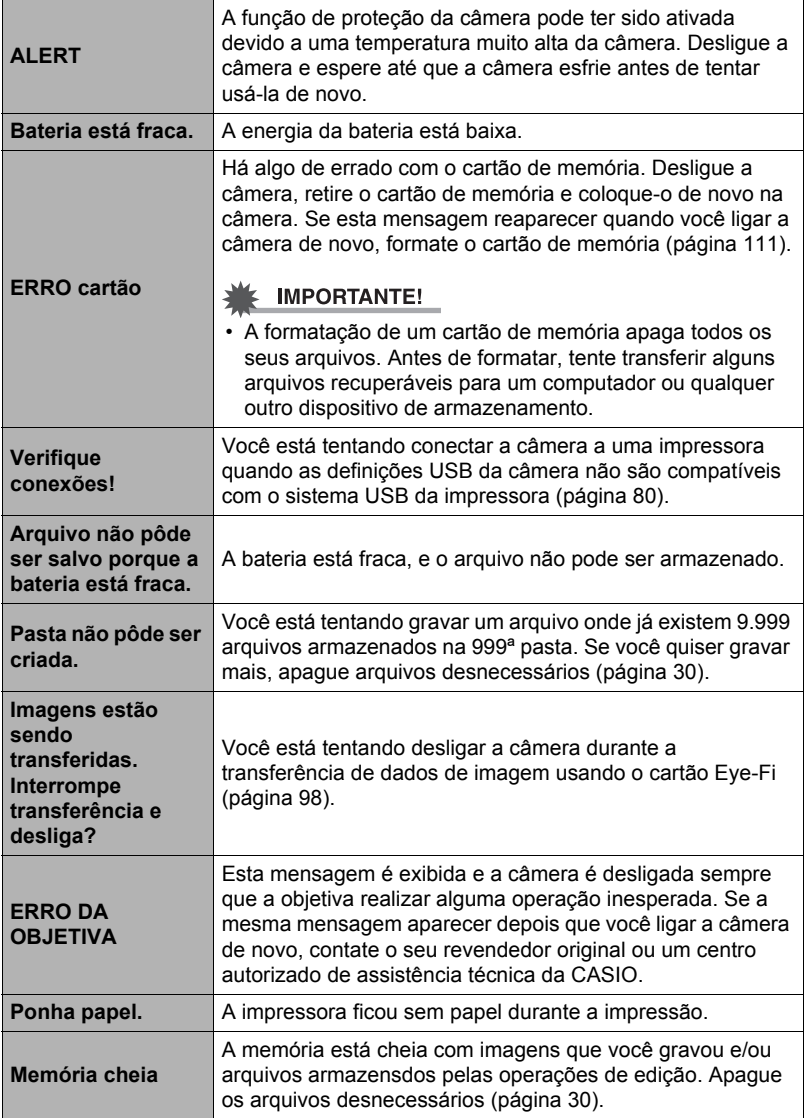

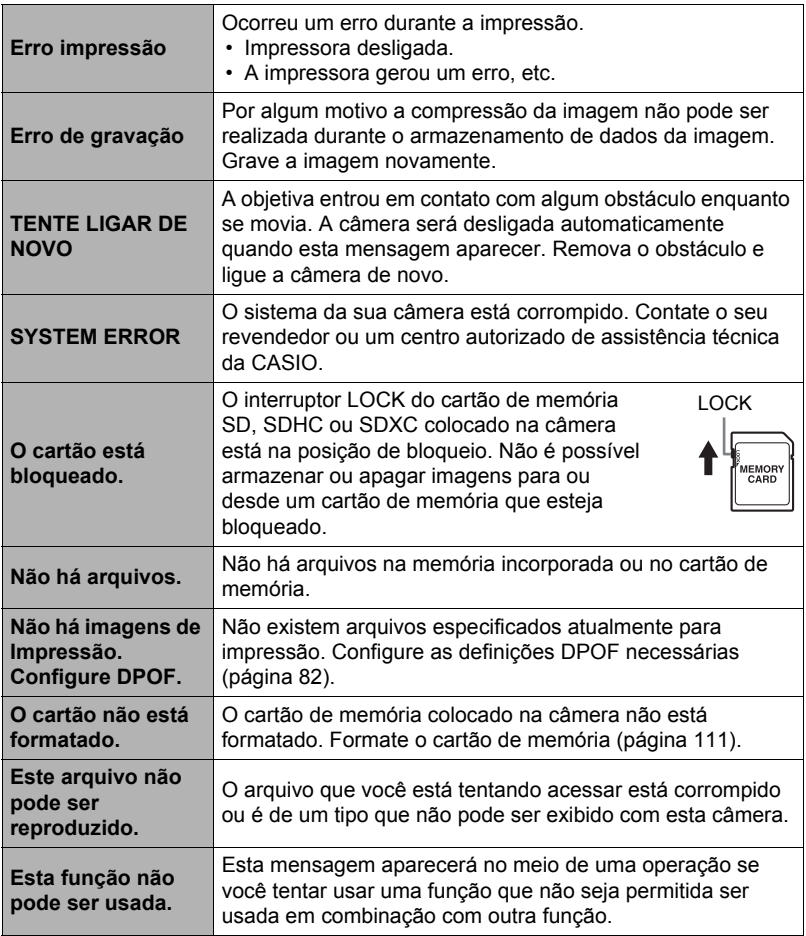

### **Número de fotos/Tempo de gravação de filme/ Tempo de gravação de voz**

### **Foto**

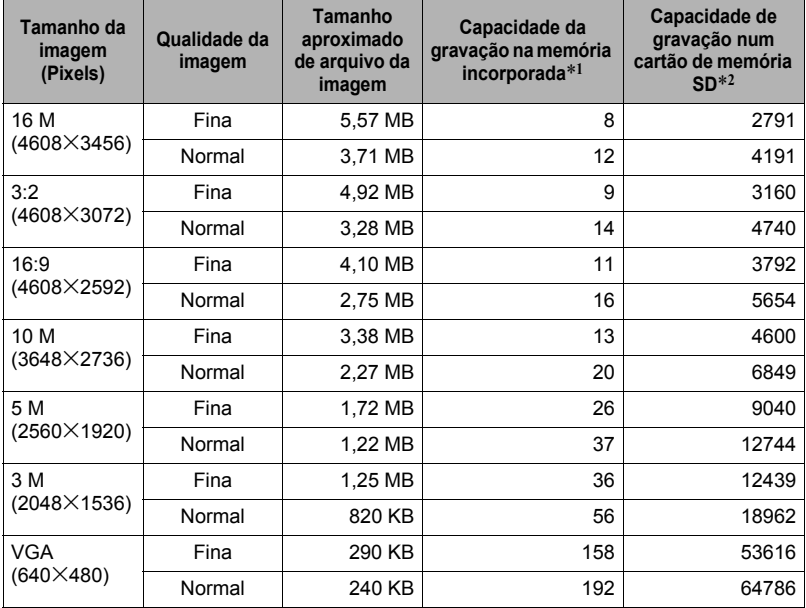

#### **Filmes**

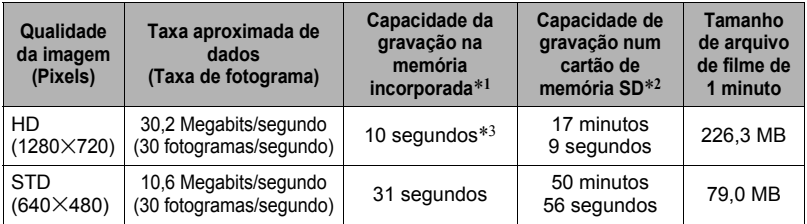

#### **Gravação de voz**

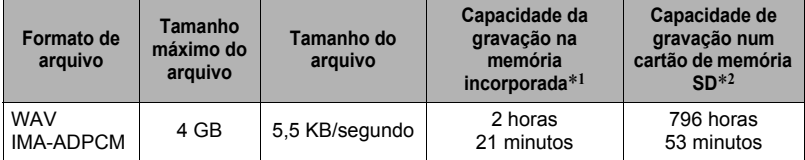

\*1 Capacidade da memória incorporada após a formatação (Aprox. 46,0 MB).

\*2 Baseado em um cartão de memória SDHC de 16 GB (SanDisk Corporation). O número de imagens que você pode armazenar depende do tipo de cartão de memória usado.

\*3 A taxa de transferência dos dados da memória incorporada não é suficiente para filmes HD. Sempre que possível, use um cartão de memória do tipo Ultra High-Speed.

- Os valores das capacidades de gravação de fotos, filmes e voz são aproximados e são dados apenas para referência. A capacidade real depende dos conteúdos das imagens.
- Os valores dos tamanhos de arquivos e das taxas de dados são aproximados e são dados apenas para referência. Os valores reais dependem do tipo da imagem que estiver sendo gravada.

• Quando você usar um cartão de memória com uma capacidade diferente, calcule o número de imagens como uma porcentagem de 16 GB.

- Cada filme pode ter uma duração de até 29 minutos. A gravação de filme pára automaticamente após 29 minutos de gravação.
- Uma única gravação de filme com a cena "For YouTube" pode ter um tamanho máximo de arquivo de 2.048 MB ou um tempo de gravação de até 15 minutos.

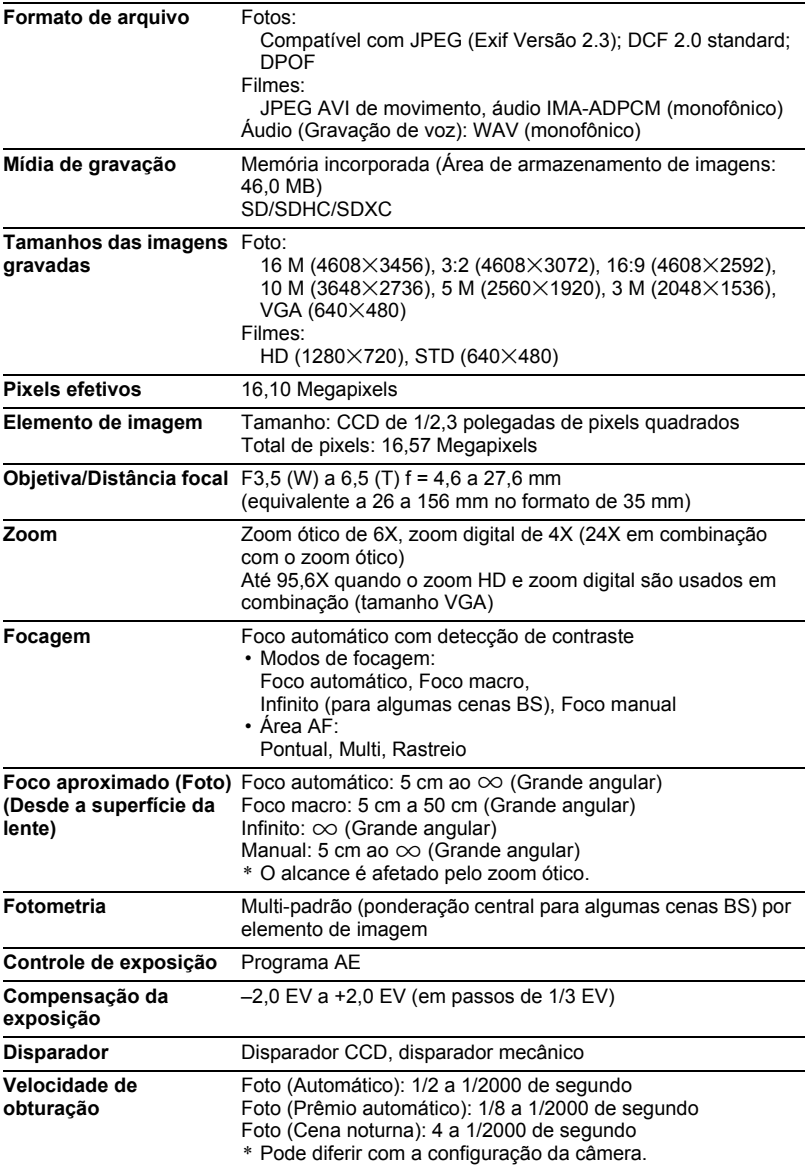

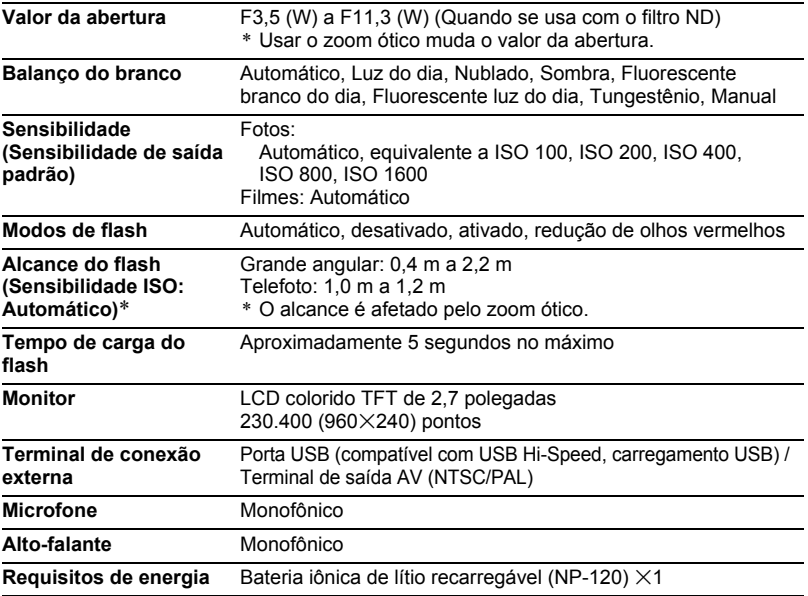

### **Vida útil aproximada da bateria**

Todos os valores indicados abaixo representam a quantidade aproximada de tempo em temperatura normal (23°C) antes da câmera ser desligada. Esses valores não são garantidos. Baixas temperaturas encurtam a vida últil da bateria.

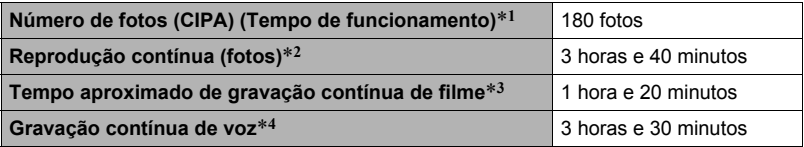

- Bateria: NP-120 (Capacidade Nominal: 600 mAh)
- Meio de gravação: Cartão de memória SDHC de 16 GB (SanDisk Corporation)
- Condições de medição
- \*1 Número aproximado de fotos (CIPA) (Tempo de funcionamento) De acordo com as normas CIPA (Camera and Imaging Products Association) Temperatura normal (23°C), monitor ligado, operação do zoom entre grande angular total e telefoto total cada 30 segundos, durante os quais são gravadas duas imagens com flash; alimentação desligada e ligada de novo cada vez que tiverem sido gravadas 10 imagens.
- \*2 Tempo aproximado de reprodução Temperatura normal (23°C), rolagem de uma imagem aproximadamente cada 10 segundos
- \*3 Tempo aproximado para um ciclo repetido de 10 minutos de gravação seguido pela eliminação do arquivo gravado.
- \*4 Tempo aproximado de gravação contínua
- Os valores indicados acima são baseados numa bateria nova, a partir de uma carga completa. A carga repetida encurta a vida útil da bateria.
- O uso freqüente do flash, zoom e foco automático, e o tempo que a câmera fica ligada, afetam grandemente o tempo de gravação e o valor dos números de fotos.

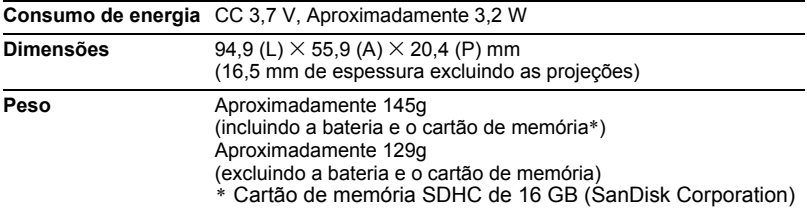

### . **Bateria iônica de lítio recarregável (NP-120)**

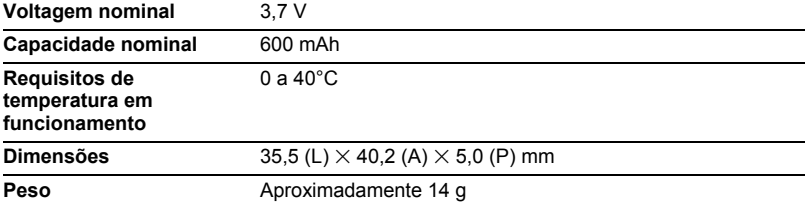

#### . **Adaptador de CA-USB (AD-C53U)**

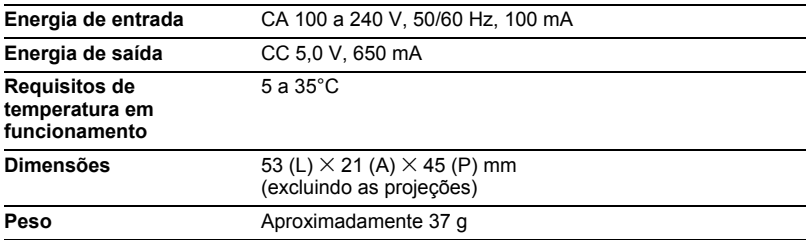

#### Declaração de Conformidade com a Diretiva EU

 $\epsilon$  $\sqrt{2}$ 

**Manufacturer: CASIO COMPUTER CO., LTD. 6-2, Hon-machi 1-chome, Shibuya-ku, Tokyo 151-8543, Japan Responsible within the European Union:**

**CASIO EUROPE GmbH Casio-Platz 1, 22848 Norderstedt, Germany**

# **CASIO.**

### **CASIO COMPUTER CO., LTD.**

6-2, Hon-machi 1-chome Shibuya-ku, Tokyo 151-8543, Japan

M29 MA1307-C

© 2012 CASIO COMPUTER CO., LTD.